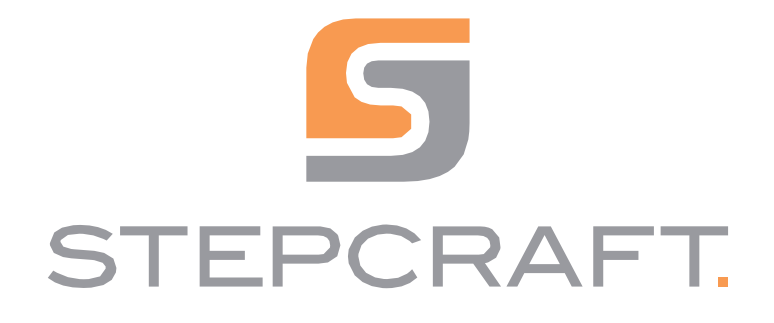

Instrukcja obsługi. Instrukcja obsługi.

Magazyn narzędzi z pneumatyczną funkcją podnoszenia serii M Magazyn narzędzi z pneumatyczną funkcją podnoszenia serii M

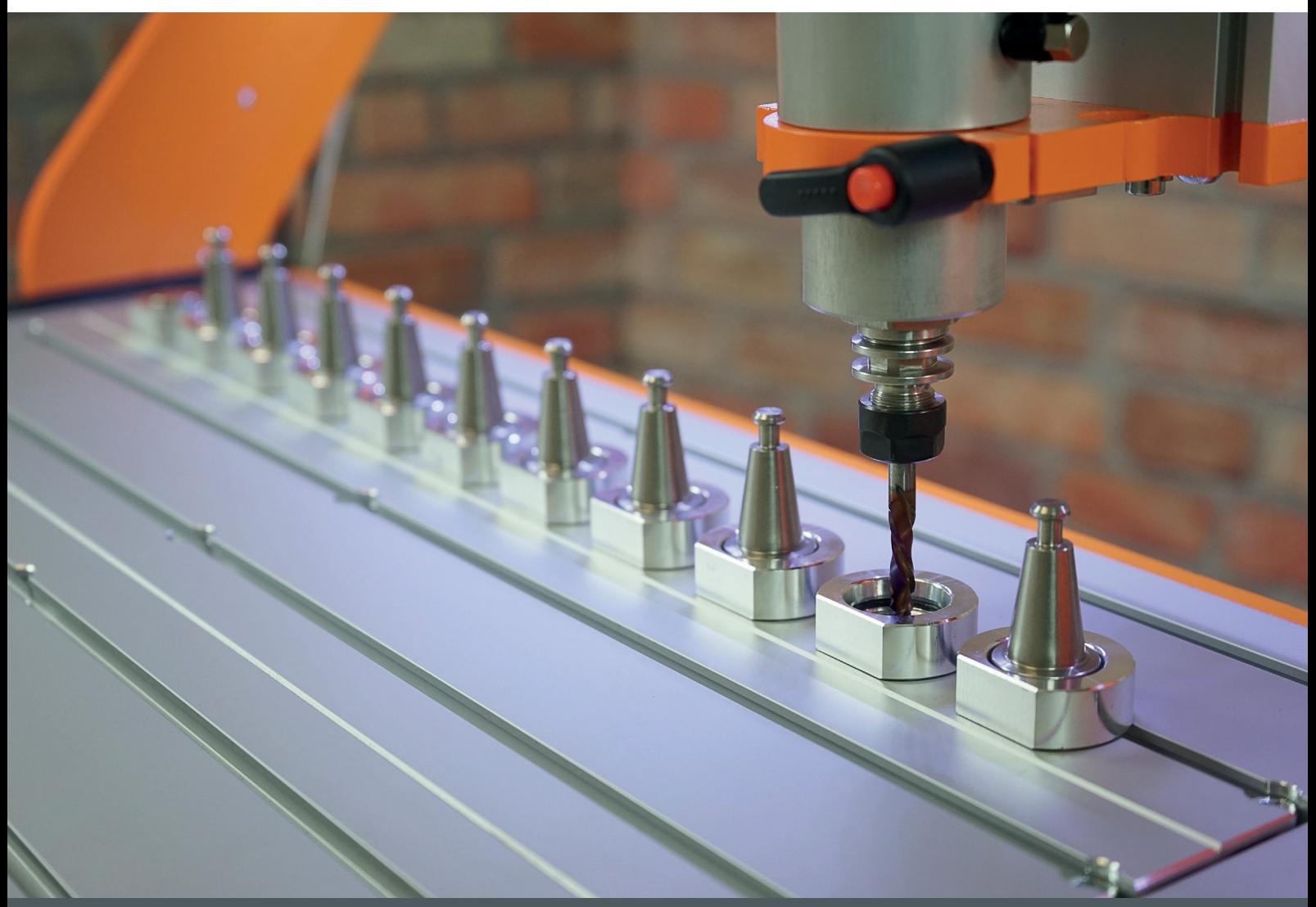

12/23

# Spis treści

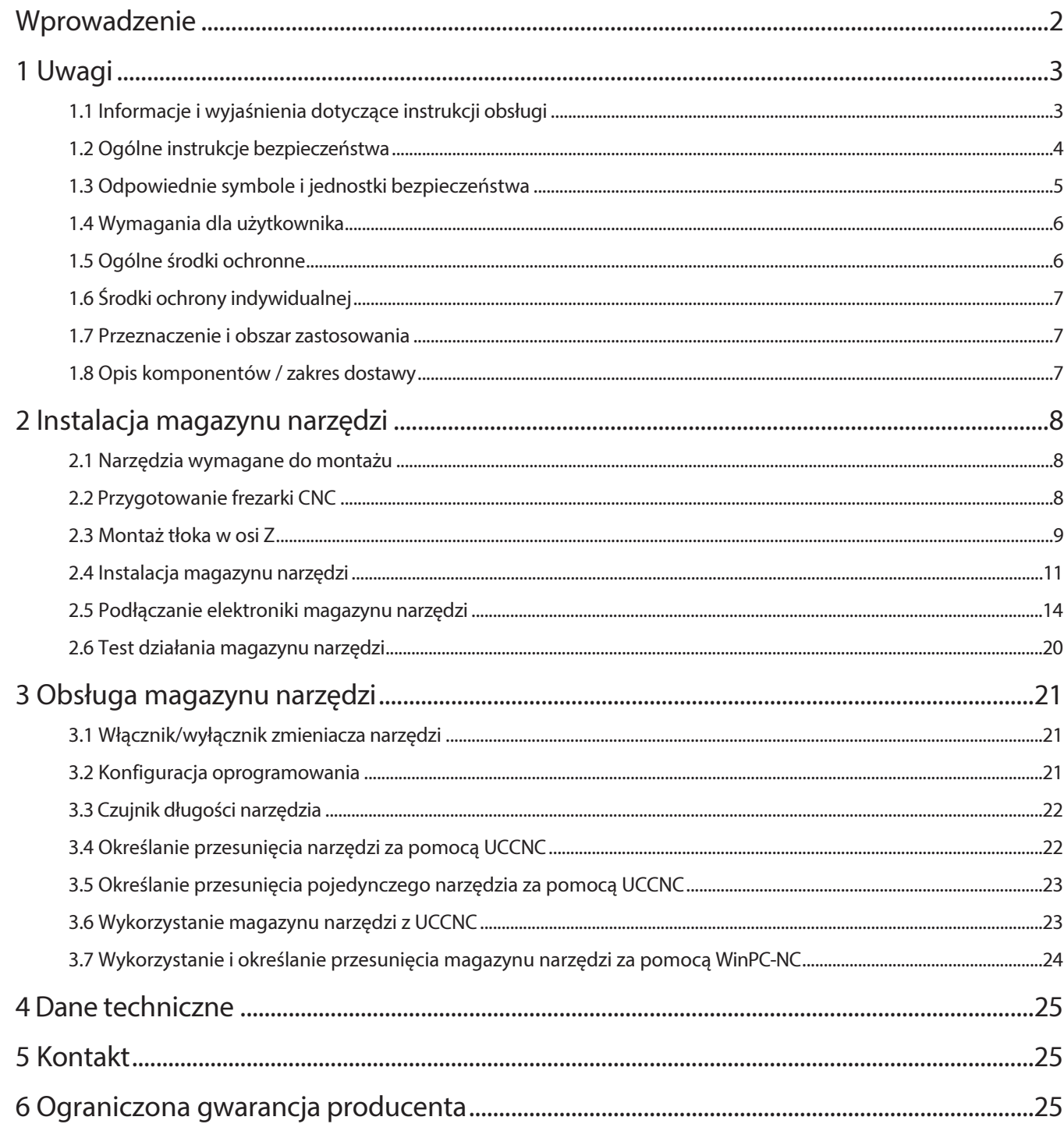

# 

#### PRAWA AUTORSKIE

Treść niniejszej instrukcji obsługi stanowi własność intelektualną firmy STEPCRAFT GmbH & Co. Nie wolno jej przekazywać ani powielać (nawet we fragmentach), chyba że wyraźnie zezwolimy na to na piśmie. Naruszenia będą ścigane.

 $\overline{\mathsf{d}}$ 

## <span id="page-2-0"></span>Wprowadzenie

Nowy magazynek narzędziowy dla serii STEPCRAFT M sprawia, że praca ze zmieniarką narzędzi jest teraz jeszcze bardziej komfortowa! Z maksymalnie dziesięcioma (siedmioma dla wariantu M.500) uchwytami narzędziowymi, magazynek oferuje mnóstwo miejsca na szeroką gamę narzędzi. W zestawie znajdują się już dwa pierścienie mocujące SK15, a kolejne dostępne są opcjonalnie. Dzięki zintegrowanemu czujnikowi długości narzędzia, długość poszczególnych narzędzi może być określana szybko i automatycznie.

Magazyn narzędzi posiada również innowacyjną, pneumatyczną funkcję podnoszenia, umożliwiającą jednoczesne korzystanie z adaptera ssącego i zmieniarki narzędzi. Gdy narzędzie jest podnoszone lub odkładane, adapter ssący automatycznie przesuwa się do góry, usuwając miejsce na wymianę narzędzia. Dzięki temu frezowanie jest jeszcze czystsze i bardziej wydajne. Prędkość procesu podnoszenia można indywidualnie regulować za pomocą przepustnicy. Dodatkowo, metalowe złącze adaptera ssącego może być utrzymywane na stałe w górnej pozycji.

Magazyn narzędzi jest dostarczany jako częściowo zmontowany moduł i jest po prostu wkładany w miejsce elementu stołu (MDF lub aluminium). Dołączone zaślepki można wykorzystać do łatwego zamknięcia nieużywanych gniazd narzędziowych, chroniąc je w ten sposób przed kurzem i brudem. Podłączenie odbywa się do płytki drukowanej serii M. Magazyn narzędzi musi być również podłączony do sprężonego powietrza. Wymaga t o sprężarki o ciśnieniu co najmniej 9-10 barów, która nie wchodzi w zakres dostawy.

W naszym sklepie można zakupić dodatkowe pierścienie mocujące uchwyt narzędziowy SK15 lub adaptery SK15 / SK10:

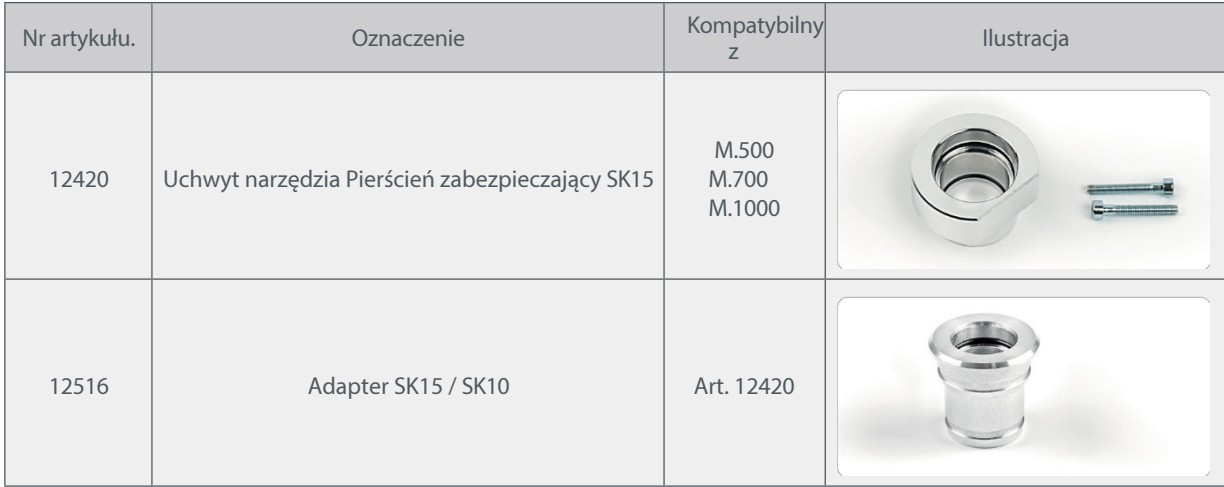

#### https://shop.stepcraft-systems.com/

### <span id="page-3-1"></span><span id="page-3-0"></span>1 Uwagi 1.1 Informacje i wyjaśnienia w instrukcji obsługi

Niniejsza instrukcja ma na celu zapoznanie użytkownika z produktem STEPCRAFT i dostarczenie mu wszystkich informacji potrzebnych do bezpiecznej i profesjonalnej obsługi akcesoriów.

Uwaga

Wszystkie instrukcje, gwarancje i inne dokumenty towarzyszące mogą ulec zmianie według wyłącznego uznania STEPCRAFT GmbH & Co KG. Aktualną literaturę produktową można znaleźć na stronie [www.stepcraft-systems.com](http://www.stepcraft-systems.com/) dla klientów z Europy i [www.stepcraft.us](http://www.stepcraft.us/) dla klientów z USA/Kanady.

Poniższe terminy są używane w literaturze produktu w celu wskazania różnych potencjalnych poziomów zagrożenia podczas korzystania z tego produktu. Celem symboli bezpieczeństwa jest ostrzeganie o potencjalnych zagrożeniach. Symbole bezpieczeństwa/słowa ostrzegawcze i ich objaśnienia wymagają szczególnej uwagi i zrozumienia. Same ostrzeżenia dotyczące bezpieczeństwa nie eliminują żadnych zagrożeń. Instrukcje lub ostrzeżenia nie zastępują odpowiednich środków zapobiegania wypadkom.

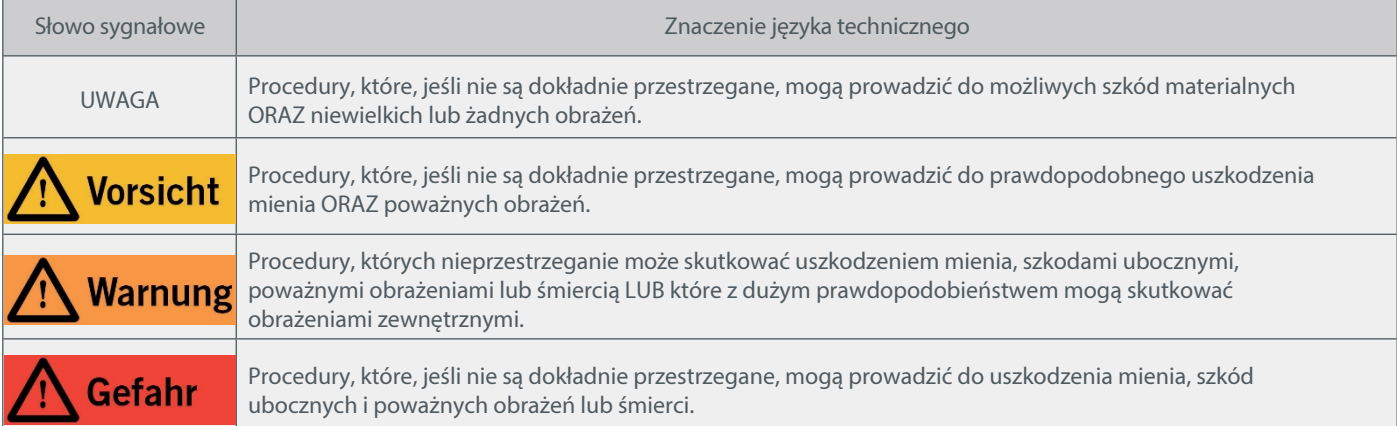

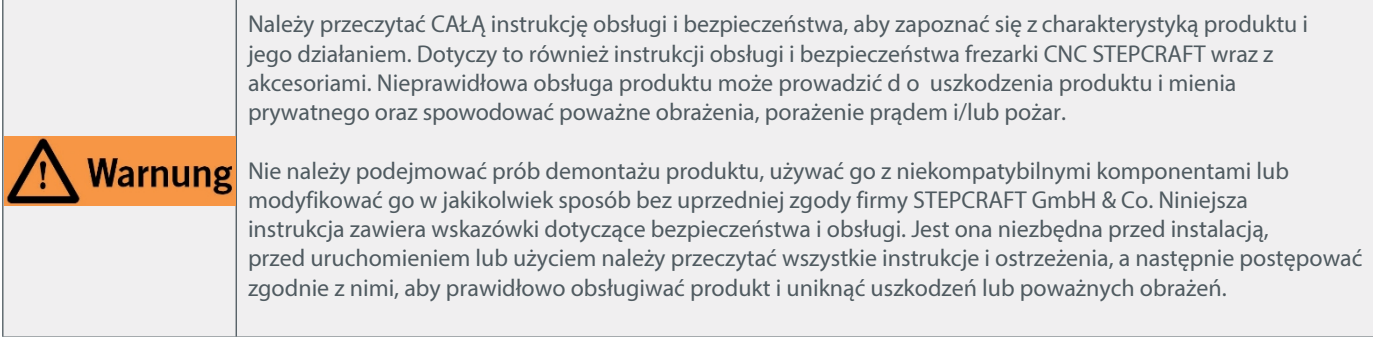

Jeśli ten symbol znajduje się obok kroku w instrukcji instalacji, można go pominąć, jeśli nie używa się adaptera ssącego STEPCRAFT. W pewnych okolicznościach szara ramka wskazuje odpowiedni fragment tekstu.

#### ZACHOWAĆ WSZYSTKIE OSTRZEŻENIA I INSTRUKCJE DO WYKORZYSTANIA W PRZYSZŁOŚCI.

Zalecenia wiekowe: Dla zaawansowanych użytkowników w wieku powyżej 16 lat. To nie jest zabawka. W razie jakichkolwiek wątpliwości lub w celu uzyskania dodatkowych informacji prosimy o kontakt przed użyciem elektronarzędzia. Nasze dane kontaktowe można znaleźć na okładce instrukcji oraz w sekcji "5 Kontakt".

## <span id="page-4-0"></span>1.2 Ogólne Instrukcje bezpieczeństwa

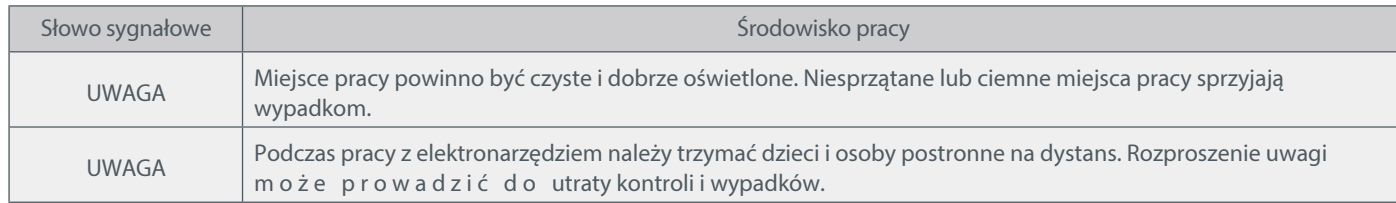

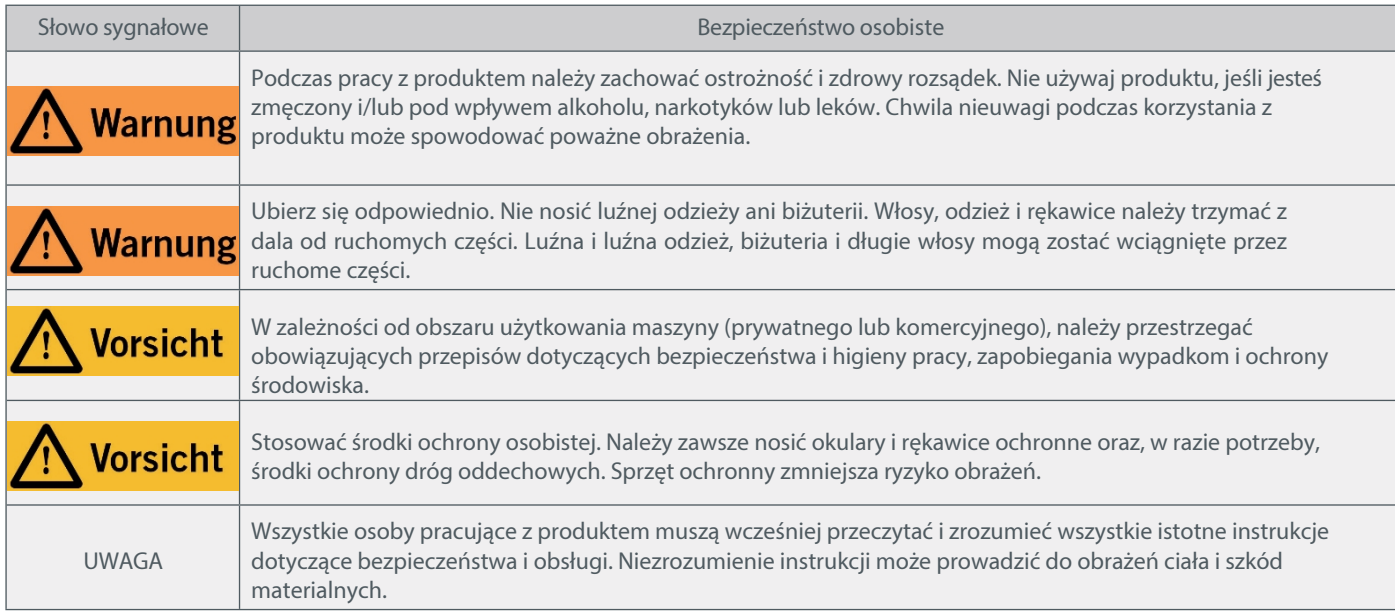

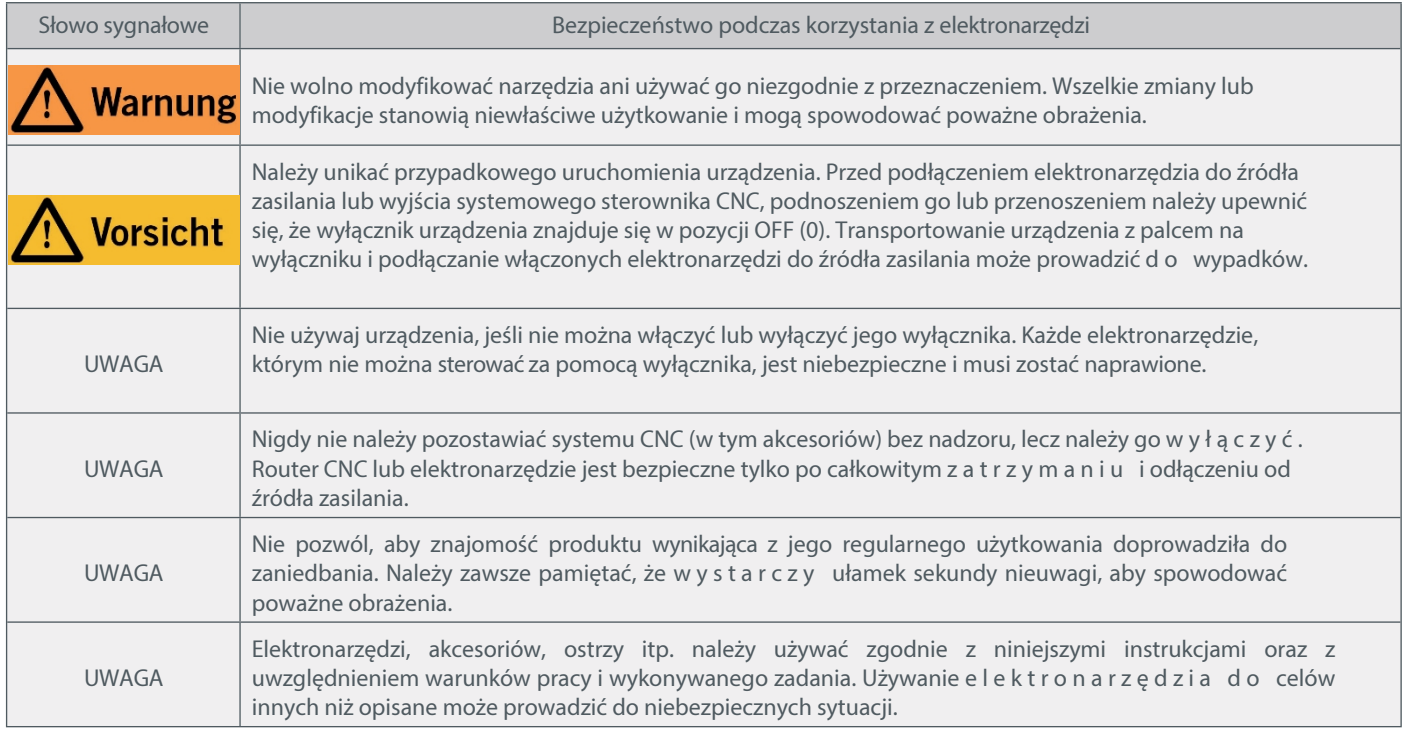

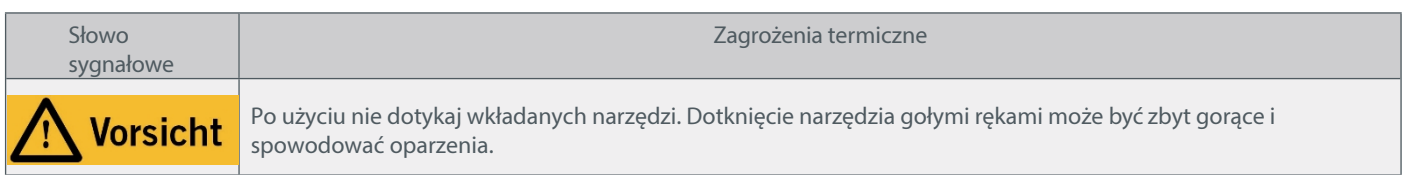

#### <span id="page-5-0"></span>1.3 Odpowiednie symbole bezpieczeństwa i jednostki

#### 1.3.1 Odpowiednie symbole bezpieczeństwa

#### Poniższe symbole mogą być wymagane do zrozumienia narzędzia:

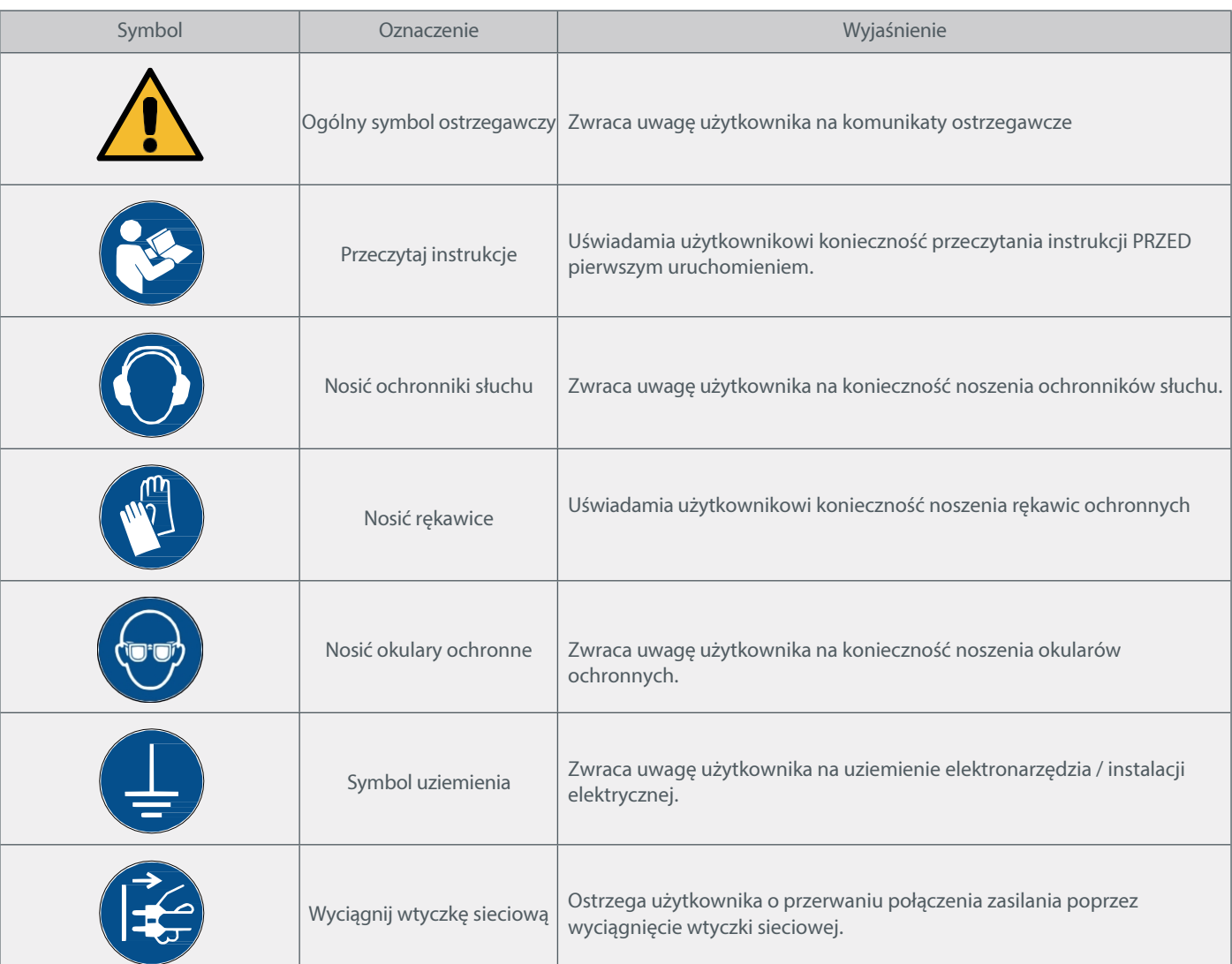

#### 1.3.2 Odpowiednie jednostki

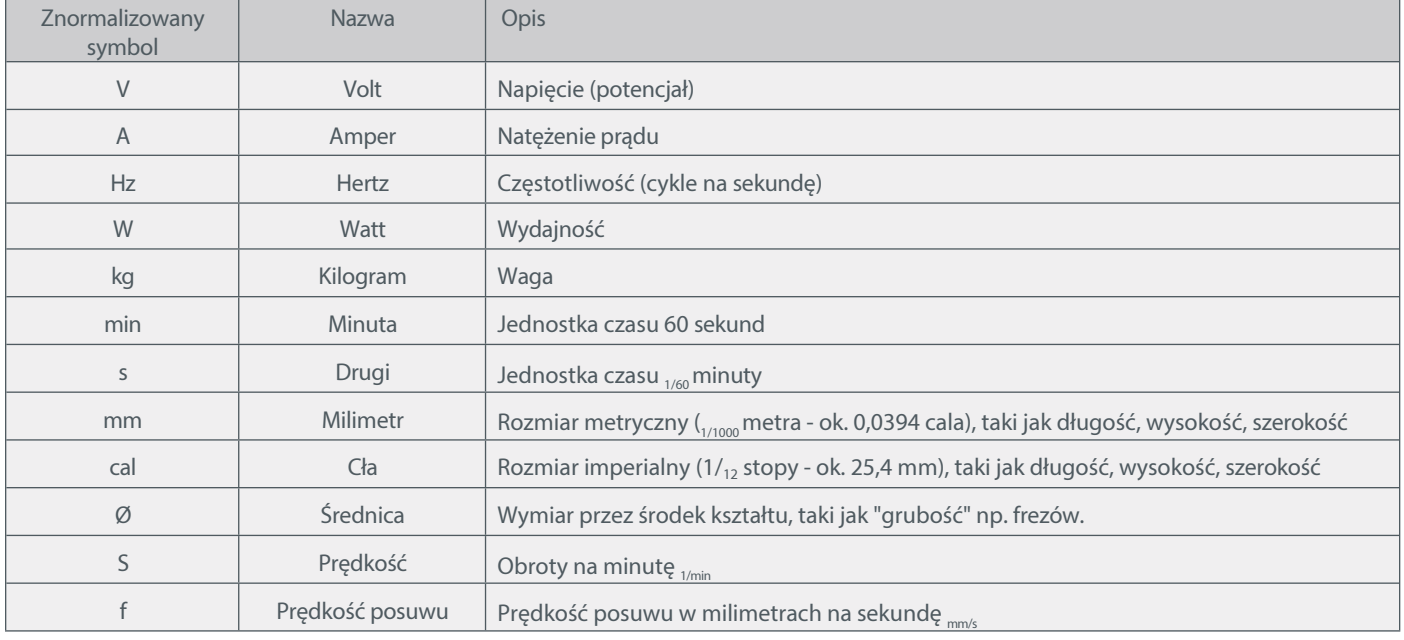

Następujące jednostki mogą być wymagane do zrozumienia produktu:

#### <span id="page-6-0"></span>1.4 Wymagania dla użytkownika

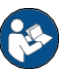

Ten produkt jest przeznaczony dla zaawansowanych użytkowników, którzy ukończyli 16 lat i posiadają wcześniejszą wiedzę na temat obsługi narzędzi, takich jak wiertarki i frezarki oraz narzędzi sterowanych komputerowo, takich jak frezarki CNC lub drukarki 3D. Urządzenie musi być obsługiwane ostrożnie i wymaga podstawowych umiejętności mechanicznych. Niewłaściwa i nieodpowiedzialna obsługa tego produktu może prowadzić do obrażeń ciała, uszkodzenia produktu i mienia.

Przed pierwszym użyciem produktu każdy użytkownik musi przeczytać i zrozumieć wszystkie instrukcje obsługi i bezpieczeństwa dotyczące całego systemu (frezarka CNC, narzędzie, jednostka sterująca). Operator maszyny jest odpowiedzialny za zrozumienie i pełne zapoznanie się z instrukcją obsługi i wszystkimi istotnymi instrukcjami obsługi, a także za przechowywanie tych dokumentów w bezpośrednim sąsiedztwie maszyny. N a l e ż y przestrzegać instrukcji producenta dotyczących maszyny CNC i narzędzi, takich jak wrzeciono frezujące. System frezowania portalowego CNC i wszystkie związane z nim narzędzia, małe części i komponenty elektryczne muszą być przechowywane w miejscu niedostępnym dla dzieci.

#### <span id="page-6-1"></span>1.5 Ogólne Środki ochronne

System frezowania portalowego CNC może być używany tylko wtedy, gdy jest w doskonałym stanie technicznym. Należy to zapewnić przed każdą operacją. Wyłącznik awaryjny i wszelkie inne urządzenia zabezpieczające muszą b y ć zawsze łatwo dostępne i w pełni sprawne; używanie płynów na m a s z y n i e , takich jak pompy chłodziwa, jest zabronione, ponieważ może to spowodować uszkodzenie elektroniki.

#### <span id="page-7-0"></span>1.6 Środki ochrony indywidualnej

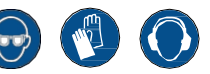

Podczas pracy z systemem frezowania portalowego CNC operator maszyny musi nosić co najmniej następujące środki ochrony osobistej i przestrzegać wymienionych aspektów bezpieczeństwa:

- Okulary ochronne i rękawice chroniące oczy i skórę przed wiórami itp.
- Ochrona słuchu chroniąca uszy przed hałasem i dźwiękami.
- Nie należy nosić ubrań, które mogą zaplątać się w urządzenie, takich jak krawaty lub szaliki, Szaliki, szerokie rękawy itp. Należy również powstrzymać się od noszenia biżuterii, zwłaszcza długich naszyjników i pierścionków.
- Włosy do ramion lub dłuższe muszą być zabezpieczone siatką lub czepkiem, aby zapobiec ich wciągnięciu przez prowadnice liniowe i/lub narzędzia obrotowe.

#### <span id="page-7-1"></span>1.7 Przeznaczenie i Obszar zastosowania

Jest to produkt przeznaczony do użytku w sektorze prywatnych i komercyjnych małych serii. Jest przeznaczony dla zaawansowanych u żytkowników, którzy posiadają wcześniejszą wiedzę na temat obsługi narzędzi, takich jak wiertarki i frezarki oraz narzędzi sterowanych komputerowo, takich jak frezarki CNC lub drukarki 3D. Musi być o b słu g i w a n y ostrożnie i wymaga podstawowych umiejętności mechanicznych. Niewłaściwa i nieodpowiedzialna obsługa tego produktu może prowadzić do obrażeń ciała, uszkodzenia produktu i mienia.

7

#### <span id="page-7-2"></span>1.8 Opis komponentów / Zakres dostawy

- 1 Płytka drukowana modułu WZW serii M
- 2 Śruba M6x16 DIN912
- 3 Nakrętka mocująca STEPCRAFT EasyFix
- 4 Wąż sprężonego powietrza 6 mm
- 5 Jednostka przełączająca zmieniacza narzędzi
- 6 Wąż sprężonego powietrza 4 mm
- 7 Adapter jack
- 8 Złącze grodziowe
- 9 Śruba gwintowana AG-M3

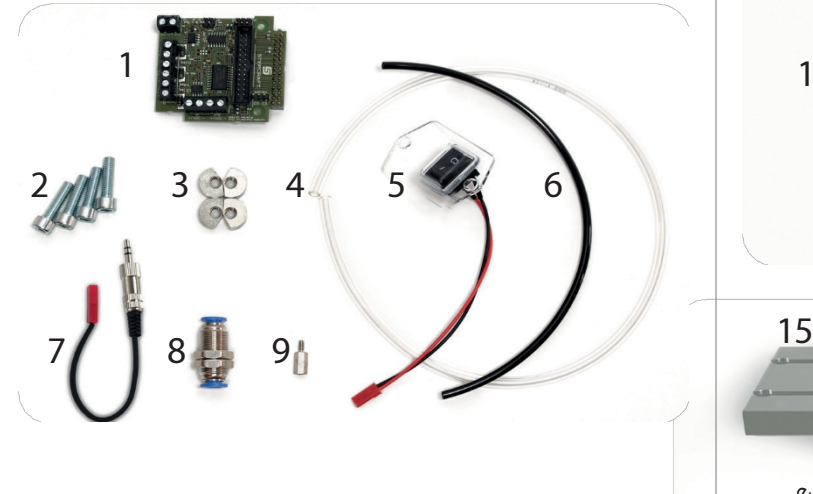

- 10 Metalowe złącze Adapter ssący
- 11 Przepustnica powietrza nawiewanego
- 12 Tłoki sprężonego powietrza
- 13 Ramię podnoszące Adapter ssący
- 14 Wąż sprężonego powietrza 3 mm

15 Magazyn narzędzi częściowo zmontowany

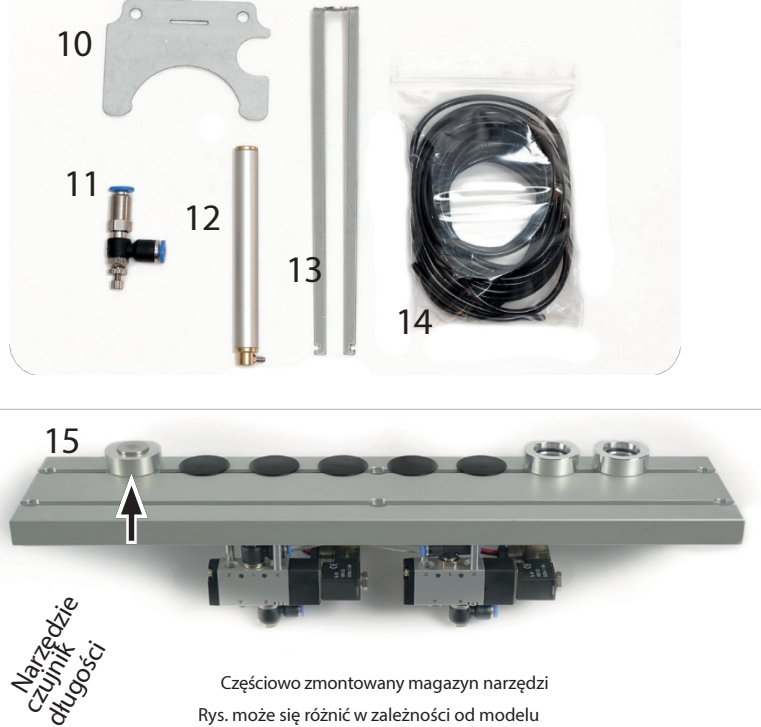

Rys. może się różnić w zależności od modelu

 $\overline{\mathsf{d}}$ 

# <span id="page-8-0"></span>2 Instalacja magazynu narzędzi

Ten rozdział prowadzi użytkownika krok po kroku przez instalację magazynu narzędzi. Zdobędziesz doświadczenie w pracy z Należy użyć narzędzi wymienionych w rozdziale "2.1 Narzędzia wymagane do m o n t a ż u ". Symbol**ITIII** oznacza kroki, które można pominąć, jeśli nie używa się adaptera odciągowego STEPCRAFT.

#### <span id="page-8-1"></span>2.1 Narzędzia wymagane do montażu

- Zestaw narzędzi WERA dostarczany wraz z frezarką.
- Klucz płaski / klucz nasadowy 7 mm (do wziernika w pokrywie obudowy)
- Klucz do rur (do prętów prowadzących)
- Obcinaki boczne i szczypce do ściągania izolacji
- W razie potrzeby nożyczki lub ostry nóż (do skracania węży)
- Wiertarka lub wkrętarka akumulatorowa z wiertłem 3 mm i 6 mm.

#### <span id="page-8-2"></span>2.2 Przygotowanie frezarki CNC -

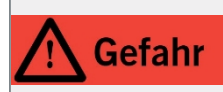

Przed wykonaniem jakichkolwiek regulacji, wymianą akcesoriów lub przechowywaniem urządzenia należy odłączyć wtyczkę od źródła zasilania urządzenia i akcesoriów. W przeciwnym razie istnieje ryzyko niezamierzonego w ł ą c z e n i a lub porażenia prądem.

Wysuń portal frezarki tak daleko, jak to możliwe, do przodu po prawej stronie, aby zapewnić prawidłową długość węży, które zostaną ułożone później. Następnie całkowicie wyłącz frezarkę.

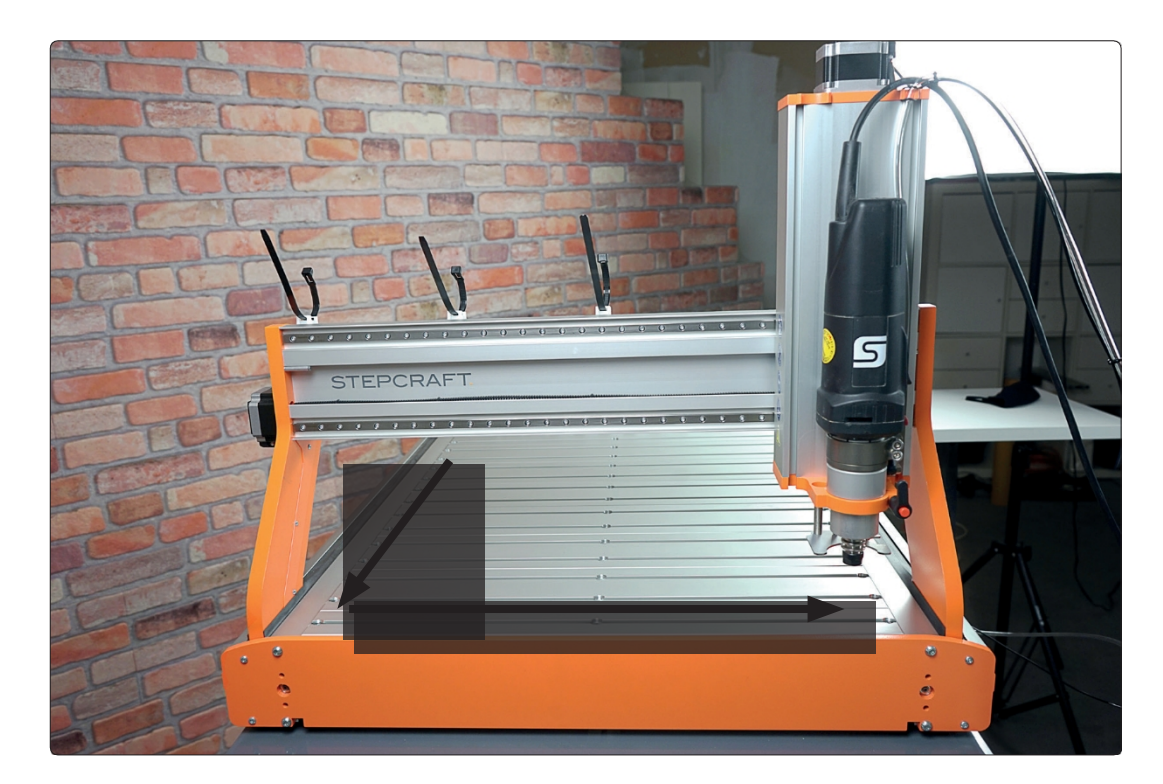

Całkowicie pomiń rozdział 2.3, jeśli nie używasz adaptera ssącego.

#### <span id="page-9-0"></span>2.3 Montaż tłoka w osi Z-

Zdemontować oś Z, odkręcając cztery śruby z łbem walcowym M5x8. P a t r z także punkt 3.4 instrukcji montażu frezarki. Jeśli jest już zainstalowany, poluzuj metalowe złącze adaptera ssącego. Następnie zdejmij uchwyt silnika wrzeciona. Patrz także punkt 1.4 instrukcji montażu frezarki. W razie potrzeby usuń m a g n e s y z uchwytu silnika wrzeciona (np. ostrożnie za pomocą drewnianego kołka i młotka) Ostrożnie umieść oś Z na stole maszyny.

Teraz wepchnij długi czarny wąż 3 mm (14) od góry przez mały otwór w płycie mocującej silnik obok silnika krokowego osi Z do profilu osi Z.

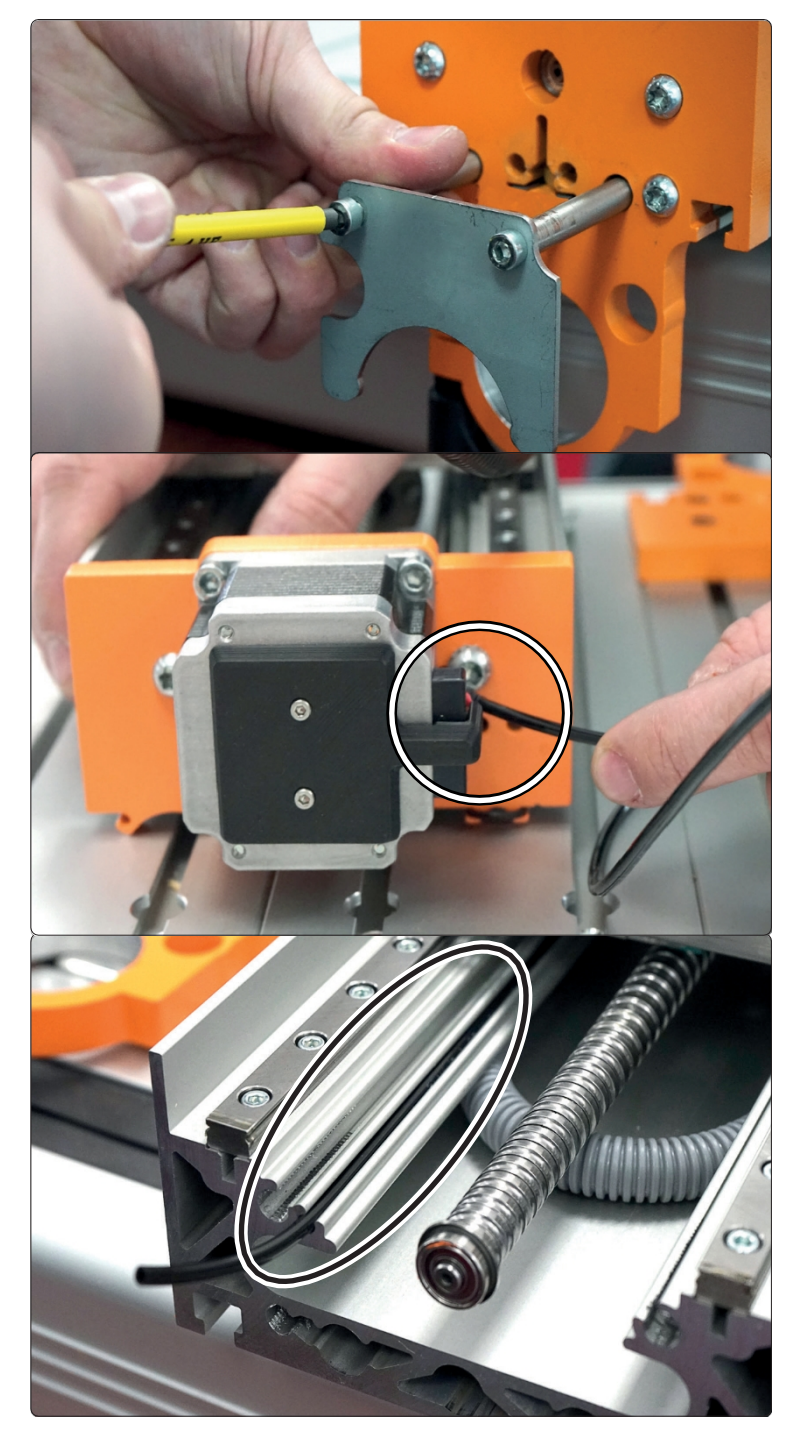

Koniec węża jest prowadzony przez profil osi Z , jak pokazano.

Chwyć ramię podnoszące (13) i ostrożnie rozsuń ramiona. To naprężenie wstępne jest wymagane, aby móc później bezpiecznie przytrzymać metalowe złącze (10).

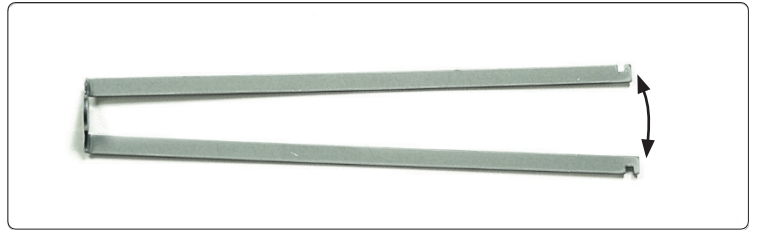

#### Całkowicie pomiń rozdział 2.3, jeśli nie używasz adaptera ssącego.

 $\overline{\mathsf{d}}$ 

Teraz wepchnij ramię podnoszące (13), a następnie tłok sprężonego powietrza (12) do środkowego otworu na spodzie osi Z.

Dwa pręty prowadzące należy teraz włożyć do otworów po lewej i prawej stronie. Gwint jest skierowany na zewnątrz.

Teraz podłącz czarny wąż do tłoka.

Teraz umieść uchwyt silnika wrzeciona z powrotem na osi Z. Nadal musi być możliwy dostęp do ramienia podnoszącego (13) i prętów prowadzących.

Upewnij się, że wąż nie jest ściśnięty ani nie dotyka wrzeciona.

Dokręcić cztery śruby wspornika silnika wrzeciona momentem 3 Nm.

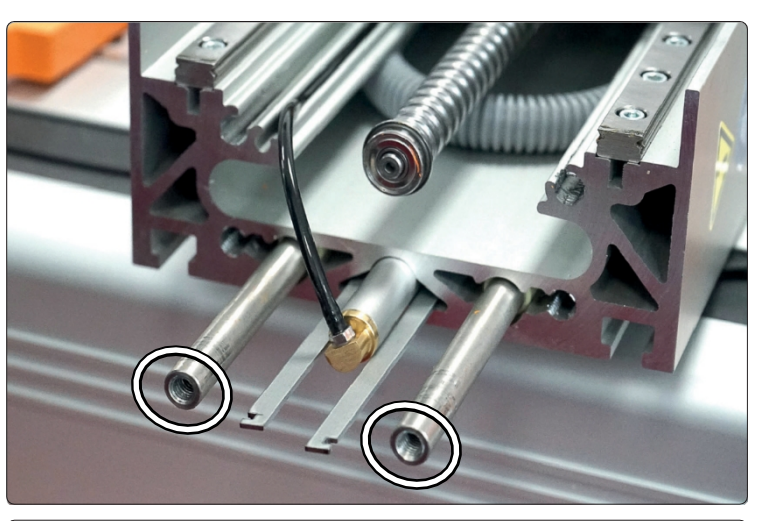

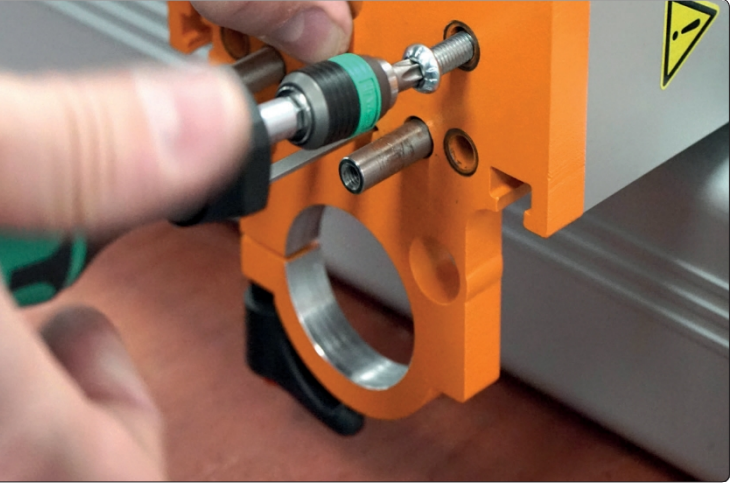

Delikatnie dociskając ramiona do siebie, ramię podnoszące (13) można przeprowadzić przez szczelinę w metalowym łączniku (10).

Teraz przykręć metalowy łącznik do prętów prowadzących za pomocą dwóch śrub M5x12. Podczas dokręcania śrub należy mocno przytrzymać pręty prowadzące, na przykład kluczem do rur.

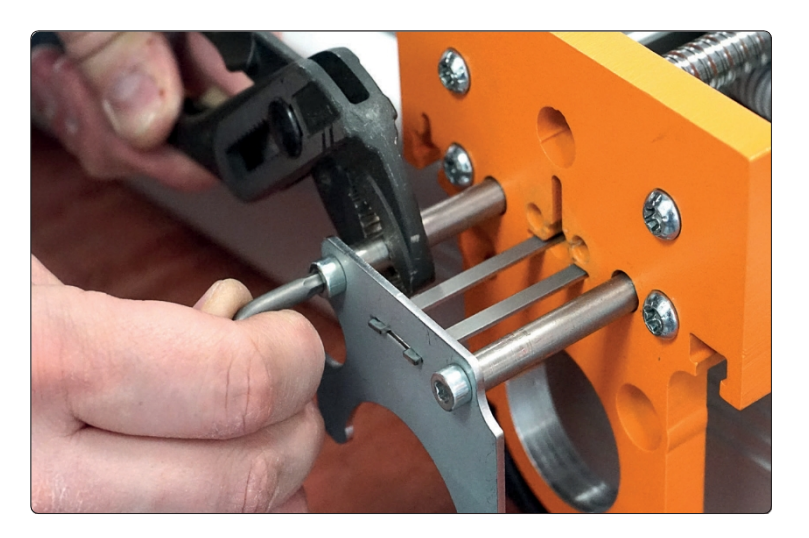

Teraz należy ponownie zamocować całą oś Z. P a t r z także punkty 3.2 do 3.4 in strukcji montażu frezarki.

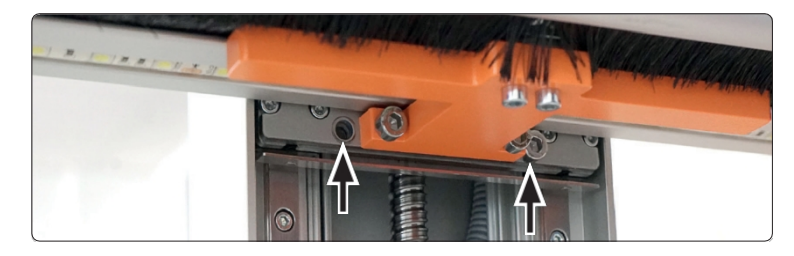

#### <span id="page-11-0"></span>2.4 Instalacja magazynu narzędzi

Aby upewnić się, że linie nie zostaną później przypadkowo p o m y l o n e , n a l e ż y oznaczyć parę linii prawego zaworu (bliżej czujnika długości narzędzia) za pomocą V2, parę linii środkowych za pomocą V1 i parę linii lewych za pomocą WLS.

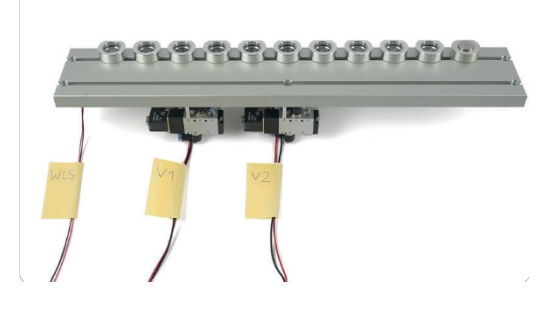

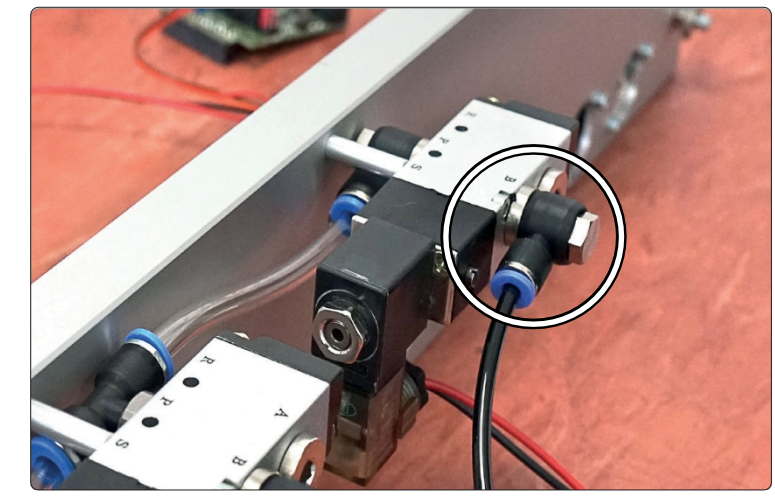

Podłącz czarny wąż 4 mm (6) d o wolnego złącza zaworu V2.

> Sprawdź, czy wąż jest dobrze zamocowany, delikatnie go pociągając.

Podłącz dostarczony wąż 6 mm (4) do górnego złącza zaworu V1.

Teraz podłącz długi wąż 6 mm zmieniarki narzędzi do dolnego złącza.

Sprawdź, czy wąż jest dobrze zamocowany, delikatnie go pociągając.

Magazyn narzędzi jest teraz gotowy do instalacji.

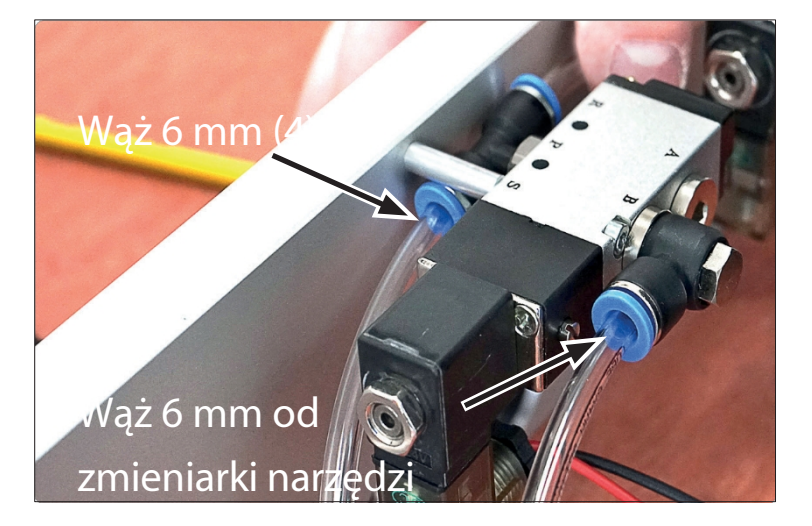

#### Zdejmij pokrywę sterowania frezarki. Patrz także punkt 3.3.1 instrukcji montażu frezarki.

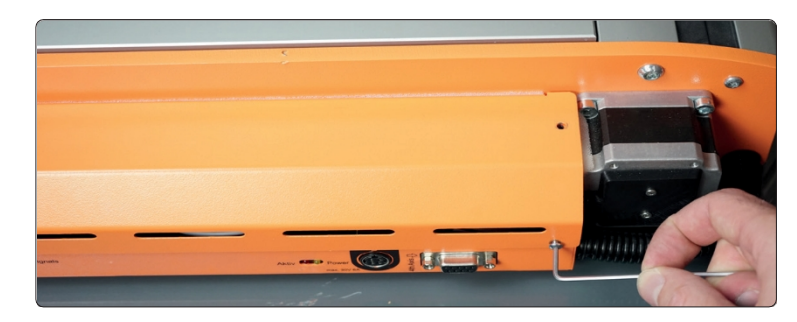

Aby móc włożyć magazynek narzędzi, należy wyjąć ostatni element stołu. W tym celu należy poluzować nakrętki mocujące STEPCRAFT EasyFix, a następnie podnieść element. W przypadku stołu z płyty MDF należy usunąć ostatni element stołu i ostatni profil rowka teowego. Patrz także punkt 4.0 instrukcji montażu frezarki.

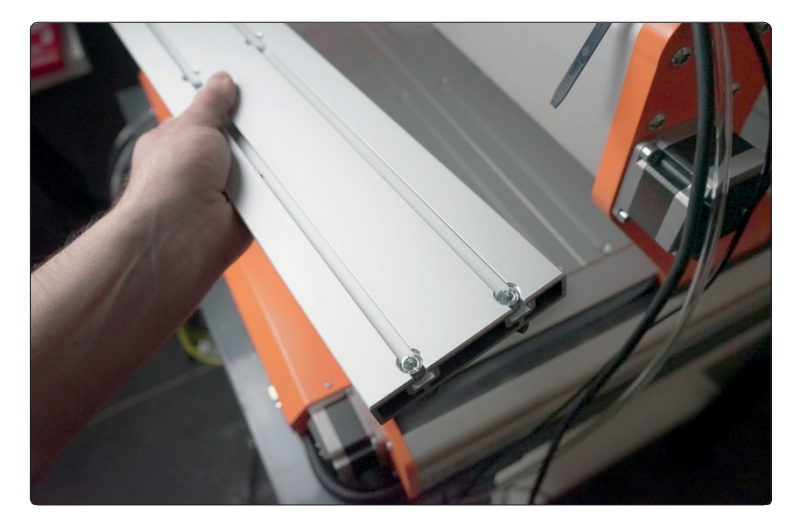

Umieść magazynek narzędzi na stole maszyny. Upewnij się, że nie spadnie.

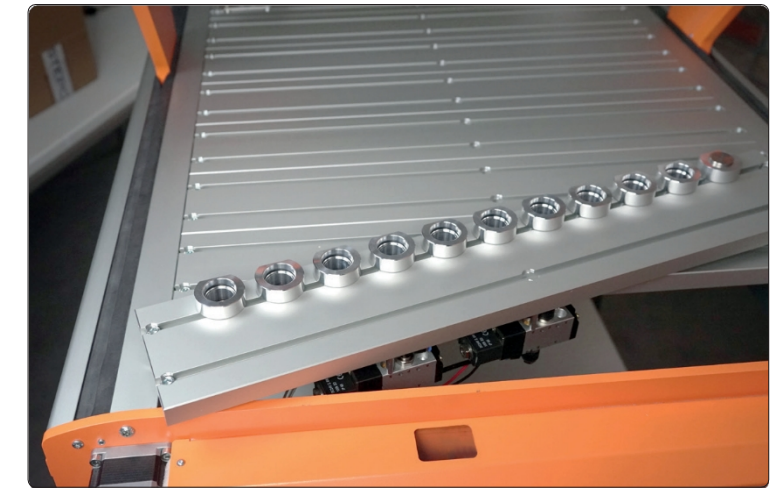

Poprowadź wszystkie przewody magazynku narzędzi przez mały otwór w tylnej płycie frezarki. Poprowadź przewody przez duży otwór w tylnej płycie.

Użyj nakrętki zabezpieczającej, aby zamocować złącze grodziowe (8) w mniejszym otworze z tyłu płyty mocującej jednostki sterującej.

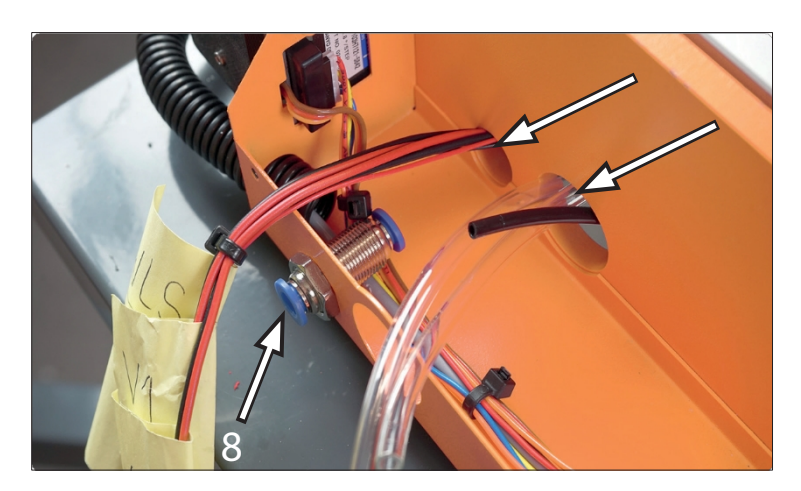

Teraz podłącz krótki wąż 6 mm (4) do złącza grodziowego (8).

Sprawdź, czy wąż jest dobrze zamocowany, delikatnie go pociągając.

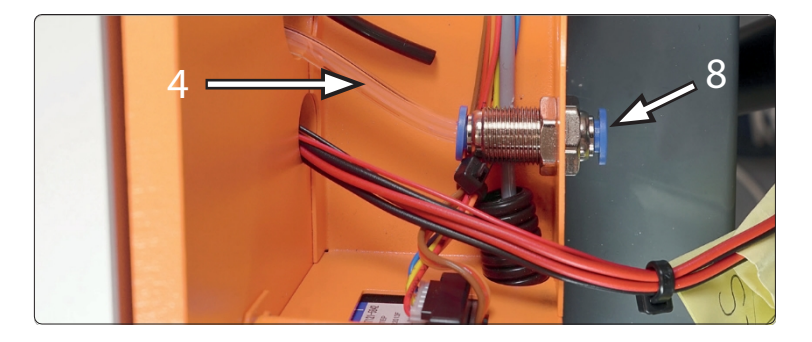

**THITH** Podłącz 4 mm przewód (6) d o czarnej strony ogranicznika powietrza nawiewanego (11). Sprawdź, czy wąż jest dobrze zamocowany, delikatnie go pociągając.

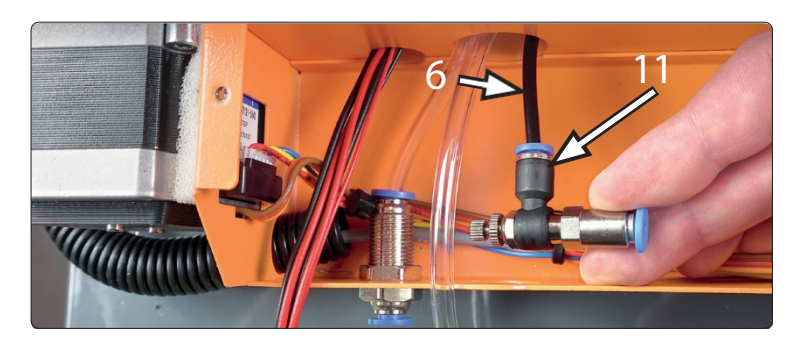

Wywierć otwór o średnicy 6 mm i otwór o średnicy 3 mm obok niego w pokrywie do wymiany narzędzi na płycie mocującej jednostki sterującej (większa czarna pokrywa).

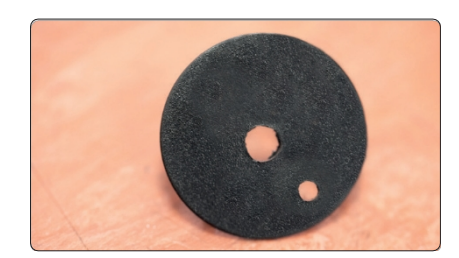

PL

11

14

Przełóż długi wąż 6 mm przez duży otwór w płycie mocującej jednostki sterującej, a następnie długi wąż 6 mm przez pokrywę wymiany narzędzia, jak pokazano na rysunku.

Teraz przeprowadź czarny wąż 3 mm (14) przez Otwór 3 mm.

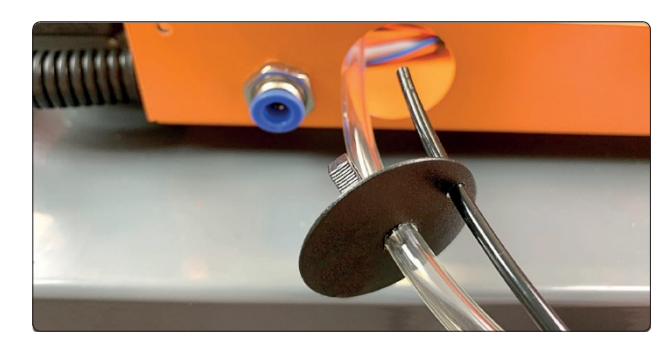

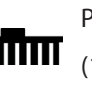

ш

Podłącz czarny wąż 3 mm (14) do przepustnicy powietrza zasilającego (11). Sprawdź, czy wąż jest dobrze zamocowany, delikatnie go p o c i ą g a j ą c .

#### <span id="page-14-0"></span>2.5 Podłączanie elektroniki magazynu narzędzi

Jeśli posiadasz już zestaw LED STEPCRAFT, odłącz go od zacisku na jednostce sterującej maszyny. Zestaw LED będzie później zasilany przez płytę zmieniarki narzędzi (1).

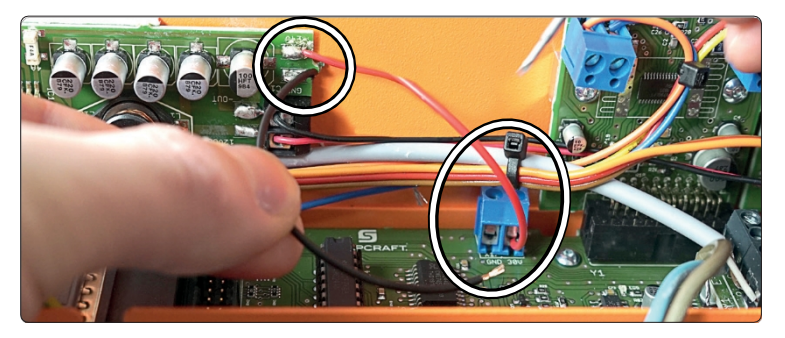

Teraz skróć parę przewodów od zaworu 1 (V1) o około 10 cm. Odizoluj końce.

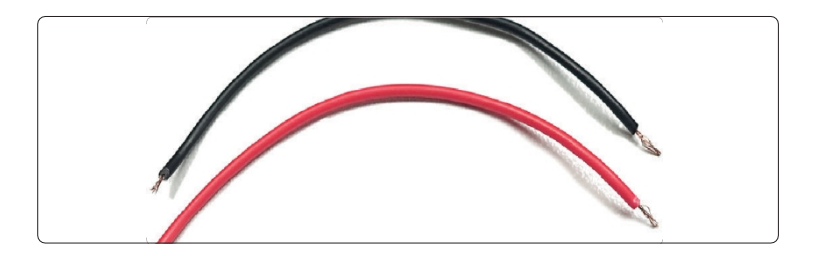

PL

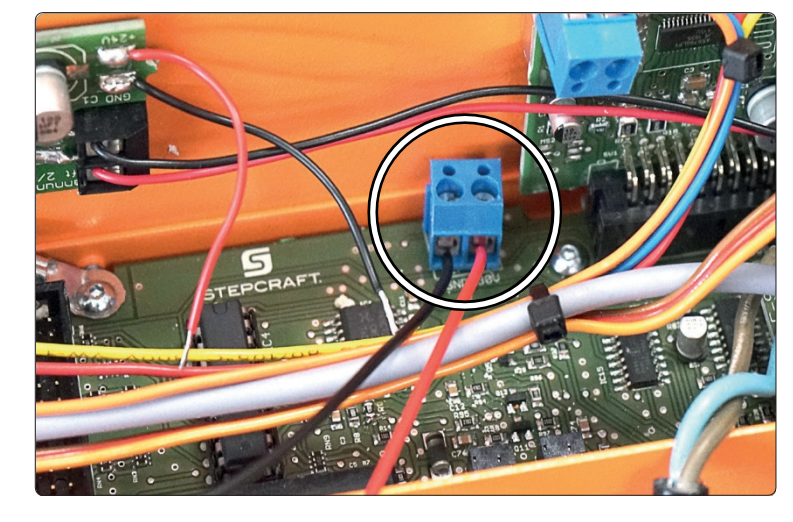

Teraz podłącz wcześniej przygotowane kable do zacisku 30V na jednostce sterującej maszyny, jak pokazano na rysunku.

Podłącz czarny przewód do zacisku ujemnego, a czerwony przewód do zacisku dodatniego.

Zacisk Plus. Upewnij się, że polaryzacja jest prawidłowa!

Teraz podłącz drugi koniec do zacisków 30V na dostarczonej płytce zmieniarki narzędzi (1).

Podłącz czarny przewód do zacisku ujemnego, a czerwony przewód do zacisku dodatniego. Upewnij się, że polaryzacja jest prawidłowa!

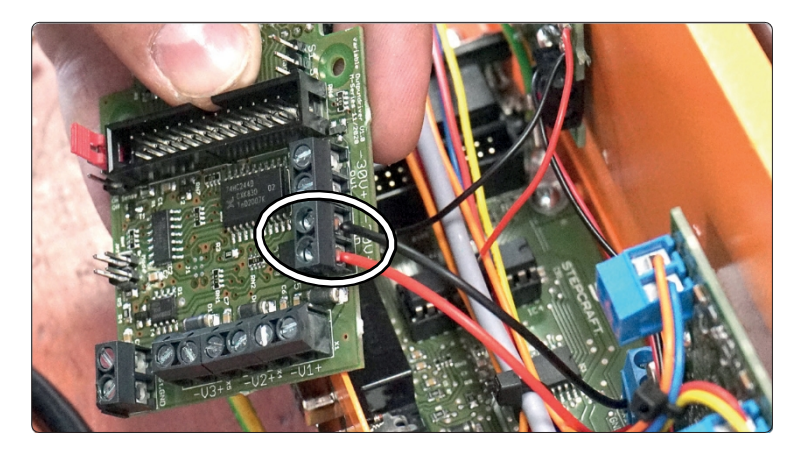

Jeśli posiadasz już zestaw LED STEPCRAFT, podłącz dwa przewody 30 V regulatora napięcia stałego do wyjścia 30 V na płytce zmieniarki narzędzi (1).

Podłącz czarny przewód do zacisku ujemnego, a czerwony przewód do zacisku dodatniego. Upewnij się, że polaryzacja jest prawidłowa!

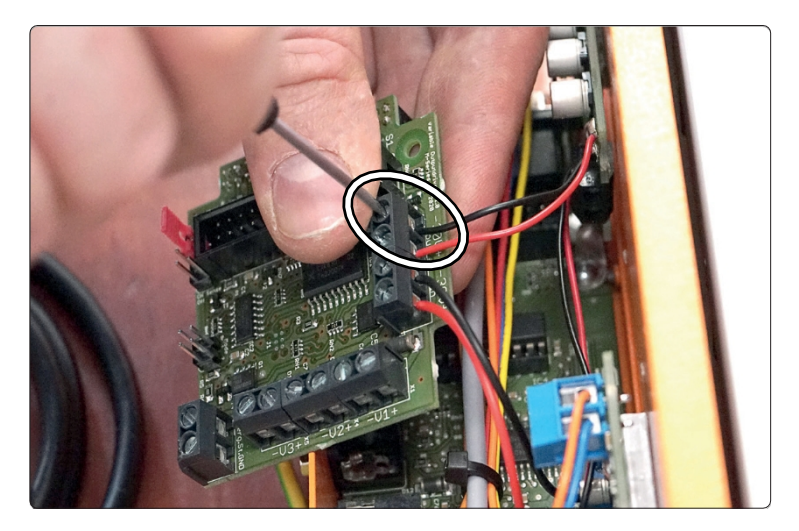

Odkręć śrubę obok etykiety S1 na jednostce sterującej maszyny. Śruba ta zostanie później użyta do zamocowania płytki zmieniarki narzędzi (1).

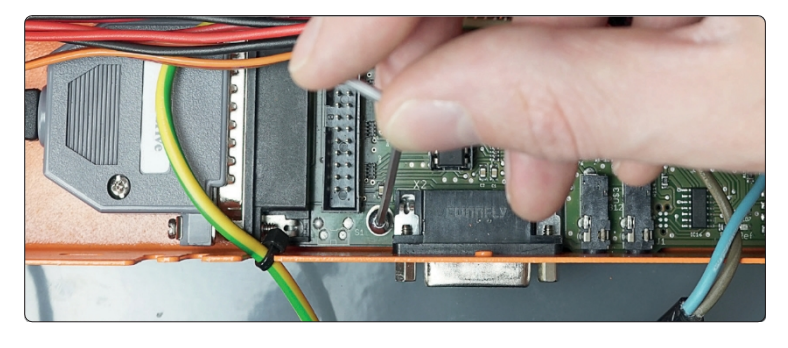

Wkręć śrubę gwintowaną (9) w gwint obok etykiety S1 na jednostce sterującej urządzenia.

Włóż płytkę zmieniarki narzędzi (1) do gniazda rozszerzenia oznaczonego SV4, jak pokazano.

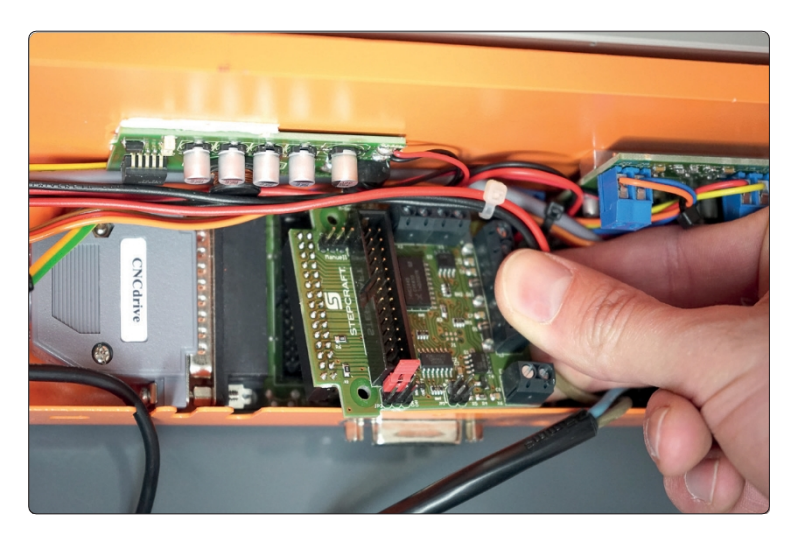

Przykręć mocno płytę zmieniarki narzędzi (1) za pomocą wcześniej odkręconej śruby.

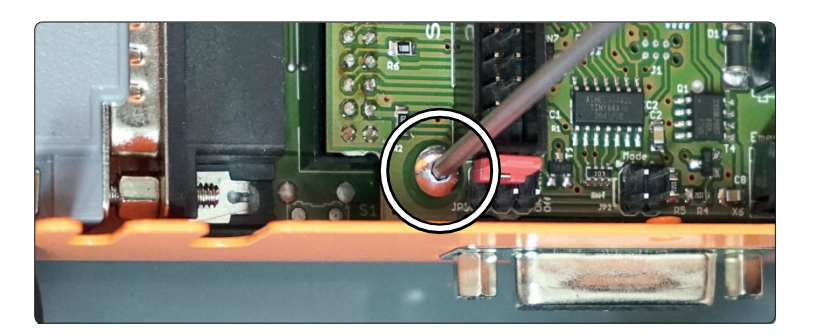

#### **STEPCRAFT.**

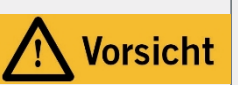

Wyłącznik awaryjny może zatrzymać wszystkie podzespoły tylko wtedy, gdy wyłącznik i wszystkie podzespoły są prawidłowo podłączone do funkcji zatrzymania awaryjnego na płycie głównej.

Odłącz przewód od wyłącznika awaryjnego, który jest podłączony do czwartej pozycji zacisku. Przykręć go do połączenia GND na płycie zmieniarki narzędzi (1).

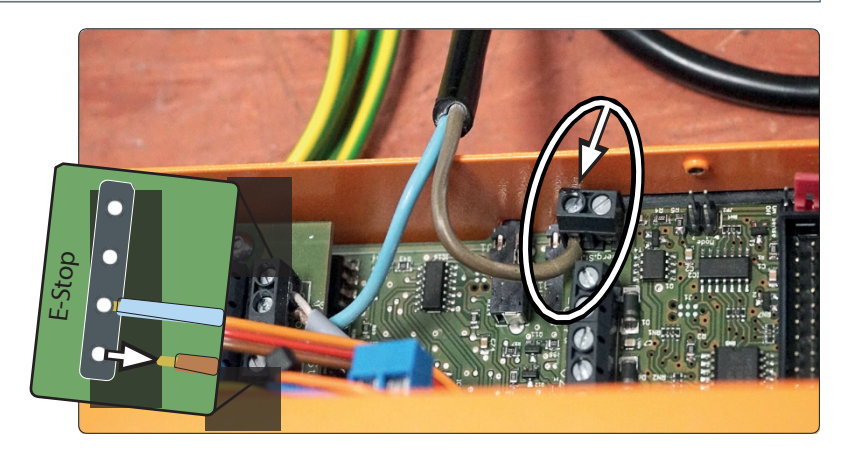

PL

Teraz podłącz parę przewodów z zaworu 1 do zacisków V1 na płycie zmieniarki narzędzi (1). Upewnij się, że polaryzacja jest prawidłowa!

Teraz podłącz parę przewodów od zaworu 2 na płycie zmieniarki narzędzi (1) do zaworu 2 na płycie zmieniarki narzędzi (2).

Zaciski V2 włączone.

Upewnij się, że polaryzacja jest prawidłowa!

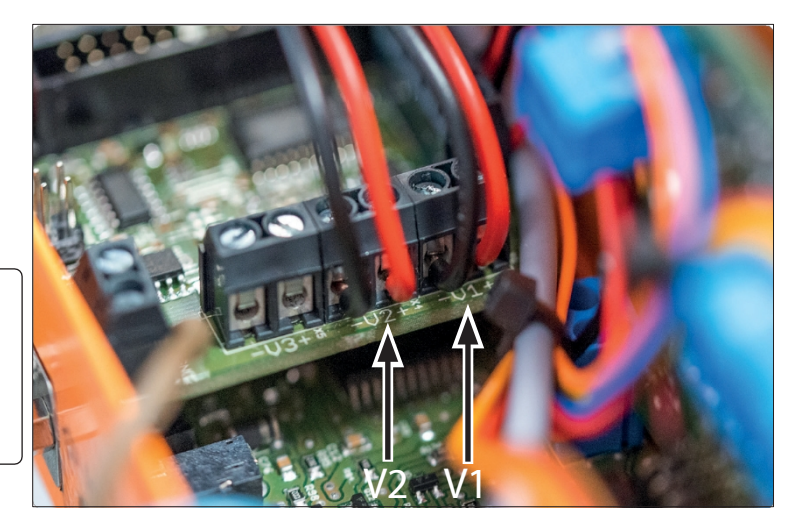

UWAGA

Kabel czujnika długości narzędzia musi być podłączony w prawidłowym miejscu na płycie głównej systemu STEPCRAFT CNC lub, jeśli wtyczka jack jest przylutowana, do dostarczonego gniazda jack. Użycie niewłaściwych zacisków kablowych na płytce drukowanej może prowadzić do błędów na płytce sterującej.

Teraz sprawdź jednostkę sterującą urządzenia, aby sprawdzić, czy ma ona 2 stykowe połączenie między dwoma gniazdami jack. Etykieta WZL znajduje się obok pinów. Można to również szybko rozpoznać po kolorowej zworce między gniazdami. Postępuj zgodnie z instrukcjami:

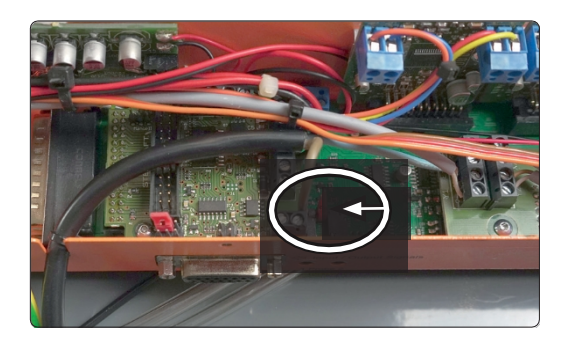

 $\overline{\mathsf{d}}$ 

2-biegunowe połączenie WZL Niedostępne Dostępny

Podłącz adapter gniazda (7) do kabla czujnika długości narzędzia. Wtyczka zatrzaśnie się na swoim miejscu.

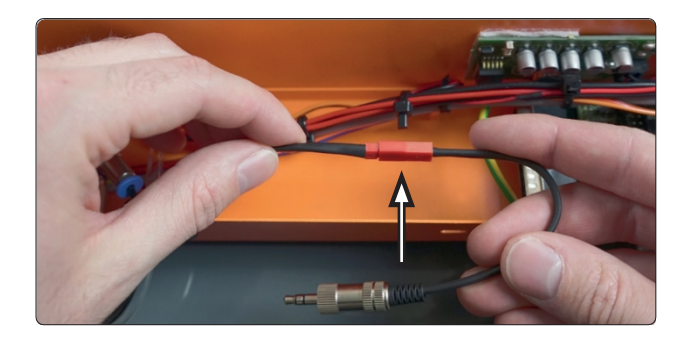

Wyprowadź kabel z panelu sterowania, jak pokazano na rysunku.

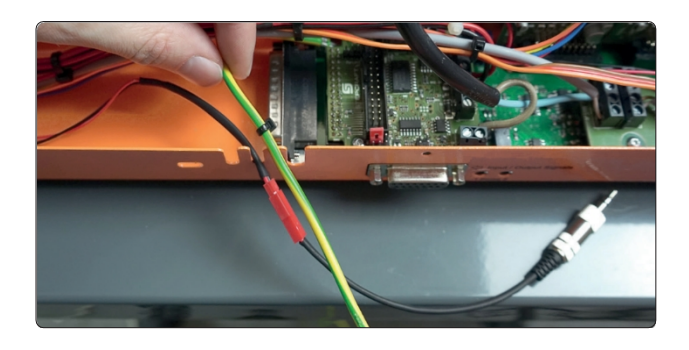

Włóż wtyczkę jack do jednego z gniazd testowych.

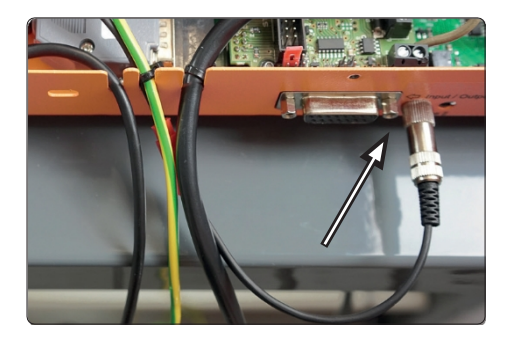

Teraz weź wtyczkę czujnika długości narzędzia i podłącz ją do jednostki sterującej maszyny, jak pokazano na rysunku.

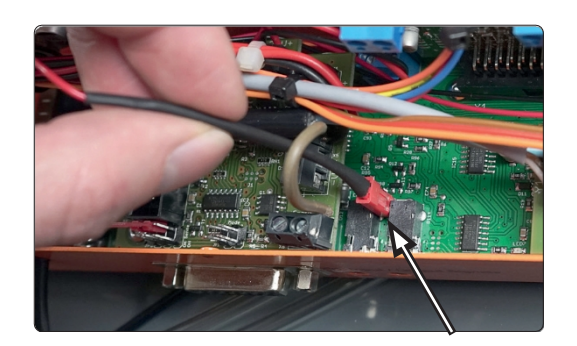

Zdejmij pokrywę sterowania i wyjmij okienko podglądu.

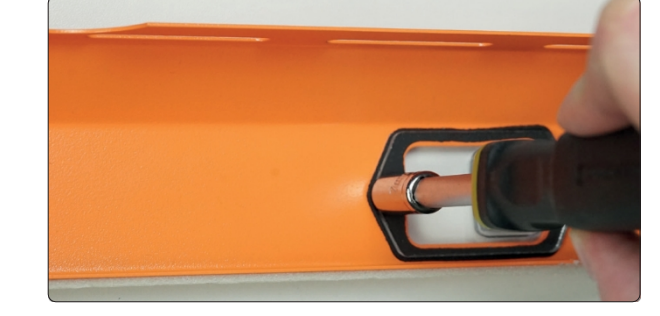

Włóż przełącznik zmieniacza narzędzi (5) w miejsce okienka podglądu. Upewnij się, że przełącznik jest skierowany w stronę środka maszyny, abyś mógł później zobaczyć kontrolki stanu kontrolera.

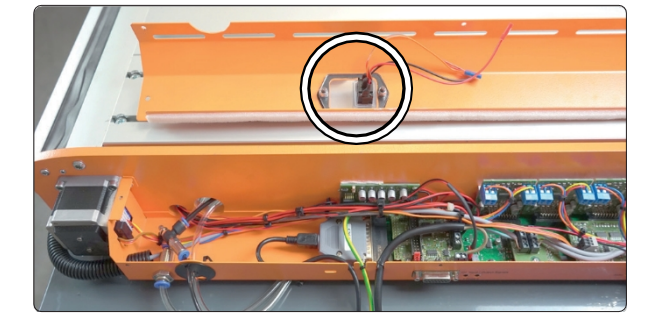

Na jednostce przełączającej zmieniacza narzędzi (5) znajduje się 3-pinowa wtyczka. Podłącz ją do płyty zmieniarki narzędzi (1), jak pokazano. JP3 jest oznaczony obok pinów.

Ważne jest, aby zworka pozostała podłączona dokładnie tak, jak pokazano na rysunku!

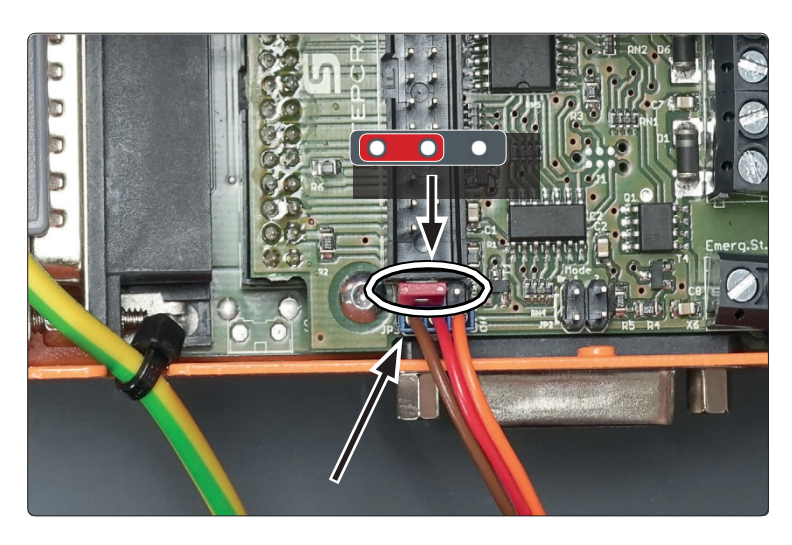

#### <span id="page-20-0"></span>2.6 Test działania magazynu narzędzi

Teraz ustaw frezarkę tak, aby była gotowa do pracy. Wymagane jest zasilanie i sprężone powietrze (podłącz zasilanie sprężonym powietrzem do złącza grodziowego (8)). Przetestuj wyłącznik awaryjny!

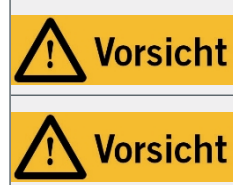

Najpierw podłącz zasilacz frezarki do frezarki, a następnie do sieci elektrycznej. W przeciwnym razie może dojść do uszkodzenia frezarki.

Przed rozpoczęciem korzystania z urządzenia należy sprawdzić działanie funkcji wyłącznik awaryjny. Należy upewnić się, że może on zatrzymać maszynę w sytuacji awaryjnej!

Zmieniarka narzędzi musi być w pełni zmontowana. Uruchom oprogramowanie CNC. Teraz uruchom następujące trzy scenariusze jako test:

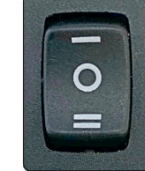

 $\overline{\mathsf{d}}$ 

- Przełącz włącznik/wyłącznik zmieniarki narzędzi (5) do pozycji O. Włącz wrzeciono w oprogramowaniu CNC. Tłok (12) powinien teraz opuścić metalowe złącze (10). Otwórz ręcznie uchwyt tulei zaciskowej zmieniacza narzędzi w oprogramowaniu CNC. Zmieniacz narzędzi powinien zareagować.
- Przełącz włącznik/wyłącznik zmieniarki narzędzi (5) do pozycji -. Włącz wrzeciono w oprogramowaniu CNC. Tłok (12) powinien teraz przytrzymywać metalowe złącze (10) u góry. Otwórz ręcznie uchwyt tulei zaciskowej zmieniacza narzędzi w oprogramowaniu CNC. Zmieniarka narzędzi powinna zareagować.
- Przełącz włącznik/wyłącznik zmieniarki narzędzi (5) do pozycji  $=$ . Włącz wrzeciono w oprogramowaniu CNC. Tłok (12) powinien teraz przytrzymywać metalowe złącze (10) u góry. Otwórz ręcznie uchwyt tulei zaciskowej zmieniacza narzędzi w oprogramowaniu CNC. Zmieniacz narzędzi nie powinien zareagować.

Jeśli jeden z tych testów nie wykaże oczekiwanego zachowania, sprawdź wszystkie połączenia i wtyczki. Jeśli testy zakończą się pomyślnie, przejdź do następnego kroku.

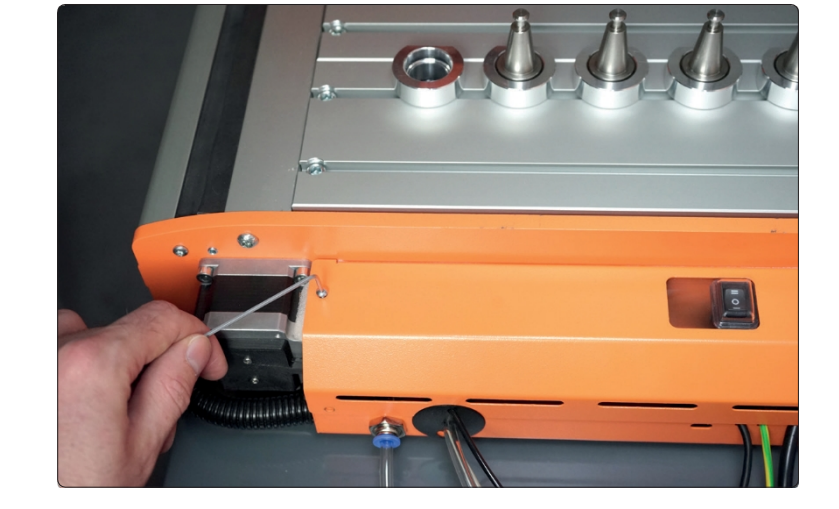

Teraz przykręć pokrywę sterowania.

# <span id="page-21-0"></span>3 Obsługa magazynu narzędzi

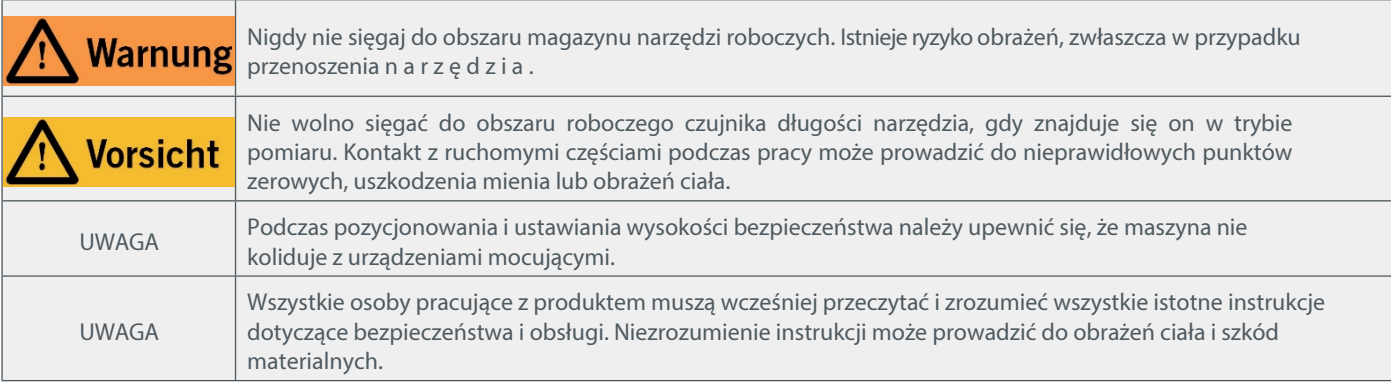

Maszyna i wszystkie podłączone do niej komponenty muszą być prawidłowo podłączone i znajdować się w idealnym stanie. Operator maszyny musi przeczytać i zrozumieć wszystkie dokumenty i instrukcje dotyczące serii M. Musi również znać system frezowania portalowego CNC i oprogramowanie CNC.

#### <span id="page-21-1"></span>3.1 Włącznik/wyłącznik Zmieniacz narzędzi

Pozycja - magazynek działa bez automatycznego podnoszenia. Idealny do pracy, w której nie jest używany adapter ssący.

Pozycja O Pełna funkcjonalność magazynka.

Magazyn narzędzi i funkcja automatycznego podnoszenia adaptera ssącego są włączone.

Pozycja = funkcje magazynka całkowicie wyłączone. Gdy magazynek nie jest używany (np. podczas pracy z laserem lub nożem stycznym).

Włącznik/wyłącznik zmieniacza narzędzi s ł u ż y do elastycznego dostosowywania funkcjonalności magań magań obróbki. Wszystkie funkcje są dostępne w podstawowej pozycji 0.

#### <span id="page-21-2"></span>3.2 Konfiguracja oprogramowania

Aby skonfigurować magazyn narzędzi po stronie oprogramowania, zapoznaj się z instrukcjami Getting Started UCCNC & WinPC-NC. Najnowsze wersje naszych instrukcji można znaleźć pod tym linkiem:

https://stepcraft-systems.com/service/anleitungen

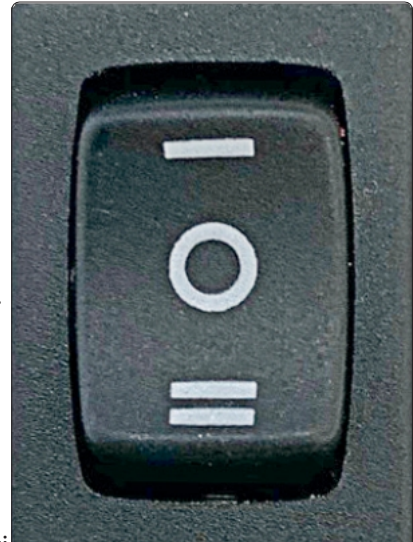

PL

 $\overline{\mathsf{d}}$ 

#### <span id="page-22-0"></span>3.3 Czujnik długości narzędzia

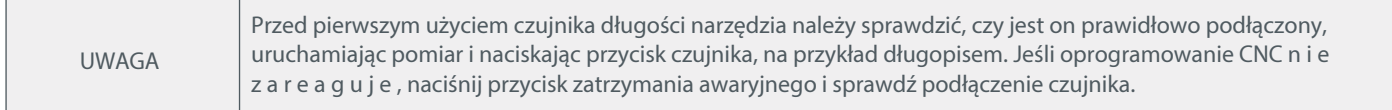

Dostarczony czujnik długości narzędzia jest zainstalowany na stałe i jest przeznaczony wyłącznie do określania przesunięcia narzędzi. Oczywiście można również podłączyć do maszyny oddzielny czujnik długości narzędzia i używać go w zwykły sposób.

#### <span id="page-22-1"></span>3.4 Określanie offsetu narzędzi za pomocą UCCNC

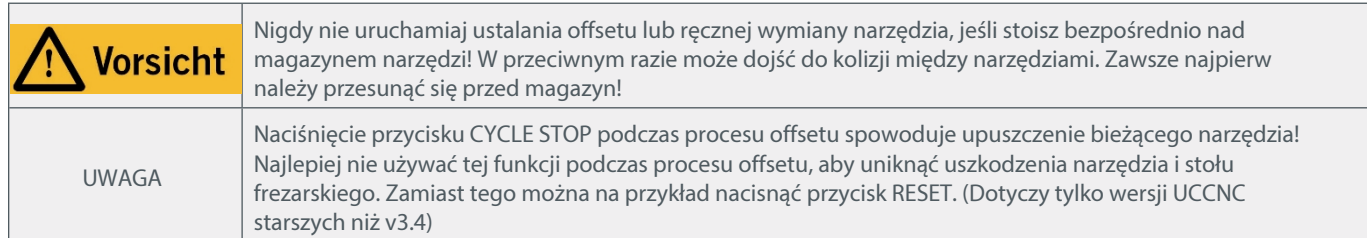

W tej sekcji założono, że magazyn narzędzi został skonfigurowany po stronie oprogramowania. "3.2 Konfiguracja oprogramowania". Włożyć wszystkie wymagane narzędzia do magazynu narzędzi. Otworzyć UCCNC i odnieść się do maszyny (home). Kliknąć przycisk <sup>typycz</sup>, UCCNC pyta o liczbę narzędzi do pomiaru. W p r o w a d z i ć tę wartość. Automatyczny pomiar rozpoczyna się zawsze od narzędzia

1. jeśli aktualnie trzymane jest inne narzędzie, jest ono najpierw odkładane w odpowiednim gnieździe narzędziowym (upewnij się, że to gniazdo narzędziowe jest wolne!), a następnie narzędzie

1 jest podnoszone. Na koniec

Określenie offsetu, UCCNC pyta, czy zapisać zapisane offsety na stałe do profilu maszyny. P o t w i e r d z i ć, w przeciwnym razie wartości zostaną usunięte przy zamykaniu UCCNC. Narzędzie 1 zostaje ponownie zapisane i następuje powrót do ostatniej pozycji.

Jeśli proces ten zostanie przerwany Czujnik długości

narzedziaNarzędzie 1

Uruchom ponownie UCCNC. Następnie przeprowadzić kolejny przebieg referencyjny i ponownie uruchomić proces  $\frac{1}{\sqrt{2}}$ ersers ! W przeciwnym razie możliwe jest, że używane są nieprawidłowe wartości.

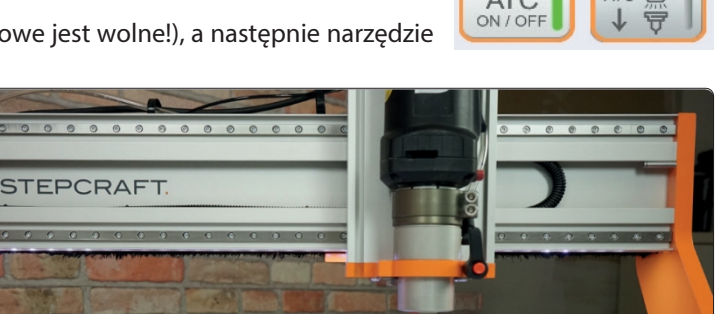

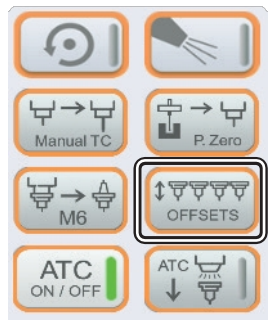

#### <span id="page-23-0"></span>3.5 Określanie offsetu pojedynczego narzędzia za pomocą UCCNC

Kliknij przycisk <sup>t erects</sup>. UCCNC zapyta o liczbę narzędzi do pomiaru. W p r o w a d z i ć wartość 1. W polu wprowadzania, które UCCNC oferuje jako następne, określić, które narzędzie ma zostać zmierzone. Pomiar automatyczny rozpoczyna się zawsze od narzędzia 1 i dopiero potem następuje pomiar wprowadzonego narzędzia. Dalsza część procesu jest identyczna jak w rozdziale 3.4.

#### <span id="page-23-1"></span>3.6 Wykorzystanie magazynu narzędzi z UCCNC

Po zakończeniu określania offsetu dla używanych narzędzi, można wywołać numery narzędzi w zadaniu frezowania. UCCNC przetwarza to wywołanie automatycznie. Jeśli zmiana narzędzia zostanie przerwana, to UCCNC musi zostać ponownie uruchomione. Następnie należy wykonać najazd referencyjny (home). Można

w przeciwnym razie może wystąpić nieprawidłowe działanie. Jeśli taka sytuacja wystąpi w trakcie edycji, można ją kontynuować później za pomocą przycisku RUN EROM HERE w wybranym wierszu.

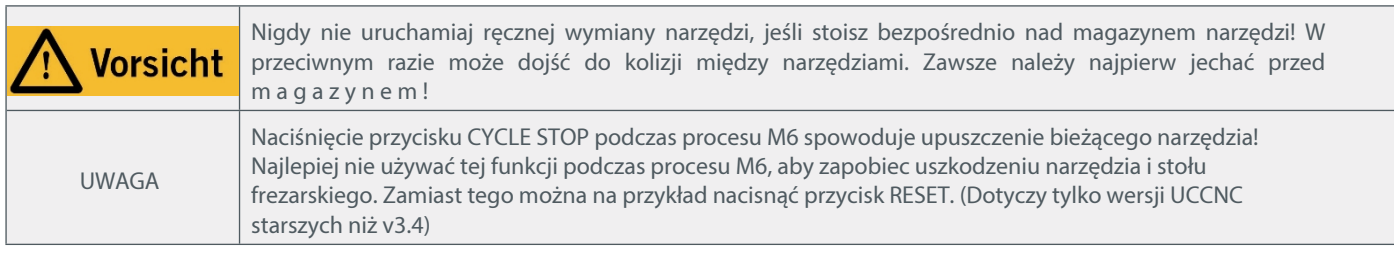

Przycisk $\overleftrightarrow{\mathbf{F}_{\mathsf{mb}}^{\rightarrow}\mathbf{F}}$ może być użyty do wyzwolenia ręcznej zmiany narzędzia. Aktualnie trzymane narzędzie zostanie przesunięte do odpowiedniej pozycji i wybrane zostanie żądane narzędzie. Nastąpi powrót do ostatniej pozycji, w której przycisk został aktywowany.

#### <span id="page-24-0"></span>3.7 Wykorzystanie i określanie przesunięcia magazynu narzędzi za pomocą WinPC- NC

P o zakończeniu określania offsetu dla używanych narzędzi, można wywołać numery narzędzi w zadaniu frezowania. WinPC-NC przetwarza to wywołanie automatycznie.

W WinPC-NC można ręcznie zmieniać narzędzia za pomocą menu Wybierz narzędzie (1), klikając numer narzędzia w lewej kolumnie.

Określanie offsetu można rozpocząć ręcznie, klikając numer narzędzia w prawej kolumnie (2).

Przycisk ( 3 ) otwiera/zamyka tuleję zaciskową.

Przycisk "Deposit" (4) przenosi aktualnie t r z y m a n e narzędzie do odpowiedniej pozycji w magazynie narzędzi.

Pole informacyjne (5) pokazuje aktualnie trzymane narzędzie. Jeśli nie jest używane żadne narzędzie Wyświetlane jest "0".

Możliwe jest wywołanie określenia przesunięcia po każdej zmianie narzędzia. W tym celu kliknij Parametry - Narzędzia - Korekta długości. Aktywuj funkcje automatycznej korekty długości i pomiaru długości po zmianie narzędzia. Gdy te funkcje są aktywne, narzędzie jest mierzone za pomocą czujnika długości narzędzia przy każdej zmianie narzędzia.

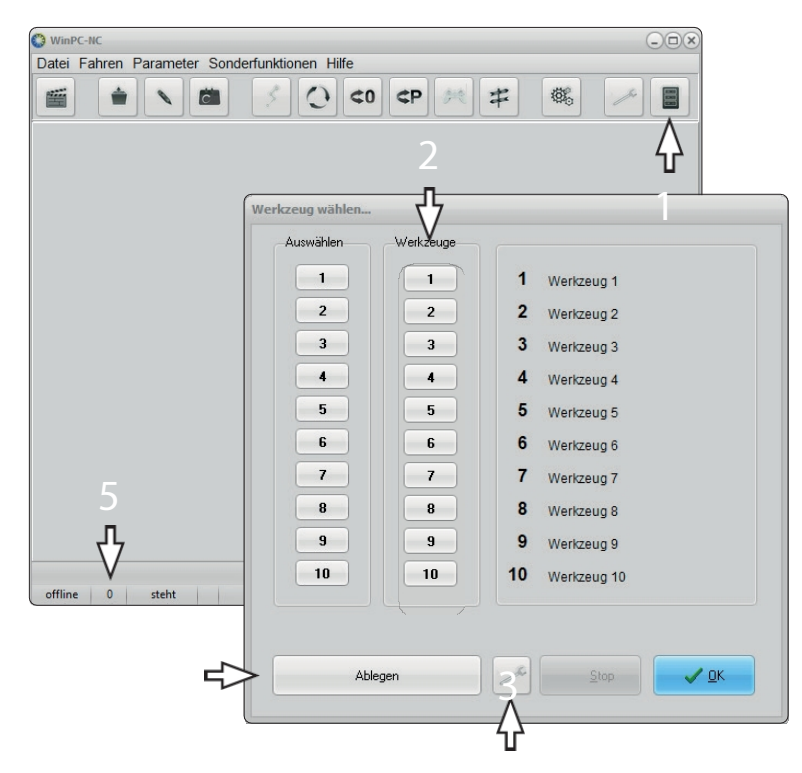

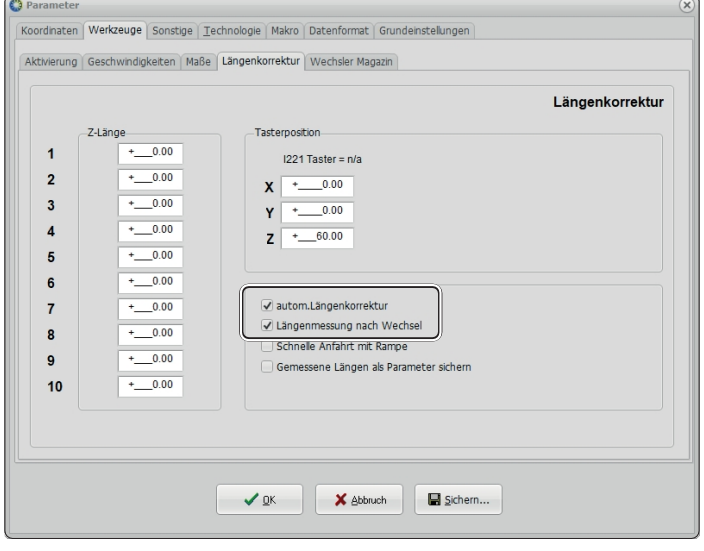

## <span id="page-25-0"></span>4 Dane techniczne

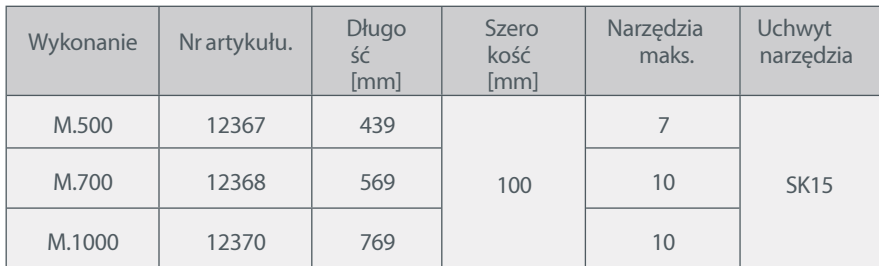

# <span id="page-25-1"></span>5 Skontaktuj się z nami

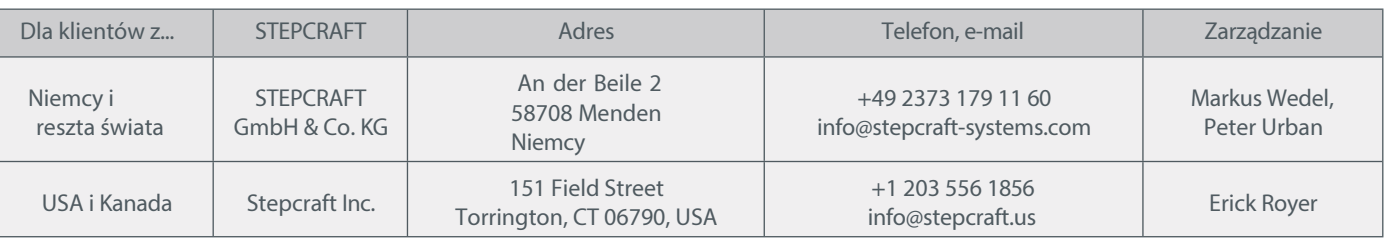

# <span id="page-25-2"></span>6 Ograniczona gwarancja producenta

Oprócz gwarancji ustawowej udzielamy gwarancji producenta na nasze własne produkty. Jeśli roszczenie gwarancyjne dotyczy produktu innego producenta, obowiązują warunki gwarancji danej firmy. Aby uzyskać dostęp do naszych warunków gwarancji, należy kliknąć poniższe łącza/kody QR.

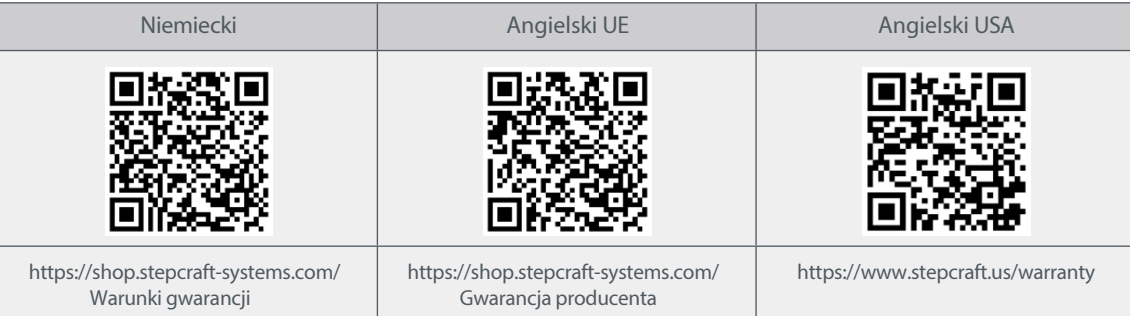

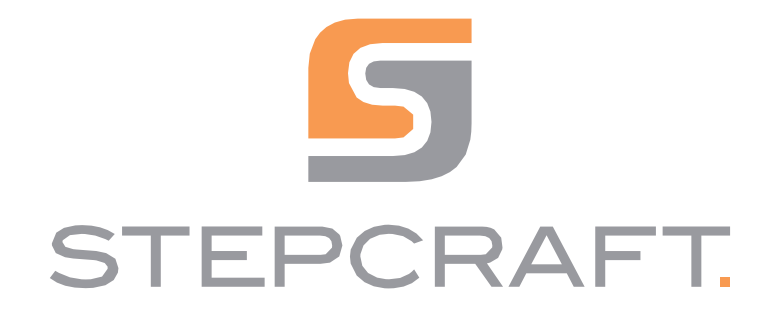

Instrukcja obsługi.

Magazyn narzędzi z funkcją pneumatycznego podnoszenia Seria M <sup>01/22</sup>

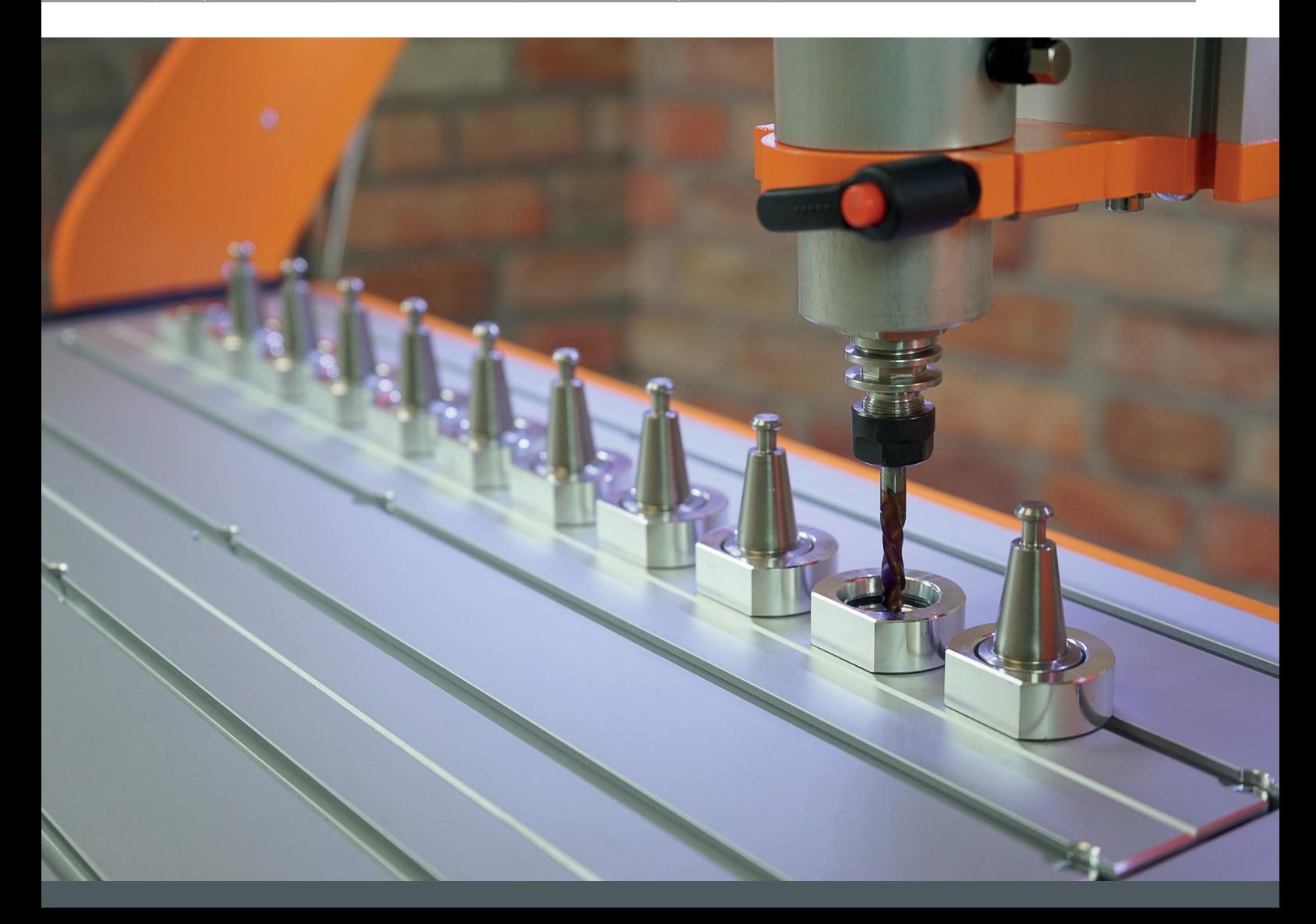

# Spis treści

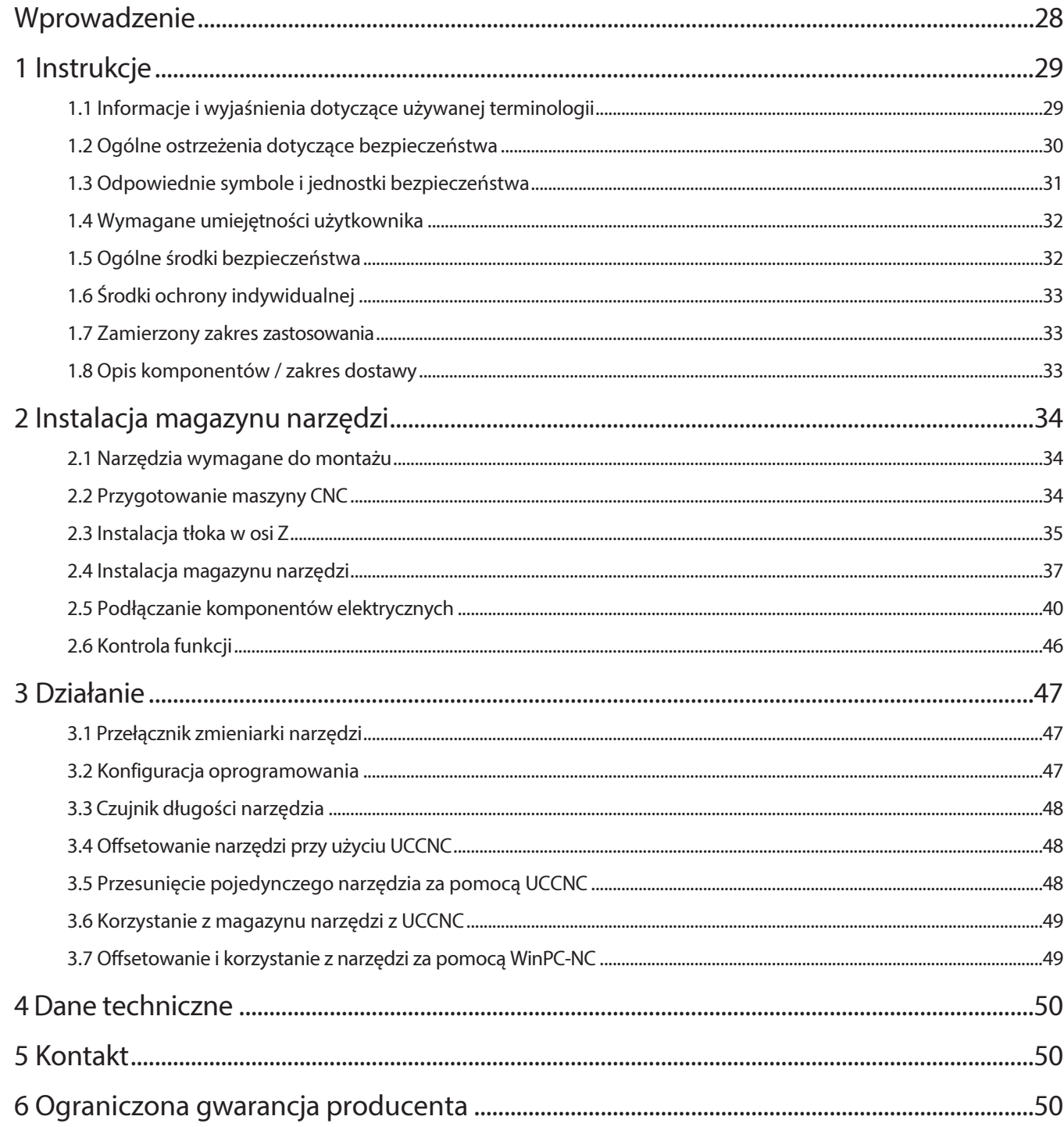

#### PRAWA AUTORSKIE

Treść niniejszej instrukcji obsługi stanowi własność intelektualną firmy STEPCRAFT GmbH & Co.

Przekazywanie lub kopiowanie (również we fragmentach) jest niedozwolone bez naszej wyraźnej i pisemnej zgody. Wszelkie naruszenia będą ścigane.

 $\overline{\mathsf{d}}$ 

### <span id="page-28-0"></span>Wprowadzenie

Nowy magazynek narzędzi dla serii M firmy STEPCRAFT sprawia, że praca z automatyczną zmieniarką narzędzi jest jeszcze w y g o d n i e j s z a ! Z maksymalnie dziesięcioma (siedmioma dla wariantu M.500) pierścieniami mocującymi dla uchwytu narzędziowego S K 1 5 , magazynek narzędziowy oferuje mnóstwo miejsca dla szerokiej gamy narzędzi. Dwa pierścienie mocujące do uchwytu narzędziowego SK15 są już dołączone, inne są dostępne opcjonalnie. Dzięki zintegrowanemu czujnikowi długości narzędzia, długość różnych narzędzi może być określona szybko i automatycznie.

Dodatkowo, magazyn narzędzi wyposażony jest w innowacyjny, pneumatyczny mechanizm podnoszący umożliwiający jednoczesne korzystanie z adaptera wydechowego i automatycznej zmieniarki narzędzi. Gdy narzędzie jest podnoszone lub odkładane, adapter wydechowy automatycznie przesuwa się w górę, torując drogę do zmiany narzędzia. Dzięki temu frezowanie jest jeszcze bardziej czyste i wydajne. Prędkość mechanizmu podnoszącego można indywidualnie regulować za pomocą przepustnicy. Co więcej, metalowe złącze adaptera wydechowego może być stale utrzymywane w najwyższej pozycji.

Magazyn narzędzi jest dostarczany jako częściowo zmontowany moduł i po prostu wstawiany w miejsce panelu stołu (MDF lub aluminium). Za pomocą dołączonych zaślepek można łatwo zamknąć nieużywane gniazda narzędziowe, a tym samym zabezpieczyć je przed pyłem i zanieczyszczeniami. Magazyn narzędzi jest podłączony do płyty głównej STEPCRAFT serii M i do sprężonego powietrza. W tym celu wymagana jest sprężarka o ciśnieniu co najmniej 9-10 barów, która nie wchodzi w zakres dostawy.

Oddzielnie dostępne pierścienie ustalające do uchwytu narzędziowego SK15 można zamówić w naszym sklepie internetowym:

[https://www.stepcraft.us/shop](http://www.stepcraft.us/shop)

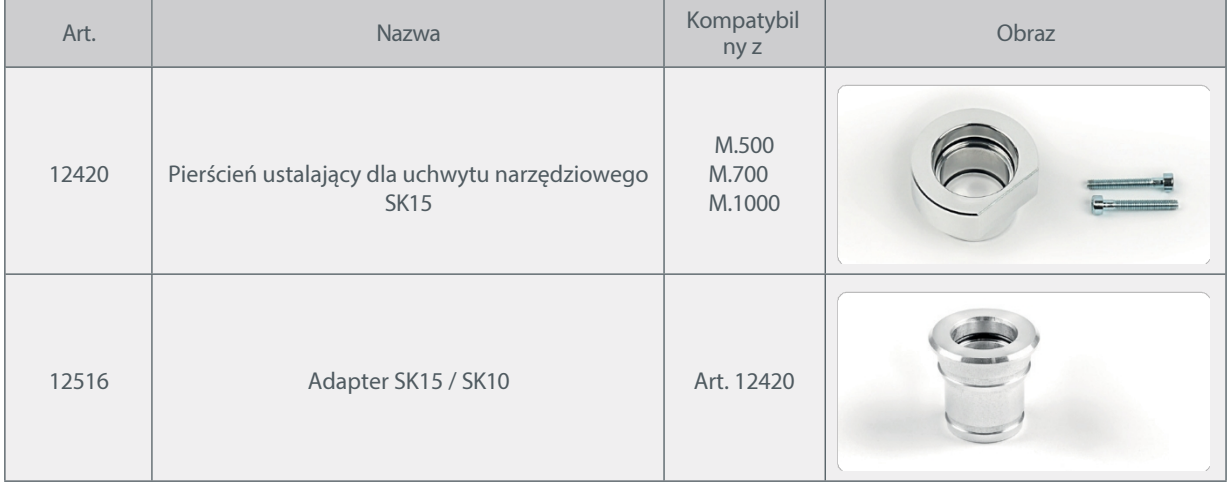

# <span id="page-29-0"></span>1 Instrukcje

#### <span id="page-29-1"></span>1.1 Informacje i wyjaśnienia dotyczące używanej terminologii

#### Niniejsza instrukcja obsługi zawiera objaśnienia dotyczące magazynu narzędzi STEPCRAFT oraz informacje na temat

prawidłowej i bezpiecznej obsługi akcesoriów CNC.

Wszystkie instrukcje, gwarancje i inne dokumenty zabezpieczające mogą ulec zmianie według wyłącznego uznania STEPCRAFT GmbH & Co KG. Aktualną literaturę produktową można znaleźć na stronie [www.stepcraft.us](http://www.stepcraft.us/) dla klientów z USA/Kanady lub www.stepcraft-systems.com dla klientów z reszty świata.

UWAGA

Poniższe terminy są używane w literaturze produktu w celu wskazania różnych poziomów potencjalnych szkód podczas korzystania z tego produktu. Celem symboli bezpieczeństwa jest zwrócenie uwagi użytkownika na możliwe zagrożenia. Symbole bezpieczeństwa i ich objaśnienia zasługują na uwagę i zrozumienie. Same ostrzeżenia dotyczące bezpieczeństwa nie eliminują żadnego zagrożenia. Instrukcje i ostrzeżenia w nich zawarte nie zastępują właściwych środków zapobiegania wypadkom.

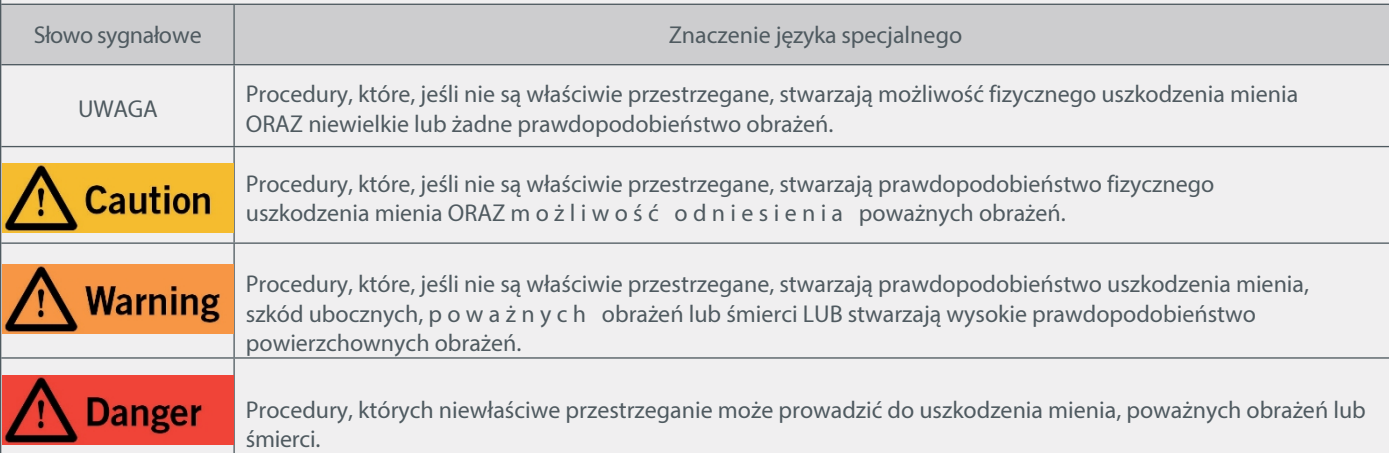

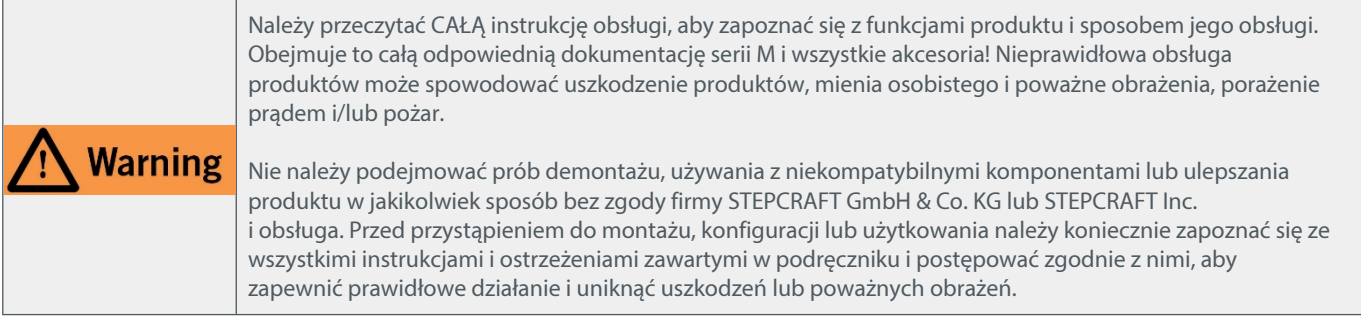

Ten symbol umieszczony obok kroku konstrukcyjnego oznacza krok, który można pominąć w przypadku nieposiadania adaptera wydechu STEPCRAFT. Możliwe jest również, że szara ramka oznacza pojedynczy podetap, który można pominąć.

ZACHOWAĆ WSZYSTKIE OSTRZEŻENIA I INSTRUKCJE DO WYKORZYSTANIA W PRZYSZŁOŚCI.

Zalecenia wiekowe: Dla zaawansowanych rzemieślników w wieku od 16 lat. To nie jest zabawka.

W przypadku jakichkolwiek wątpliwości lub potrzeby uzyskania dodatkowych informacji, prosimy o kontakt przed

rozpoczęciem użytkowania produktu. Nasze dane kontaktowe można znaleźć na okładce lub w rozdziale "5 Kontakt".

 $\overline{a}$ 

## <span id="page-30-0"></span>1.2 Bezpieczeństwo ogólne Ostrzeżenia

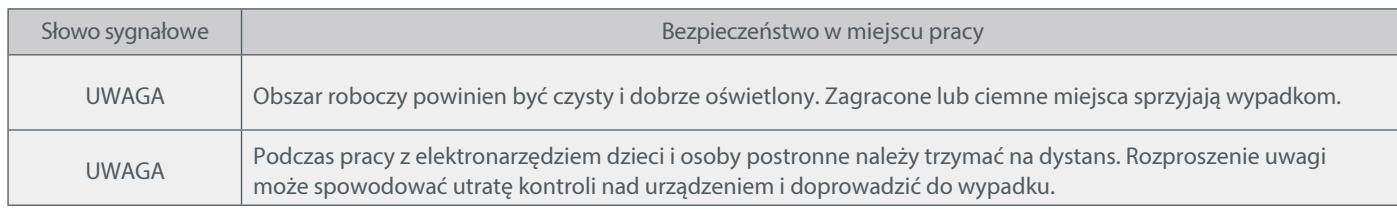

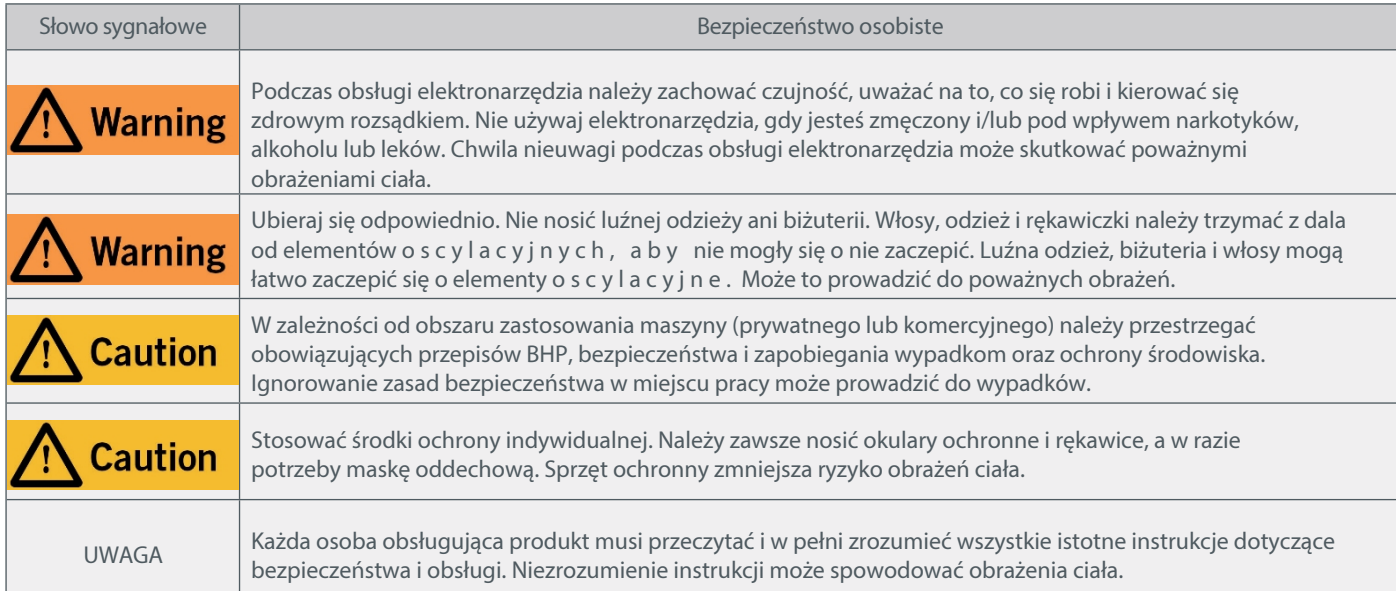

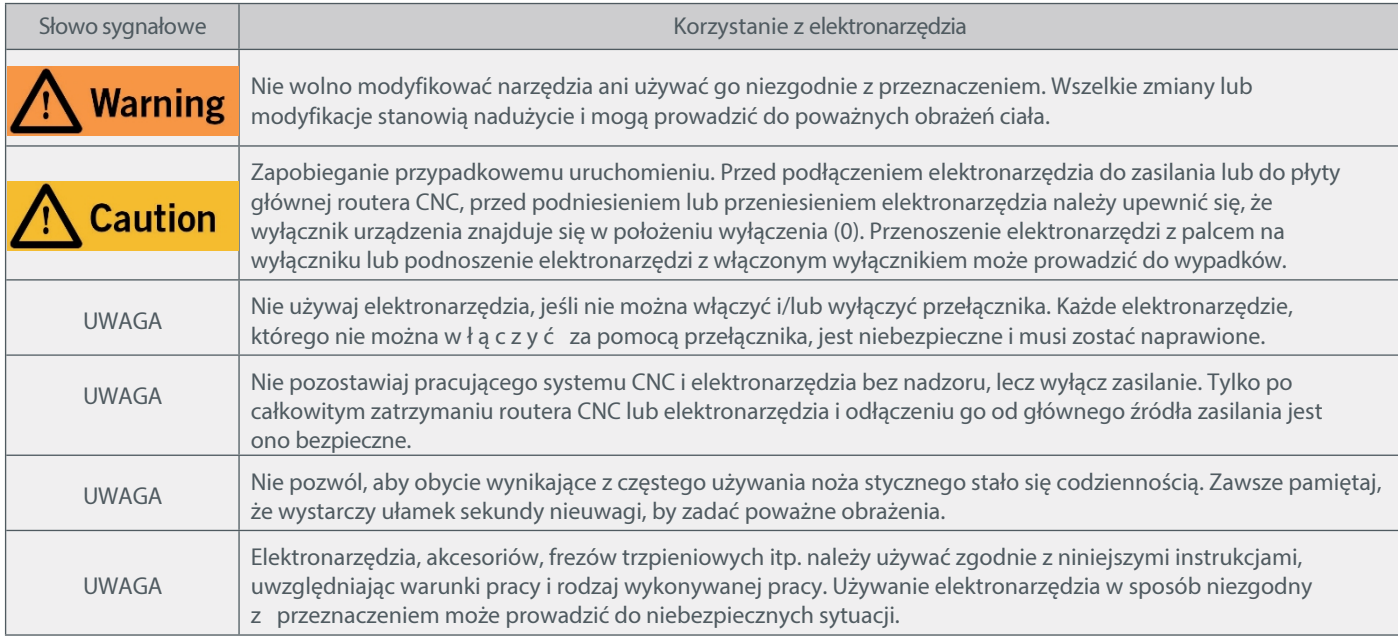

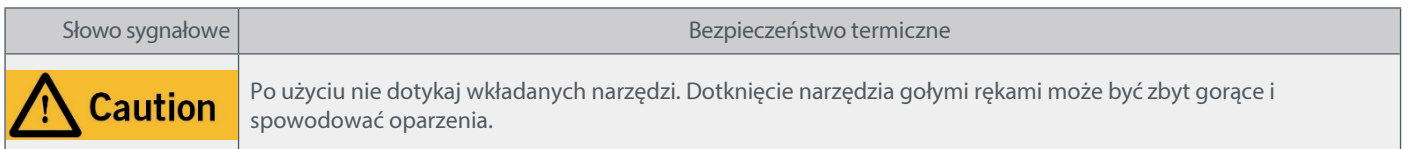

### <span id="page-31-0"></span>1.3 Odpowiednie symbole bezpieczeństwa i jednostki

#### 1.3.1 Odpowiednie symbole bezpieczeństwa

Poniższe symbole mogą być istotne dla zrozumienia produktu:

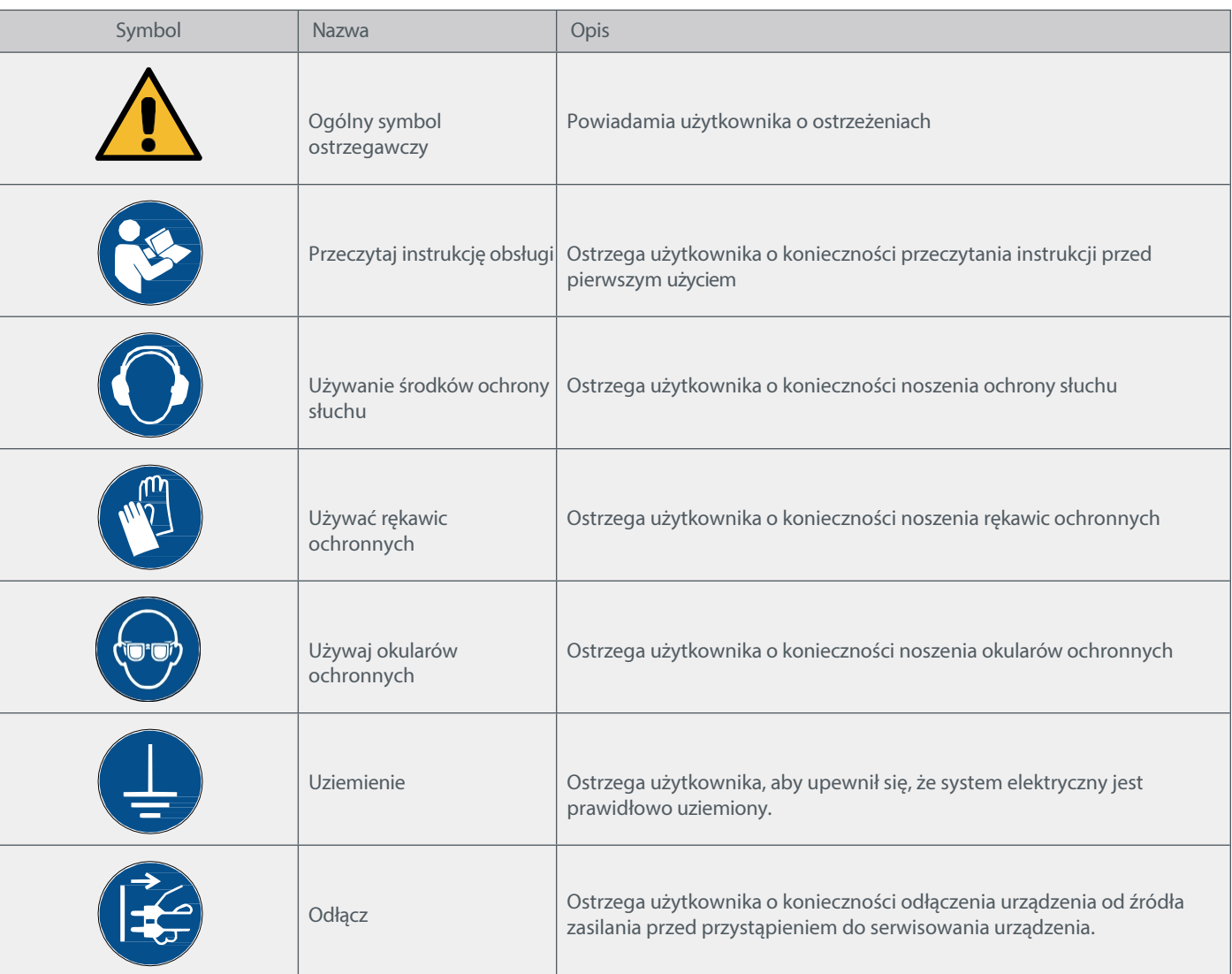

#### 1.3.2 Odpowiednie jednostki

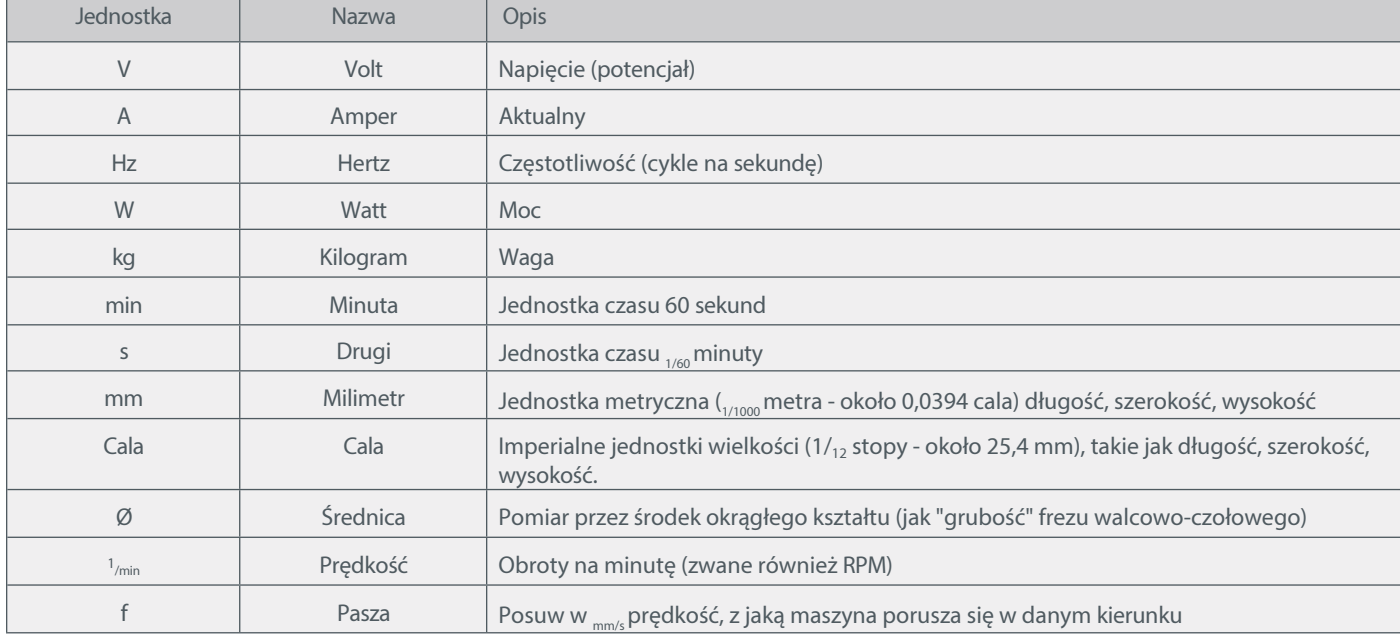

Następujące jednostki mogą być istotne dla zrozumienia produktu:

#### <span id="page-32-0"></span>1.4 Wymagane umiejętności użytkownika

Produkt może być obsługiwany wyłącznie przez wykwalifikowane technicznie osoby w wieku co najmniej 14 lat, które mają doświadczenie w obsłudze wiertarek/frezarek, w tym maszyn CNC lub maszyn do drukowania 3D. Produkt należy obsługiwać ostrożnie - wymagane są podstawowe umiejętności mechaniczne. Nieprawidłowa obsługa produktu może prowadzić do uszkodzenia produktu i mienia oraz poważnych obrażeń.

Przed rozpoczęciem użytkowania produktu należy przeczytać niniejszą instrukcję obsługi oraz wszystkie dokumenty towarzyszące (w tym wszystkie istotne dokumenty dotyczące maszyny CNC, akcesoriów, oprogramowania sterującego), aby zapoznać się z charakterystyką i działaniem produktu. Operator ponosi wyłączną odpowiedzialność za zrozumienie i przeczytanie instrukcji obsługi maszyny oraz wszystkich istotnych instrukcji obsługi w całości, a także za przechowywanie tych dokumentów w bezpośrednim sąsiedztwie maszyny. Należy przestrzegać instrukcji producenta dotyczących maszyny CNC i narzędzi, takich jak wrzeciono frezujące. System frezowania bramowego CNC, a także powiązane z nim narzędzia, małe części i komponenty elektryczne należy przechowywać poza zasięgiem dzieci.

#### <span id="page-32-1"></span>1.5 Ogólne środki bezpieczeństwa

Frezarka bramowa CNC może być używana wyłącznie w nienagannym stanie technicznym, który należy zapewnić przed każdą operacją. Wyłącznik awaryjny o r a z , w stosownych przypadkach, dodatkowe urządzenia zabezpieczające muszą być zawsze łatwo dostępne i w pełni sprawne. Używanie płynów z maszyną, takich jak pompa chłodziwa, jest zabronione, ponieważ może uszkodzić elektronikę.

곤

#### <span id="page-33-0"></span>1.6 Sprzęt ochrony osobistej

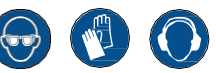

Podczas pracy z systemem bramowym CNC operator musi nosić co najmniej następujące środki ochrony osobistej i przestrzegać poniższych aspektów bezpieczeństwa:

- Okulary ochronne do ochrony oczu i dodatkowo rękawice chroniące przed odpryskami itp.
- Ochrona uszu przed dźwiękiem i hałasem.
- Nie należy nosić ubrań, które mogą zaplątać się w pralce, takich jak krawaty, szaliki, szerokie rękawy itp. Ponadto należy zrezygnować z biżuterii, a zwłaszcza długich naszyjników i pierścionków.
- Włosy sięgające ramion lub dłuższe należy zabezpieczyć siatką lub kapeluszem, aby zapobiec ich wplątaniu się w prowadnice liniowe i/lub narzędzia obrotowe.

#### <span id="page-33-1"></span>1.7 Zamierzony zakres zastosowania

Produkt ten jest przeznaczony do użytku prywatnego i mniejszych zastosowań przemysłowych. Magazyn narzędzi może być obsługiwany wyłącznie przez wykwalifikowane technicznie osoby, które mają doświadczenie w obsłudze wiertarek/frezarek, w tym maszyn CNC lub maszyn do drukowania 3D. Produkt należy obsługiwać z zachowaniem ostrożności - wymagane są podstawowe umiejętności mechaniczne. Nieprawidłowa obsługa produktu może prowadzić do uszkodzenia produktu i mienia oraz poważnych obrażeń.

#### <span id="page-33-2"></span>1.8 Opis komponentów / zakres dostawy

- 1 Płyta zmieniarki narzędzi serii M
- 2 Śruba głowicy cylindrów M6x16 DIN912
- 3 Nakrętka mocująca STEPCRAFT EasyFix
- 4 Przewód sprężonego powietrza 6 mm
- 5 Zespół przełącznika zmieniacza narzędzi
- 6 Wąż sprężonego powietrza 4 mm

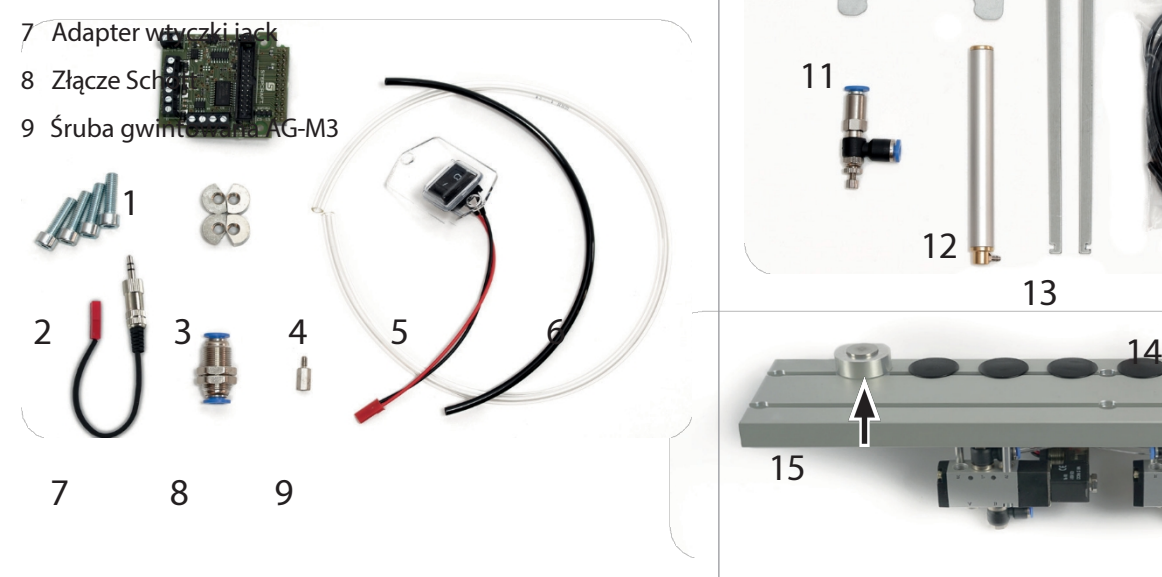

- 10 Metalowe złącze adaptera wydechu
- 11 Przepustnica powietrza dolotowego
- 12 Tłok sprężonego powietrza
- 13 Ramię podnoszące
- 14 Wąż sprężonego powietrza 3 mm
- 15 Magazyn narzędzi częściowo wstępnie zmontowany

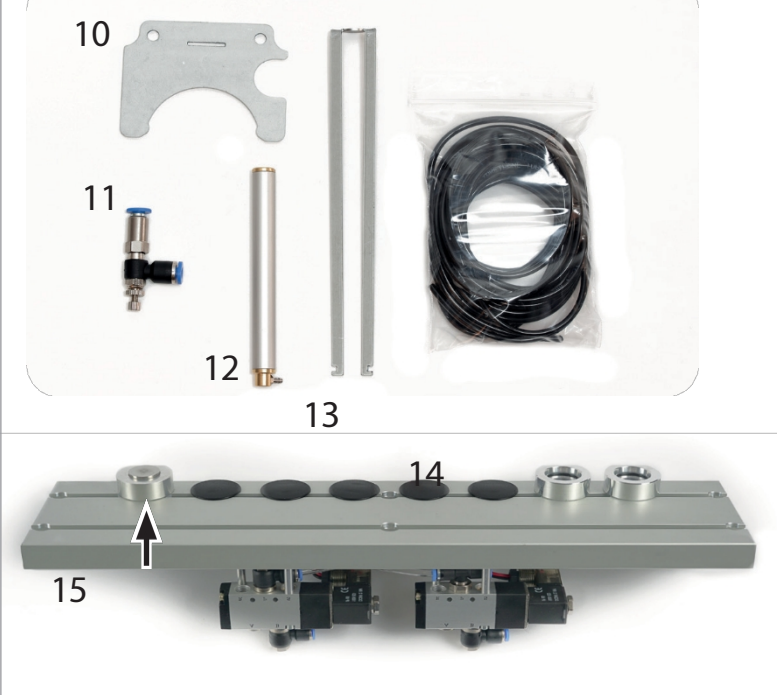

**Razionaldi**a **Rigosis**<br>Rugosis

STEPCRAFT.

Magazyn narzędzi częściowo wstępnie zmontowany Obraz może się różnić ze względu na różne modele

# <span id="page-35-0"></span>2 Instalacja narzędzia Magazyn

Niniejszy rozdział przeprowadzi użytkownika przez proces instalacji zmieniarki narzędzi. Wymagane jest doświadczenie z narzędziami wymienionymi w rozdziale 2.1. Symbol **WINN** wskazuje kroki, które można pominąć w przypadku nieposiadania adaptera wydechowego STEPCRAFT.

#### <span id="page-35-1"></span>2.1 Wymagane narzędzia do montażu

- Zestaw narzędzi WERA dostarczany wraz z maszyną CNC
- Klucz płaski / klucz nasadowy 7 mm
- Klucz do rur
- Szczypce do cięcia drutu i szczypce do ściągania izolacji
- Para ostrych nożyczek lub ostry nóż (do przecinania węży sprężonego powietrza)
- Wiertarka lub wkrętarka akumulatorowa z wiertłem 3 mm i 6 mm.

#### <span id="page-35-2"></span>2.2 Przygotowanie maszyny CNC -

**Danger** 

Przed przystąpieniem do r e g u l a c j i , wymiany akcesoriów lub przechowywania elektronarzędzia należy odłączyć wtyczkę od źródła zasilania urządzenia i elektronarzędzia. W przeciwnym razie istnieje ryzyko porażenia prądem i przypadkowego uruchomienia urządzenia.

Przesuń bramę maszyny CNC do przodu po prawej stronie. W ten sposób można zapewnić prawidłową długość węży sprężonego powietrza, które zostaną zainstalowane później. Wyłącz maszynę i przerwij zasilanie.

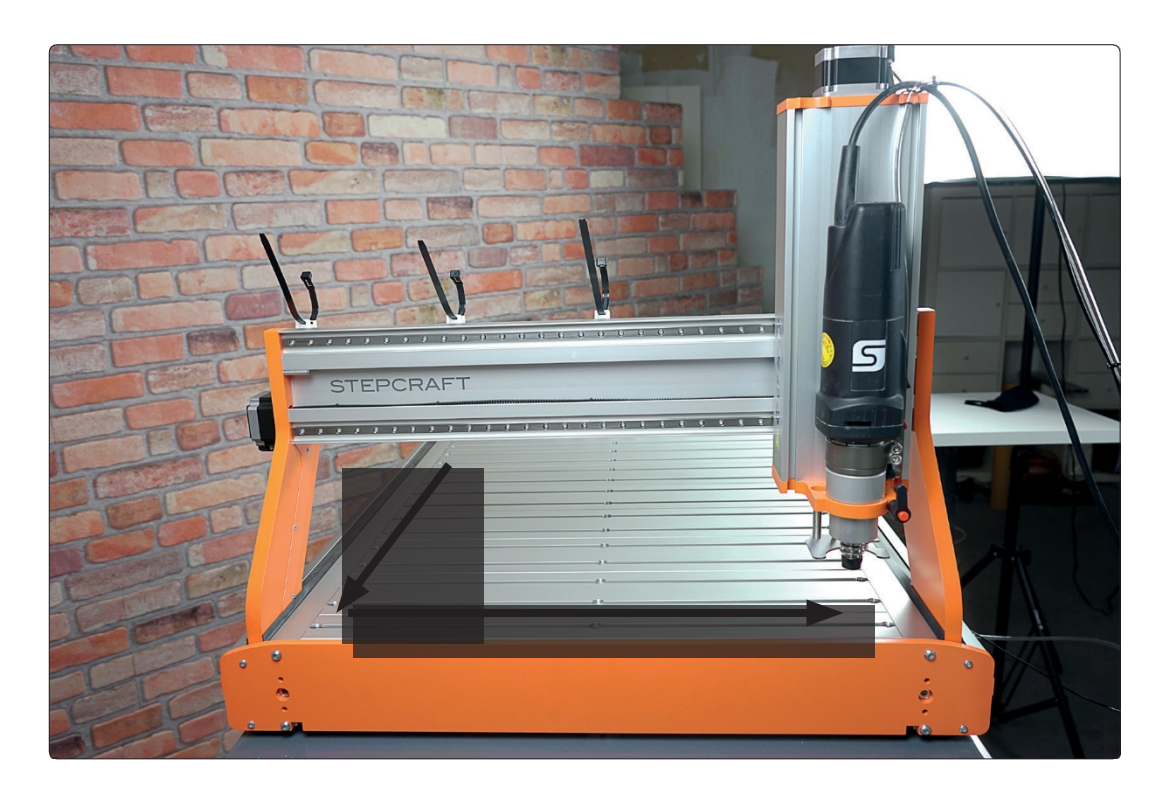

Jeśli nie posiadasz adaptera wydechu, pomiń rozdział 2.3.

#### <span id="page-36-0"></span>2.3 Instalacja tłoka w osi Z-

Zdemontować oś Z, odkręcając cztery śruby z łbem walcowym M5x8. Patrz rozdział 3.4 (instrukcja obsługi) maszyny CNC. Odłącz metalowy łącznik adaptera wydechowego, jeśli został już zainstalowany. Teraz zdejmij uchwyt narzędzia. Więcej informacji na ten temat znajduje się w rozdziale 1.4 (instrukcja obsługi) maszyny CNC. W razie potrzeby ostrożnie usuń magnesy za pomocą drewnianego kołka i młotka. Ostrożnie umieść oś Z na stole maszyny.

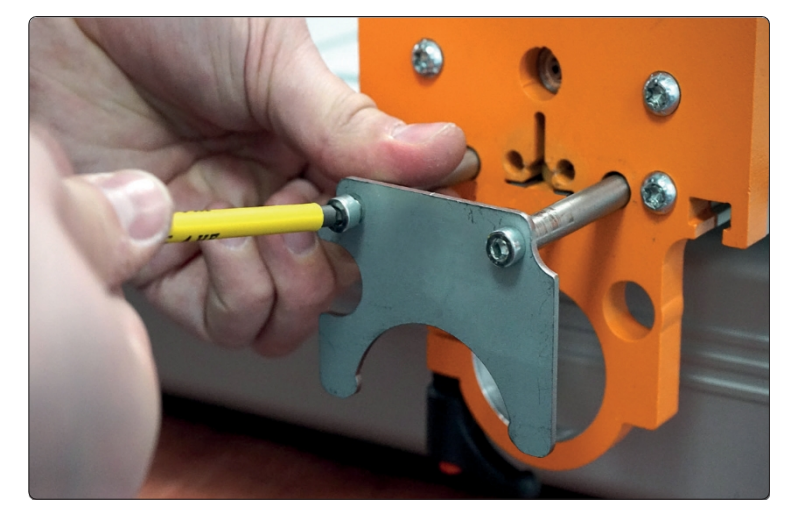

Przewlecz długi czarny wąż powietrza 3 mm (14) od góry przez mały otwór w płycie przytrzymującej silnik. Oś Z znajduje się obok silnika krokowego.

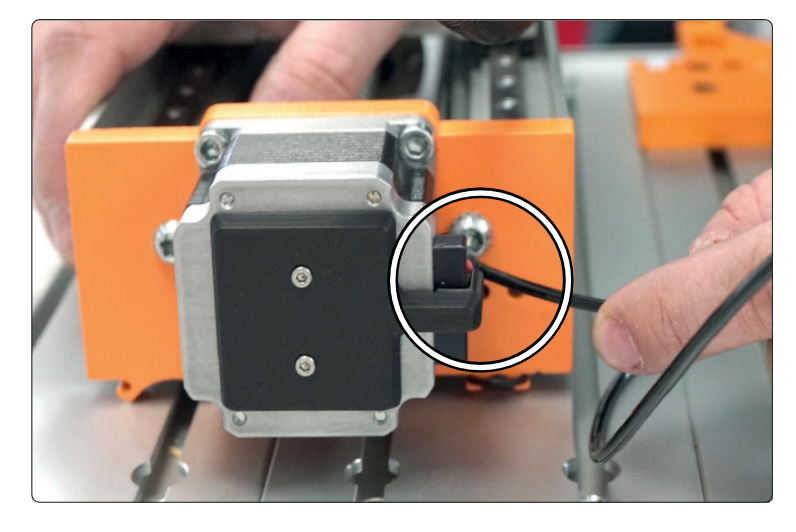

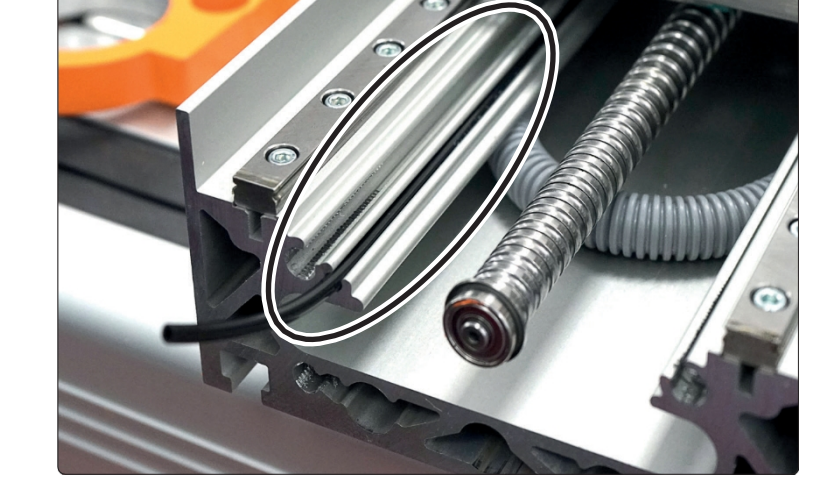

Ostrożnie rozszerz ramiona ramienia podnoszącego ( 1 3 ). Utworzone naprężenie wstępne jest niezbędne do późniejszego bezpiecznego połączenia ramienia podnoszącego ( 1 3 ) z metalowym łącznikiem (10).

Końcówka węża powietrza jest przewleczona przez

profil osi Z, jak pokazano na rysunku.

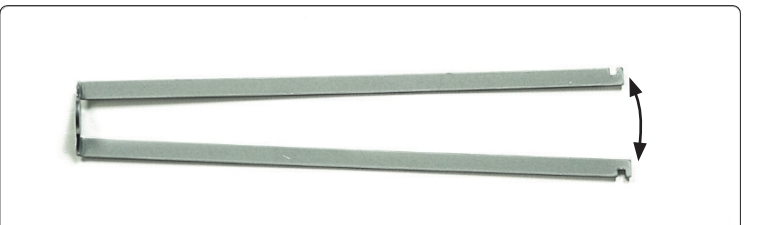

곤

#### Całkowicie pomiń rozdział 2.3, jeśli nie używasz adaptera ssącego.

 $\overline{\mathsf{d}}$ 

Włóż ramię podnoszące (13), a następnie tłok sprężonego powietrza (12) do środkowego otworu dolnej części osi Z.

Dwa pręty prowadzące należy włożyć w otwory po lewej i prawej stronie. Gwint musi być skierowany na zewnątrz.

Podłącz czarny przewód powietrza do tłoka.

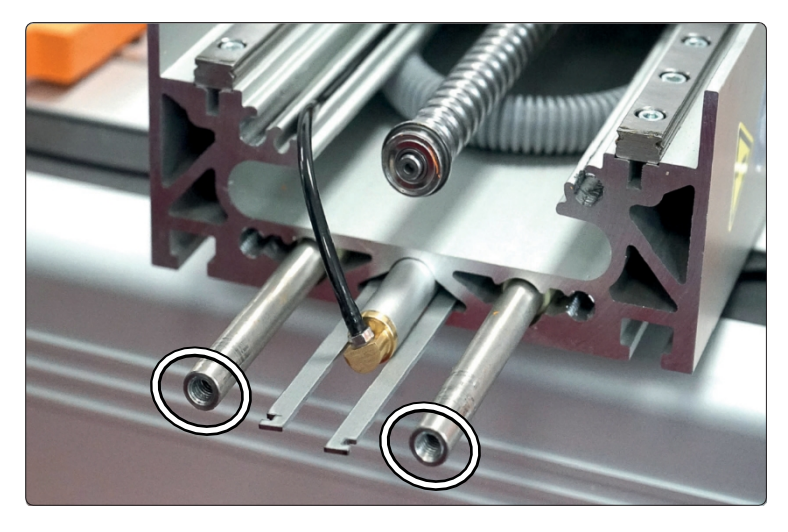

Ponownie podłączyć uchwyt narzędzia do osi Z. Ramię podnoszące (13) i pręty prowadzące muszą pozostać dostępne.

Uważaj, aby nie zgnieść czarnego przewodu powietrza i upewnij się, że nie dotyka on gwintowanej śruby prowadzącej.

Dokręcić cztery śruby uchwytu narzędzia momentem 3 Nm.

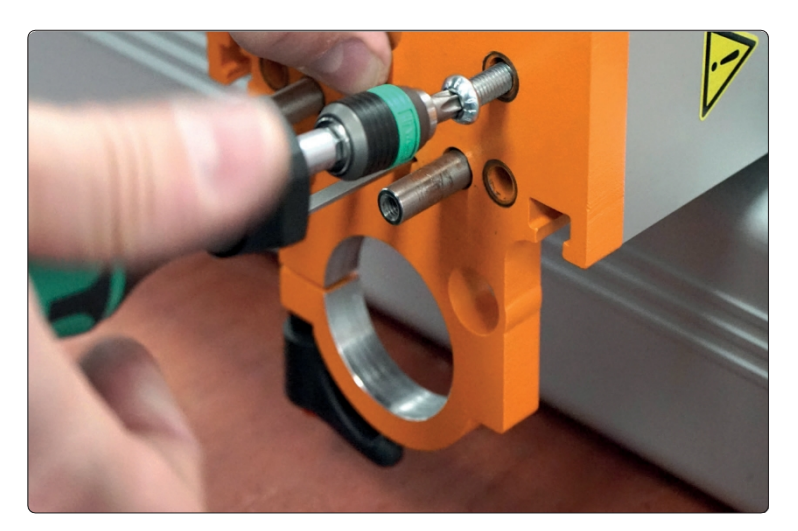

Lekko ściśnij ramiona ramienia podnoszącego (13), aby przełożyć je przez szczelinę w metalowym łączniku (10).

Przymocuj metalowy łącznik (10) do prętów prowadzących za pomocą obu śrub M5x12. Konieczne może być przytrzymanie prętów prowadzących kluczem do rur, aby się nie obracały.

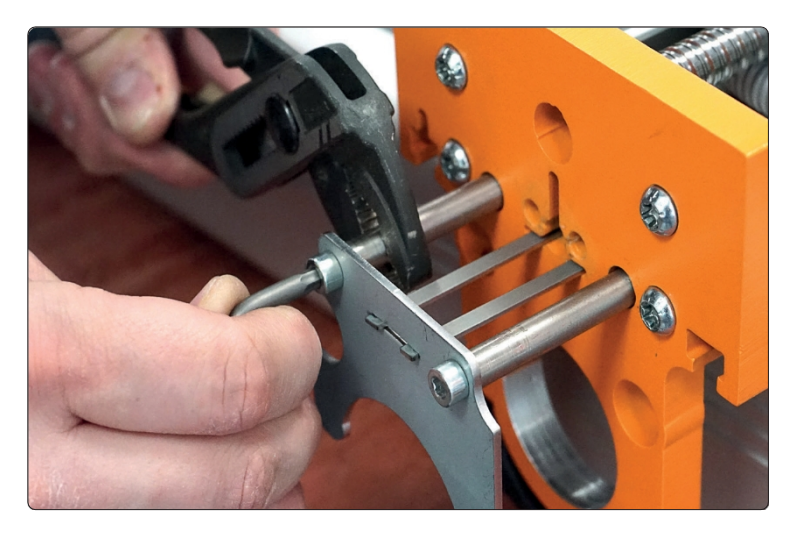

Teraz ponownie zamocuj całą oś Z. Patrz rozdział 3.2, aby 3.4 (instrukcja obsługi) maszyny CNC.

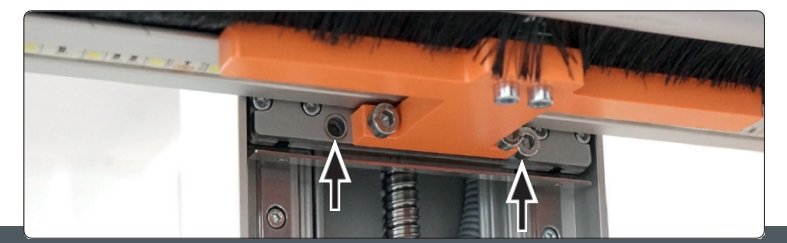

#### <span id="page-38-0"></span>2.4 Instalacja narzędzia Magazyn

Aby nie pomylić kabli, należy oznaczyć kable prawego zaworu (bliżej czujnika długości narzędzia) jako V2. Oznacz kable lewego z a w o r u jako V1, a czujnik długości narzędzia jako TLS.

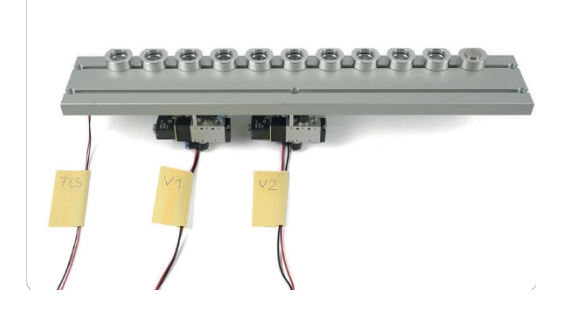

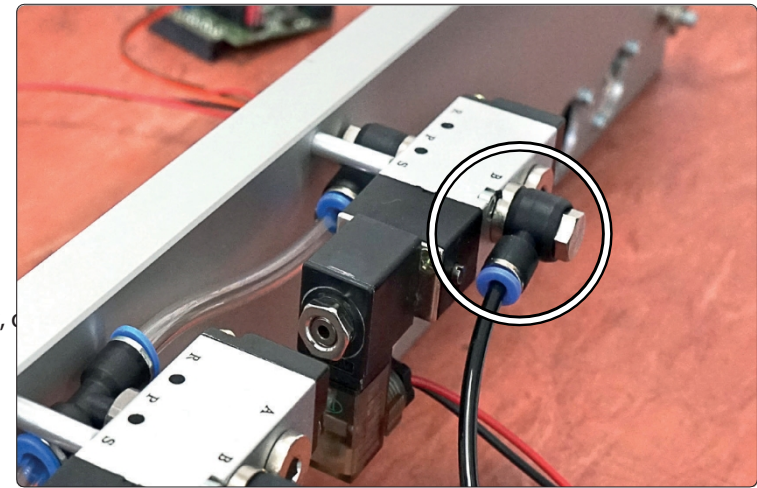

Podłącz czarny przewód powietrza 4 mm (6) do wolnego złącza zaworu V2.

곤

mm

Sprawdź, czy przewód powietrza jest dobrze dopasowany,

Podłącz dostarczony przewód powietrza 6 mm (4) do górnego złącza zaworu V1. Długi przewód powietrza 6 mm (należący do zmieniarki narzędzi) należy podłączyć do dolnego złącza V1.

Sprawdź dobre dopasowanie, lekko pociągając węże

powietrza. Magazyn narzędzi jest teraz gotowy do

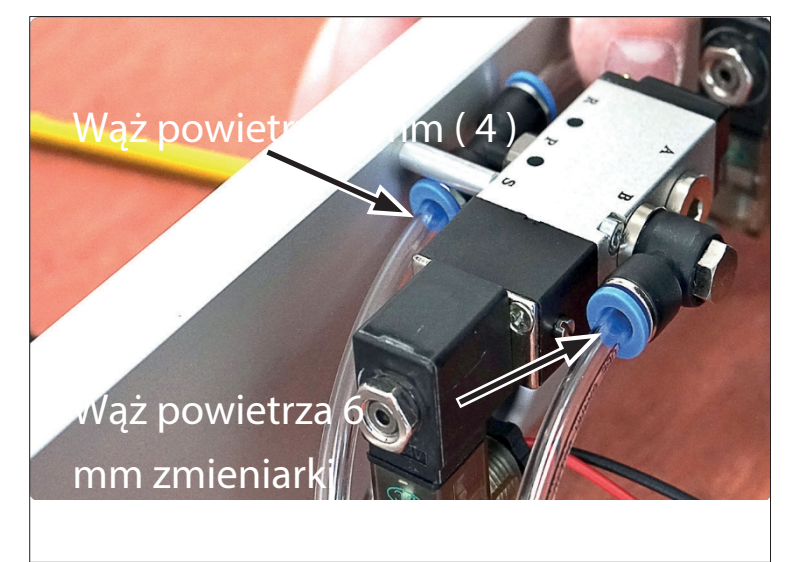

montażu.

Zdejmij pokrywę sterowania maszyny CNC. Patrz rozdział 3.3.1 (instrukcja obsługi) maszyny CNC w celach informacyjnych.

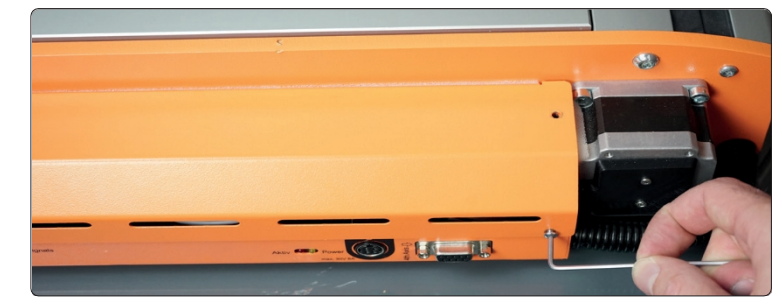

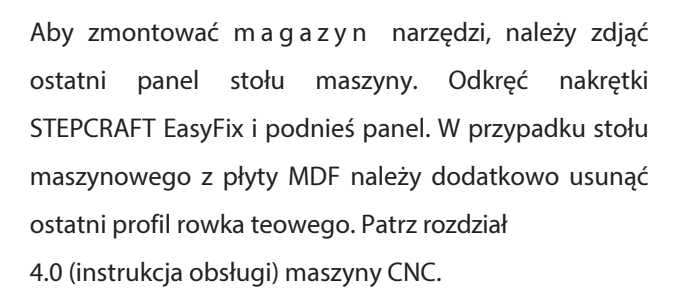

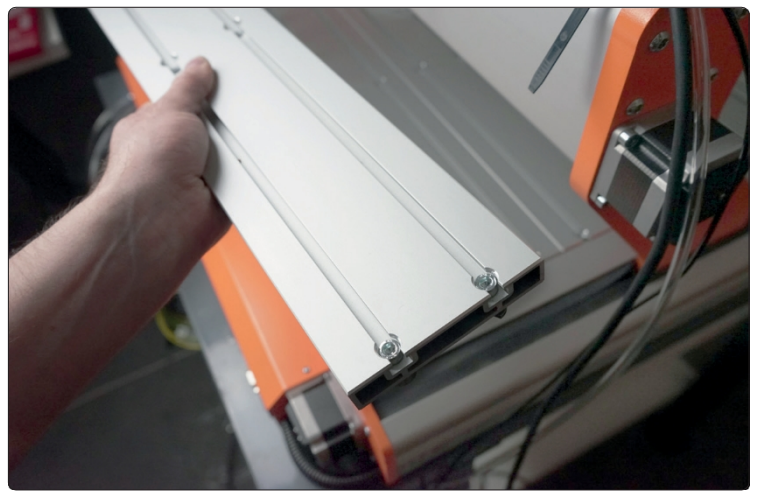

Umieść magazyn narzędzi na stole maszyny. Upewnij się, że magazynek narzędzi nie spadnie.

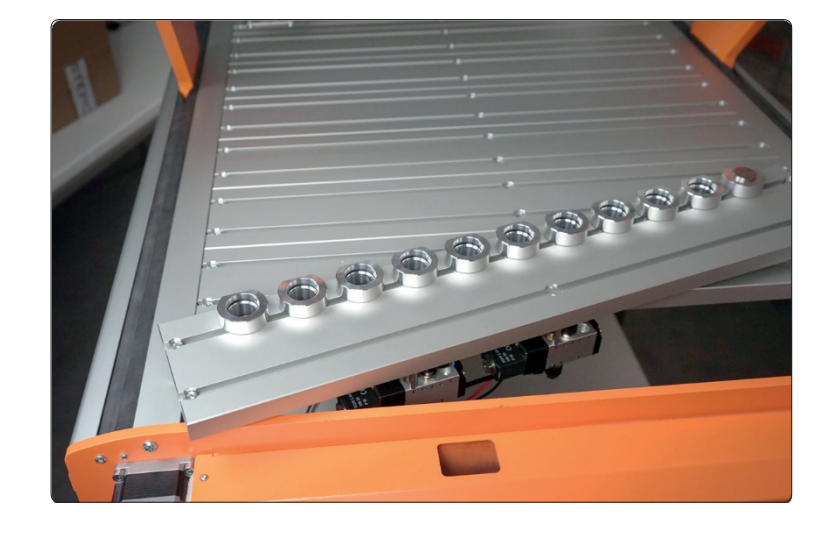

Poprowadź wszystkie przewody wychodzące z magazynu narzędzi p r z e z m a ł y o t w ó r w tylnym panelu maszyny CNC. Teraz przeprowadź wszystkie przewody powietrza przez duży otwór w tylnym panelu maszyny CNC.

Zamocuj złącze Schott (8), używając przeciwnakrętki, w mniejszym otworze płytki przytrzymującej sterowanie.

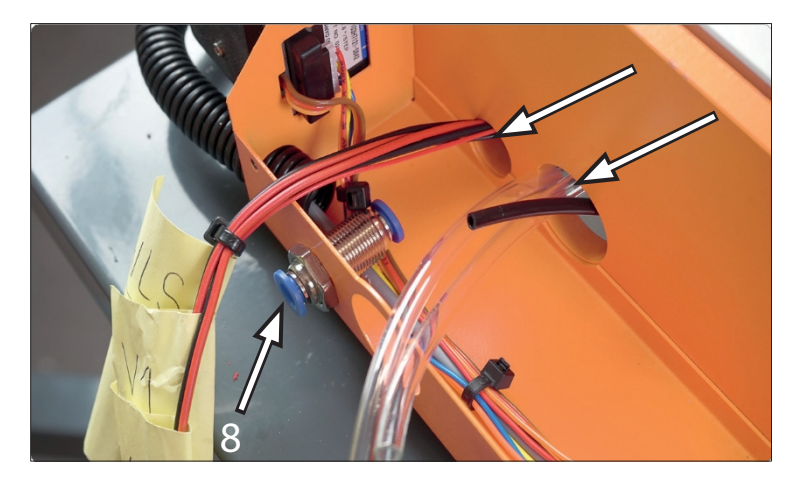

Przymocuj krótki przewód powietrza 6 mm (4) do złącza Schott (8). Sprawdź dobre dopasowanie, lekko pociągając wąż powietrza.

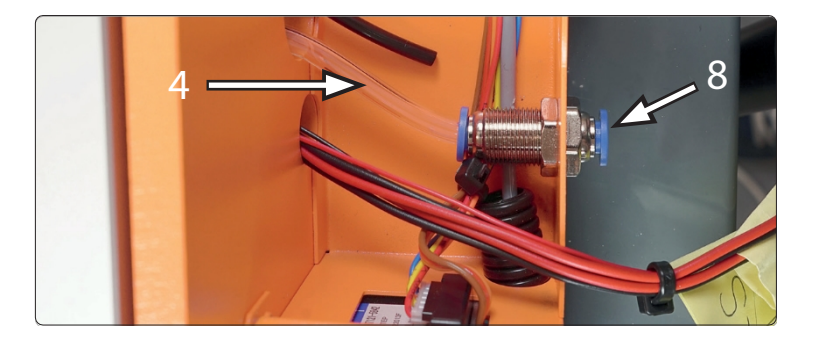

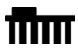

곤

Podłącz wąż powietrza 4 mm (6) do czarnej strony przepustnicy powietrza dolotowego (11). Sprawdź dopasowanie, lekko pociągając za przewód powietrza.

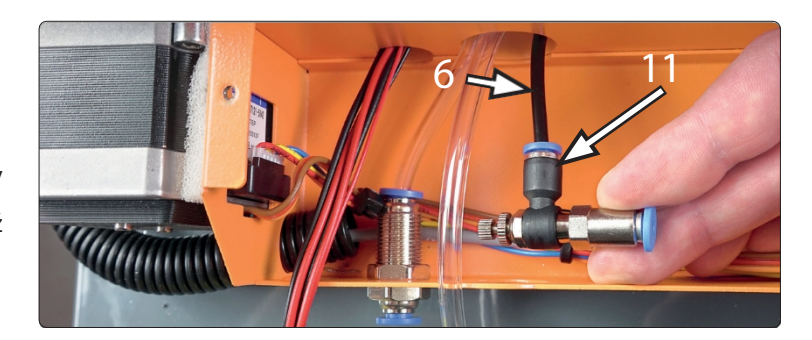

Zdejmij pokrywę do wymiany narzędzi z płytki sterującej (w i ę k s z e j ) i wywierć otwór o średnicy 6 mm w samym środku. Wywierć kolejny otwór o średnicy 3 mm, jak pokazano na rysunku.

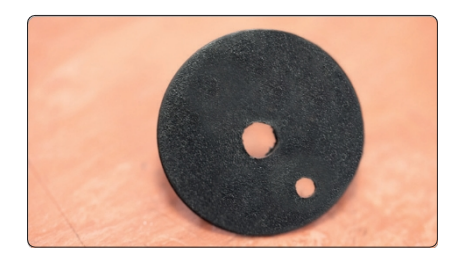

#### **STEPCRAFT.**

Przeciągnąć długi wąż powietrzny 6 mm i przewód czujnika długości narzędzia (TLS) przez duży otwór w płycie sterującej. Przełóż długi wąż powietrzny 6 mm i przewód TLS przez wywiercone o t w o r y , tak jak pokazano na rysunku.

**POPROG** Poprowadź czarny wąż powietrza 3 mm przez pozostały otwór 3 mm.

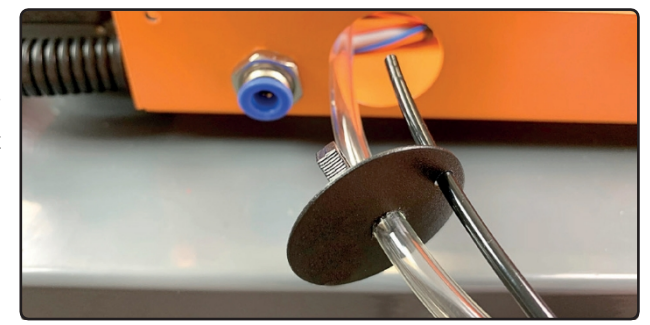

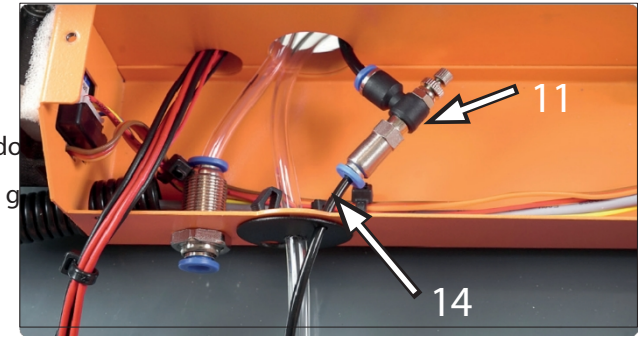

 $\overline{\mathsf{d}}$ 

Podłącz czarny wąż powietrza 3 mm (14) do przepustnicy powietrza do (11). Sprawdź, czy przewód powietrza jest dobrze dopasowany, lekko g

#### <span id="page-41-0"></span>2.5 Podłączenie komponentów elektrycznych

Jeśli posiadasz już z e s t a w LED STEPCRAFT, podłącz jego przewody zasilające do zacisku 30 V na płycie głównej sterowania maszyny. W późniejszym czasie zasilanie zestawu LED będzie dostarczane przez płytę zmiany narzędzi (1).

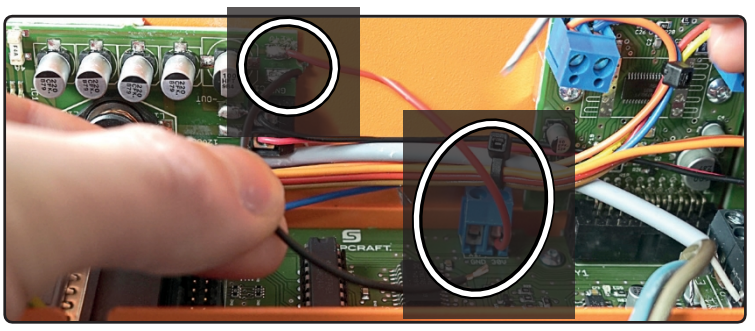

Odetnij około 10 cm od pary kabli V1. Ponownie przesuń izolację, jak pokazano.

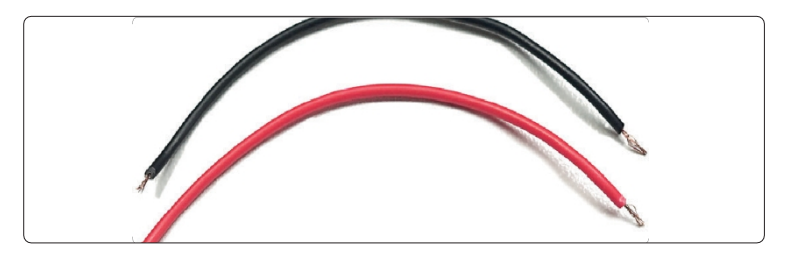

Teraz podłącz parę kabli do zacisku 30 V na płycie głównej sterowania urządzenia.

Podłącz czarny przewód do złącza minus, a czerwony p r z e w ó d do złącza plus.

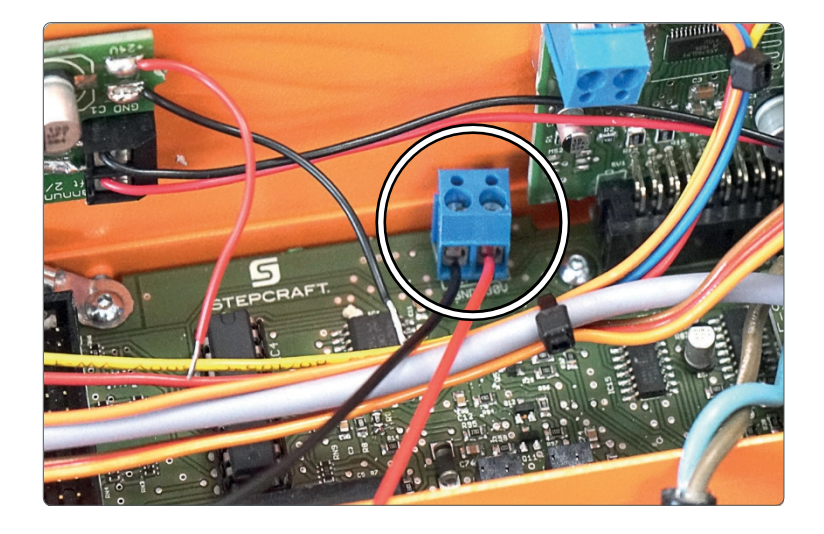

Podłącz drugi koniec pary przewodów do wejścia 30V na płytce zmieniarki narzędzi (1).

Podłącz czarny przewód do zacisku minus, a czerwony przewód do zacisku plus.

Zwróć uwagę na polaryzację!

PL

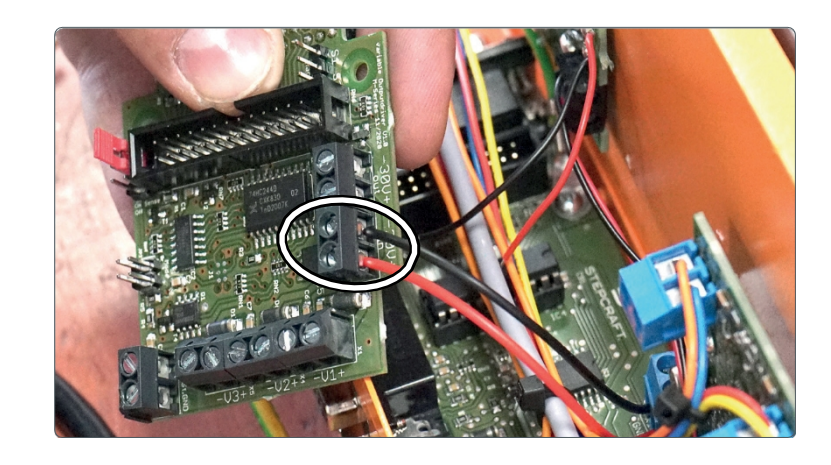

Jeśli posiadasz już zestaw LED STEPCRAFT, podłącz jego przewody zasilające do zacisku wyjściowego 30 V na płycie zmieniarki narzędzi (1).

Podłącz przewód do zacisku minus, a czerwony przewód do zacisku plus.

Zwróć uwagę na polaryzację!

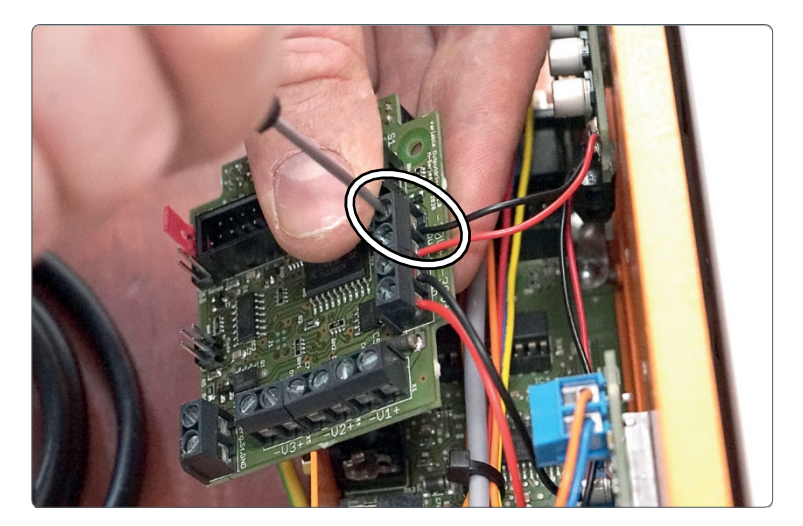

sterowania maszyny. Śruba ta zostanie później ponownie użyta do zamontowania płytki zmieniarki narzędzi (1).

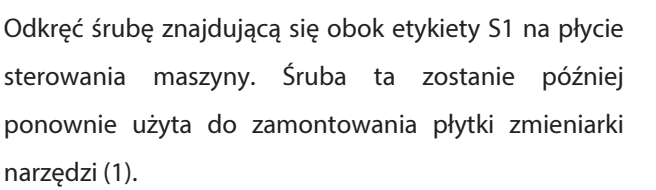

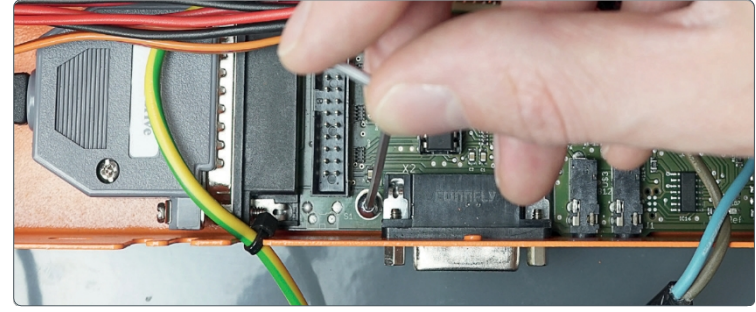

#### Następnie wkręć śrubę gwintowaną (9) w otwór obok etykiety S1 na płycie sterowania urządzenia.

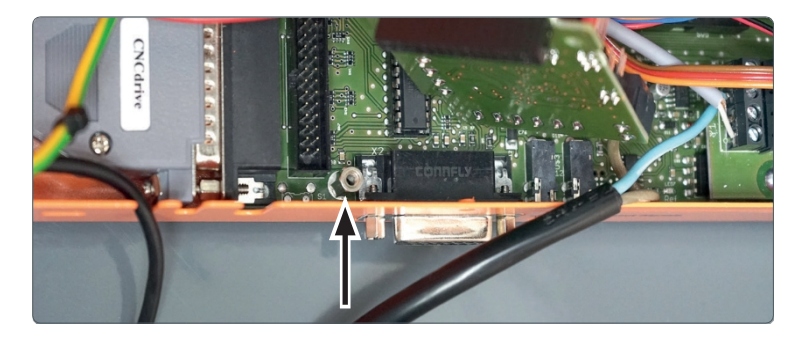

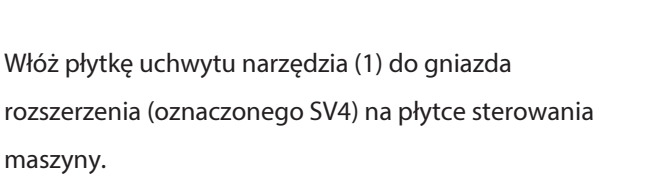

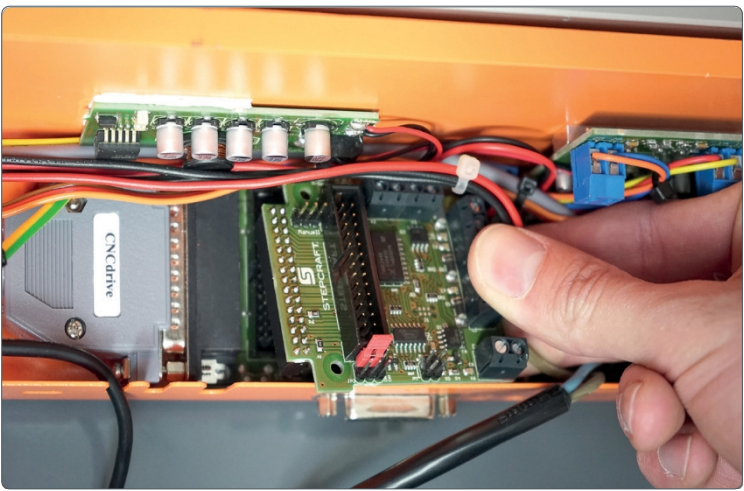

Zabezpiecz płytę zmieniarki narzędzi (1) za pomocą wcześniej wykręconej śruby.

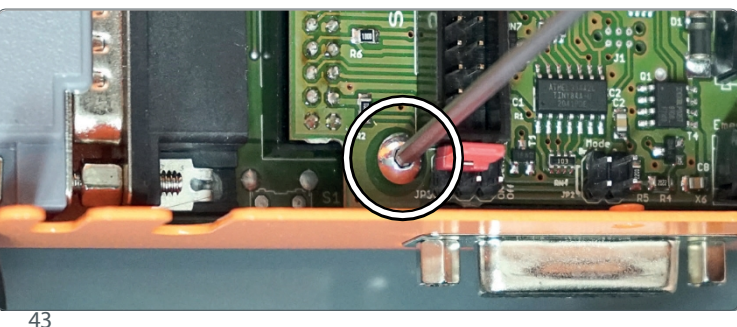

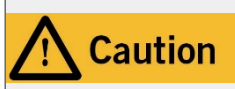

곤

Wyłącznik awaryjny może zatrzymać wszystkie podzespoły tylko wtedy, gdy są one elektronicznie połączone z wyłącznikiem awaryjnym. Przed użyciem maszyny należy sprawdzić działanie wyłącznika awaryjnego. Wyłącznik musi być w stanie zatrzymać całą maszynę w sytuacji awaryjnej!

Zwolnij przewód zatrzymania awaryjnego z czwartej pozycji zacisku. Teraz podłącz ten przewód do zacisku GND na płycie zmieniarki narzędzi (1).

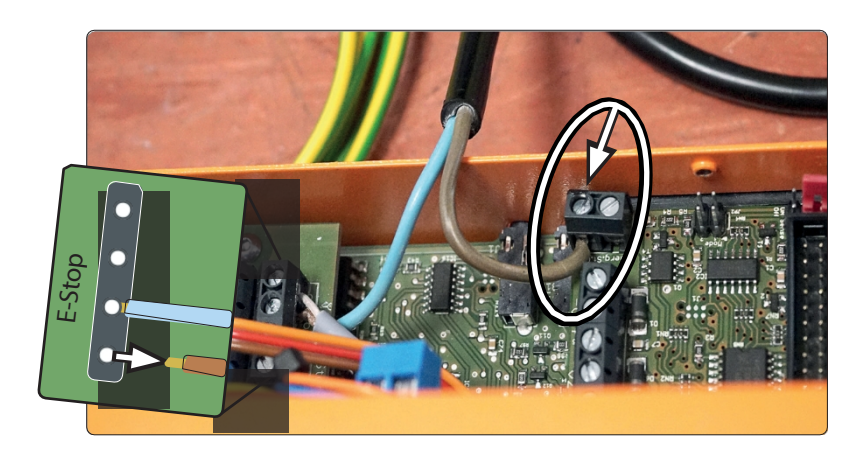

Podłącz przewody V1 do zacisku V1 na płycie zmieniarki narzędzi (1).

Zwróć uwagę na polaryzację!

**TITT** Podłącz przewody V2 do zacisku V2 na płytce zmieniarki narzędzi (1). Zwróć uwagę na polaryzację!

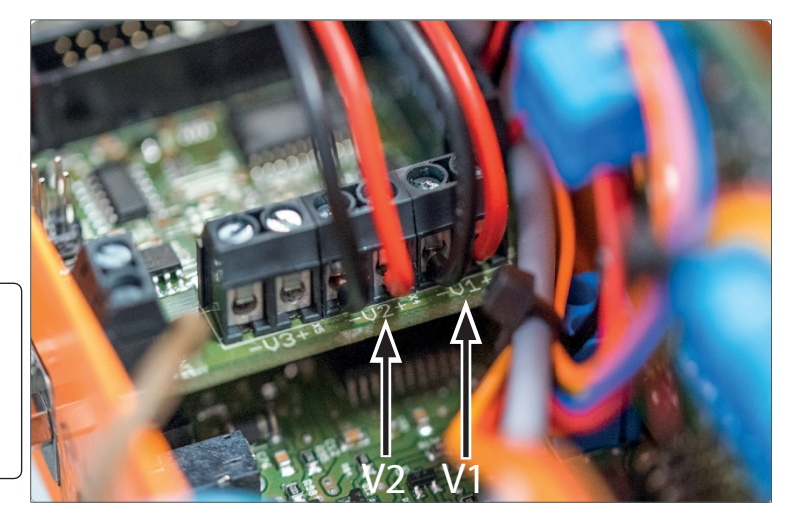

UWAGA

Przewód czujnika długości narzędzia musi być podłączony w prawidłowym miejscu na płycie głównej systemu STEPCRAFT CNC lub, z przylutowaną wtyczką jack, włożony do wyznaczonego gniazda jack. Użycie niewłaściwych zacisków kablowych na płycie głównej może spowodować błędy na płycie sterowania.

Sprawdź płytę sterowania urządzenia pod kątem dwubiegunowego połączenia między dwoma gniazdami (oznaczonymi WLZ). Postępuj zgodnie z poniższymi instrukcjami.

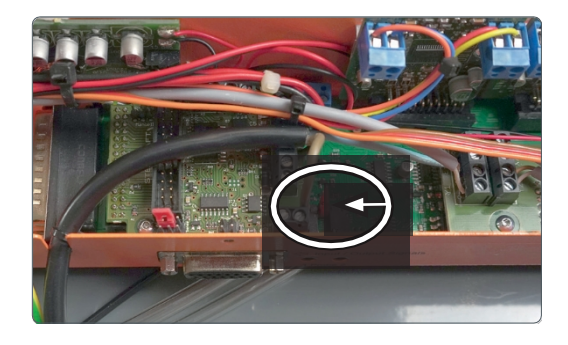

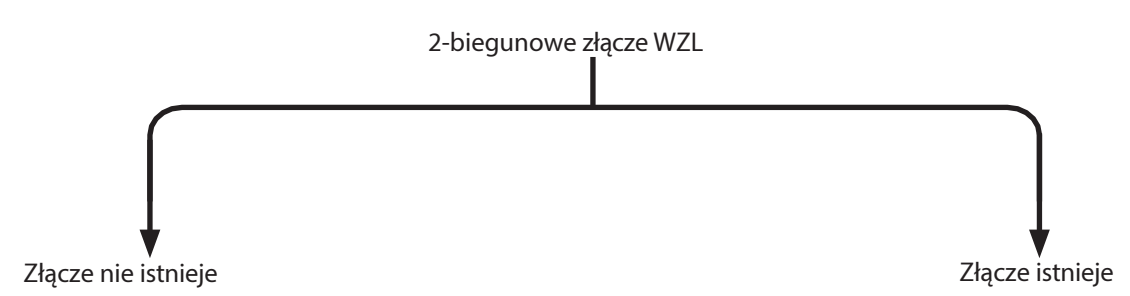

Podłącz adapter wtyczki (7) do wtyczki kabla czujnika długości narzędzia. Wtyczki zablokują się w wyczuwalny sposób.

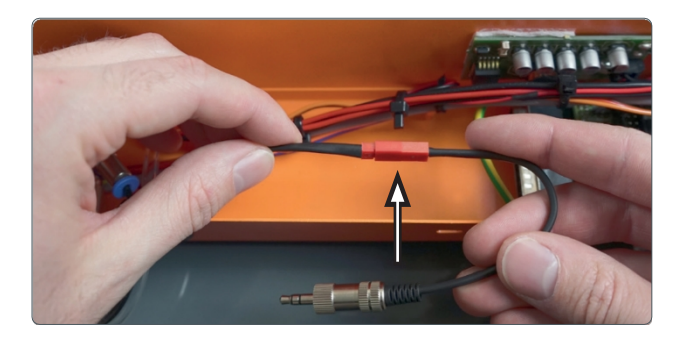

Podłącz kabel czujnika długości narzędzia d o płyty sterowania urządzenia, jak pokazano na rysunku.

 $\overline{\mathsf{d}}$ 

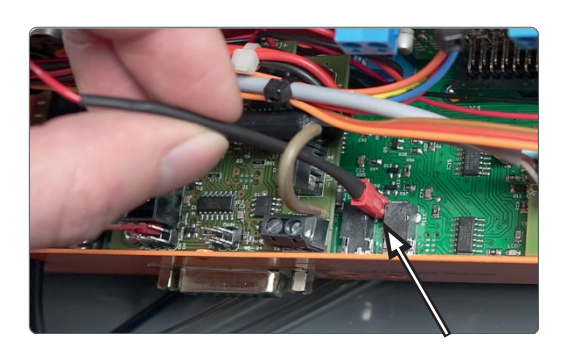

Teraz wyprowadź ten kabel z płyty przytrzymującej sterowanie, jak pokazano na rysunku.

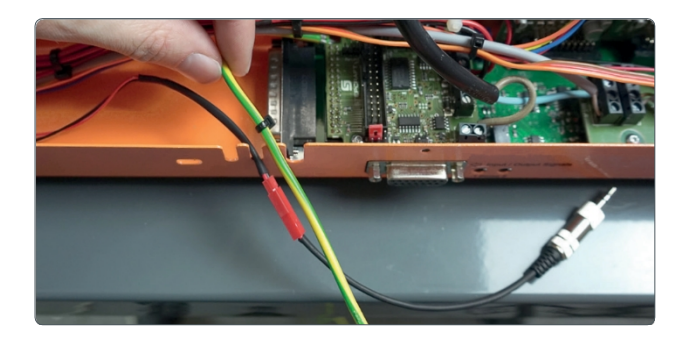

Włóż wtyczkę jack do jednego z gniazd sondy.

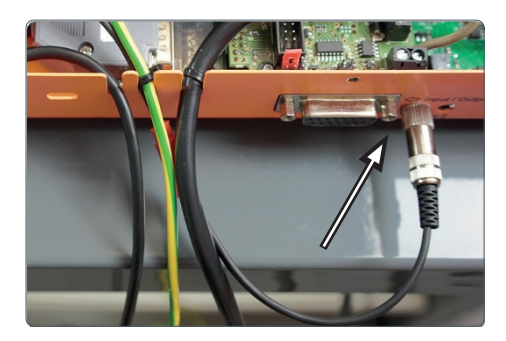

Odkręć panel wizyjny od pokrywy sterowania.

Wymień panel wizyjny na zespół przełącznika zmieniacza narzędzi (5). Zwróć uwagę na ustawienie przełącznika. Powinien on być skierowany w stronę środka maszyny, umożliwiając w ten sposób wyświetlanie sygnału stanu sterownika.

Zespół przełącznika zmieniacza narzędzi (5) posiada trójbiegunową wtyczkę. Podłącz tę wtyczkę do płyty zmieniarki narzędzi (1), jak pokazano. Styki są oznaczone jako JP3.

Ważne jest, aby zworka pozostała podłączona dokładnie tak, jak pokazano na ilustracji!

Wyjmij dwubiegunową wtyczkę modułu przełącznika zmier (5) i podłącz go do płytki zmieniarki narzędzi (1), jak pokazano. Styki są oznaczone jako Mode 1.

Czarny kabel musi być skierowany w stronę krawędzi płytki zmieniarki narzędzi (1). Należy zwrócić uwagę na polaryzację!

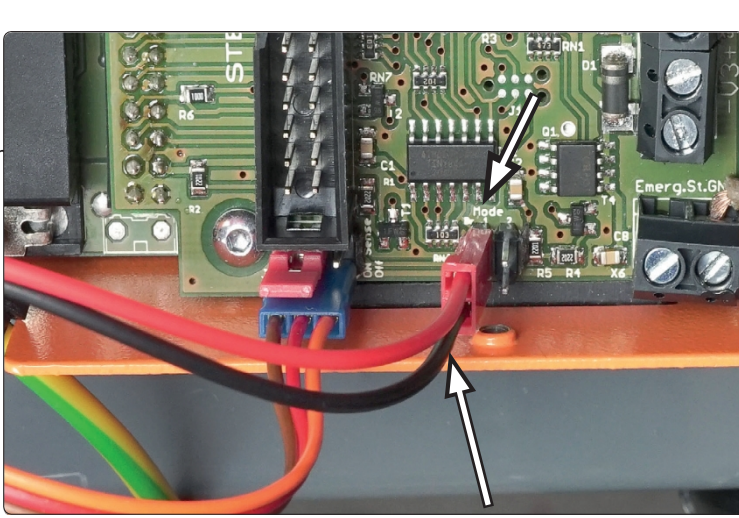

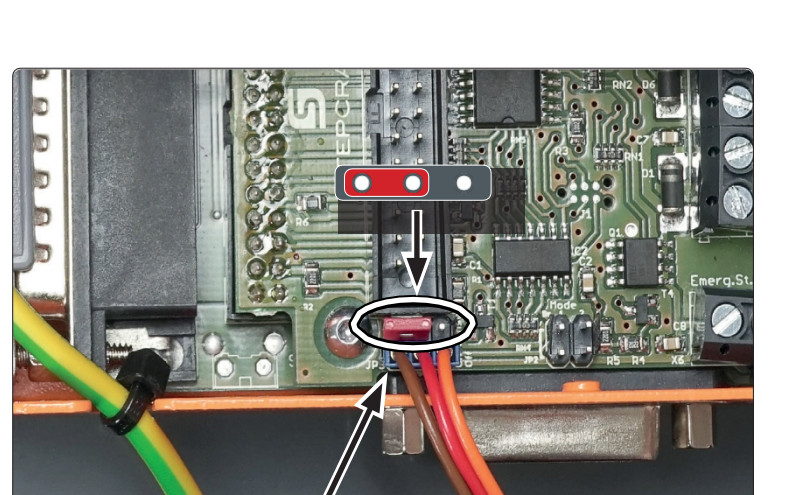

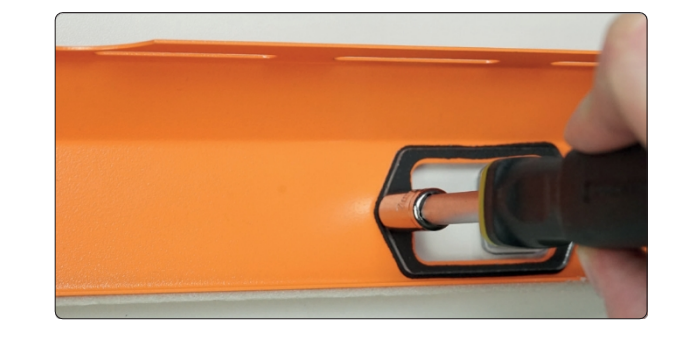

#### <span id="page-47-0"></span>2.6 Funkcja Sprawdź

Aby przeprowadzić test działania, maszyna CNC musi być w pełni sprawna. Wymagane jest zasilanie i sprężone powietrze. Przetestuj wyłącznik awaryjny!

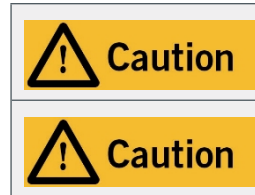

Zasilacz musi być podłączony do maszyny CNC przed podłączeniem jej do sieci elektrycznej. W przeciwnym razie istnieje ryzyko uszkodzenia elektroniki maszyny CNC.

Przed użyciem maszyny należy sprawdzić działanie wyłącznika awaryjnego. Wyłącznik m u s i b y ć w stanie zatrzymać całą maszynę w sytuacji awaryjnej!

Aby wykonać te czynności, magazyn narzędzi musi być w pełni zmontowany. Uruchom oprogramowanie CNC. Teraz wykonaj następujące trzy scenariusze testowe:

- Ustaw przełącznik zespołu przełącznika zmieniarki narzędzi (5) w pozycji O Włącz wrzeciono w oprogramowaniu CNC. Tłok (12) powinien zwolnić metalowe złącze (10). Teraz otwórz tuleję zaciskową za pomocą oprogramowania CNC. Zmieniacz narzędzi powinien zareagować.
- Ustaw przełącznik zespołu przełącznika zmieniacza narzędzi (5) w pozycji Włącz wrzeciono w oprogramowaniu CNC. Tłok (12) NIE powinien zwolnić metalowego łącznika (10). Teraz otwórz tuleję zaciskową za pomocą oprogramowania CNC. Zmieniacz narzędzi powinien zareagować.
- Ustaw przełącznik zespołu przełącznika zmieniacza narzędzi (5) w pozycji  $=$ Włącz wrzeciono w oprogramowaniu CNC. Tłok (12) NIE powinien zwolnić metalowego łącznika (10). Teraz otwórz tuleję zaciskową za pomocą oprogramowania CNC. Zmieniacz narzędzi NIE powinien zareagować.

Jeśli którykolwiek z tych testów wykaże nieoczekiwane zachowanie, sprawdź wszystkie gniazda i połączenia. Jeśli testy zakończą się pomyślnie, przejdź do następnego kroku.

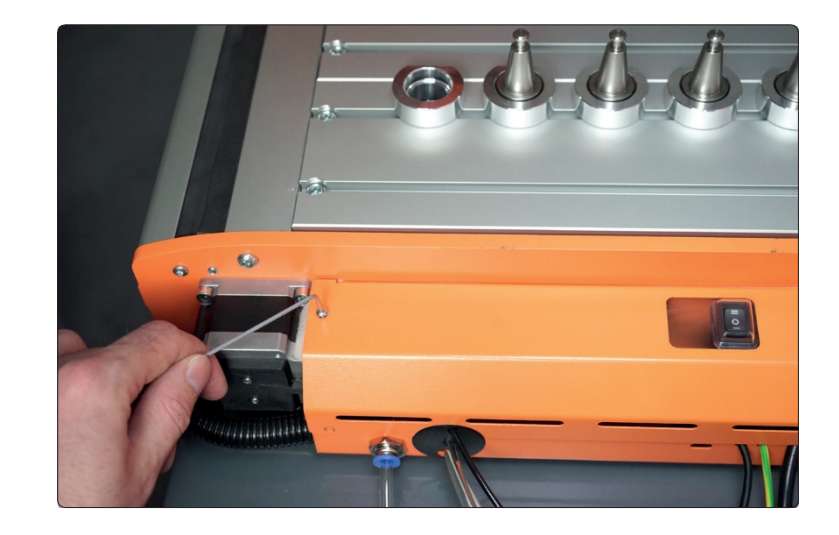

 $\overline{\mathsf{d}}$ 

Ponownie załóż pokrywę sterowania.

# <span id="page-48-0"></span>3 Działanie

곤

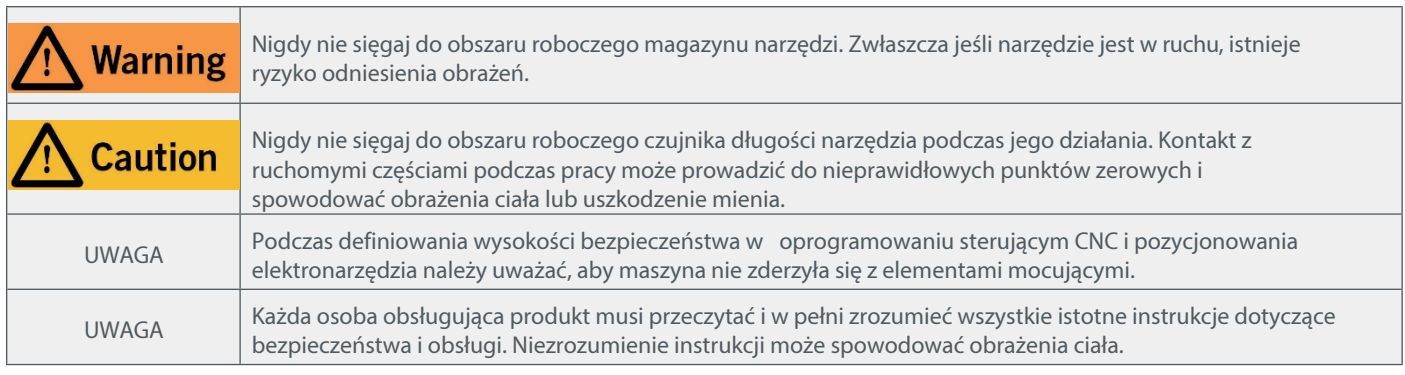

Urządzenie i wszystkie podłączone komponenty muszą być prawidłowo okablowane i znajdować się w idealnym stanie. Operator musi przeczytać i zrozumieć całą dokumentację serii M oraz odpowiednie instrukcje. Ponadto musi być zaznajomiony z obsługą systemów frezowania bramowego CNC i oprogramowania CNC.

#### <span id="page-48-1"></span>3.1 Zmieniacz narzędzi Przełącznik

Pozycja - Magazyn narzędzi działa bez automatycznego podnośnika. Ten tryb jest zalecany do zadań, które nie wymagają adaptera wylotowego.

Pozycja O Dostępne są wszystkie funkcje. Aktywowane zostają funkcje magazynu narzędzi oraz automatycznego podnoszenia adaptera wydechowego.

Pozycja = Wszystkie funkcje magazynu narzędzi są wyłączone. Tryb ten jest zalecany, gdy nie jest używany magazyn narzędzi, np. podczas pracy z nożem stycznym lub laserem.

Przełącznik zmieniacza narzędzi umożliwia dostosowanie magazynu narzędzi do wymagań danego zadania. Pozycja podstawowa przełącznika to 0, gdy wszystkie funkcje są aktywne.

#### <span id="page-48-2"></span>3.2 Oprogramowanie Konfiguracja

Aby skonfigurować oprogramowanie w celu włączenia Magazynu narzędzi, należy zapoznać się z instrukcją Pierwsze kroki UCCNC & WinPC-NC. Najnowszą wersję można znaleźć pod tym linkiem: https://stepcraft-systems.com/en/services/manuals

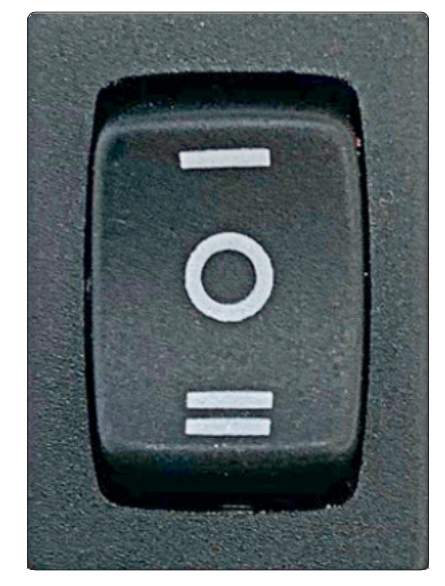

#### <span id="page-49-0"></span>3.3 Długość narzędzia Czujnik

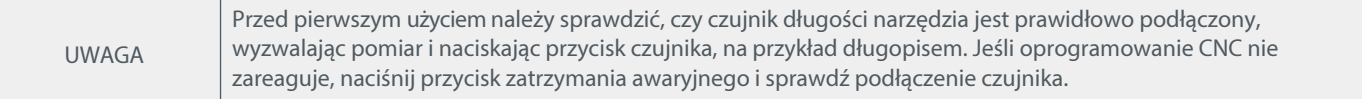

Zintegrowany czujnik długości narzędzia jest przeznaczony wyłącznie do kompensacji narzędzi. Oczywiście i tak można używać oddzielnego czujnika długości narzędzia.

#### <span id="page-49-1"></span>3.4 Offsetowanie narzędzi za pomocą UCCNC

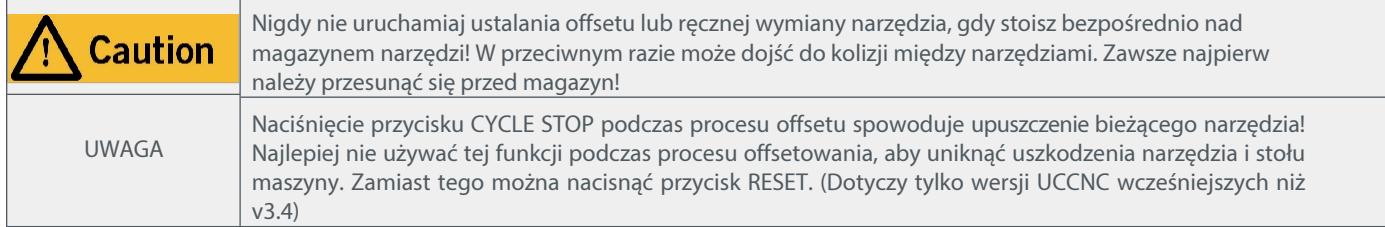

Kroki opisane w tej sekcji zakładają, że konfiguracja została już zakończona zgodnie z opisem w sekcji "3.2 Konfiguracja oprogramowania". Włóż narzędzia, których chcesz użyć, do magazynu narzędzi. Uruchom UCCNC i uruchom maszynę. Kliknąć <sup>1</sup><sup>TVVVV</sup> . UCCNC zapyta o liczbę narzędzi, które mają być offsetowane. Wprowadź swoją wartość. Automatyczne offsetowanie rozpoczyna się od narzędzia 1. W przypadku, gdy aktualnie trzymane jest inne narzędzie niż 1, zostanie ono najpierw umieszczone w odpowiednim miejscu magazynu narzędzi (upewnij się, że miejsce jest wolne!). Narzędzie 1 zostanie następnie automatycznie pobrane. Wszystkie narzędzia zostaną

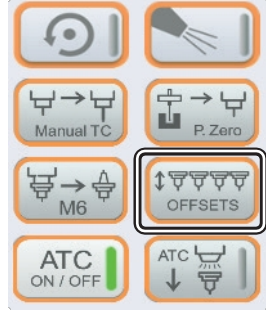

 $\overline{\mathsf{d}}$ 

czy chce zapisać off- sety na stałe. Jeśli o d m ó w i s z , offsety żostaną zostanie usunięte po zamknięciu UCCNC. Narzędzie 1 zostanie ponownie podniesione i powróci do ostatniej pozycji przed rozpoczęciem procesu offsetu.

Jeśli proces offsetu zostanie przerwany, to należy koniecznie zrestartować UCCNC, sprowadzić maszynę do domu i ponownie uruchomić proces ! W przeciwnym razie istnieje możliwość, że UCCNC będzie pracować z nieprawidłowymi wartościami.

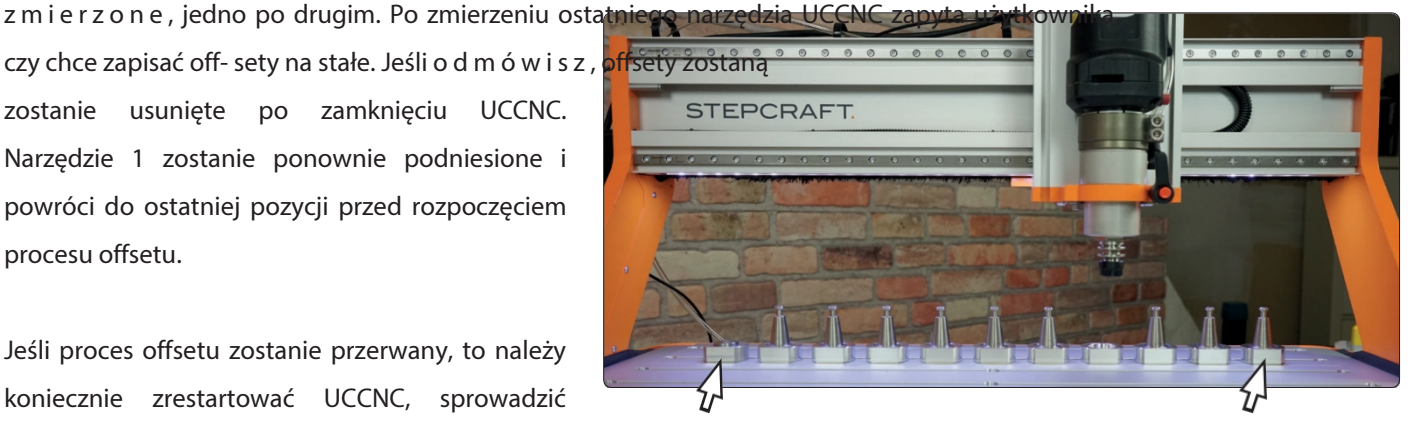

Czujnik długości do kontrole w kontrole długości długości długości długości długości długości d narzędziaNarzędzie 1

#### <span id="page-49-2"></span>3.5 Przesunięcie pojedynczego narzędzia za pomocą UCCNC

Kliknij <sup>1</sup> VYYYY). UCCNC pyta o liczbę narzędzi, które mają zostać przesunięte. Wprowadzić wartość 1. Następny komunikat prosi o w p r o w a d z e n i e numeru narzędzia, dla którego ma zostać dokonany pomiar offsetu. Automatyczne offsetowanie rozpoczyna się od narzędzia 1. Dopiero potem zostanie zmierzone żądane narzędzie. Wszystko inne odbywa się tak, jak opisano w "3.4 Offsetowanie narzędzi przy użyciu UCCNC".

#### <span id="page-50-0"></span>3.6 Korzystanie z magazynu narzędzi z UCCNC

Po przesunięciu narzędzi można je wywołać w zadaniu. UCCNC przetwarza polecenie automatycznie. Jeśli zmiana narzędzia zostanie przerwana, to należy ponownie uruchomić UCCNC i maszynę główną. W przeciwnym razie UCCNC może pracować z błędnymi wartościami. Jeśli zdarzy się to w ramach zadania, to można kontynuować zadanie przy pomocy przycisku RUN FROM HERE - należy tylko pamiętać o aktualnym wierszu programu.

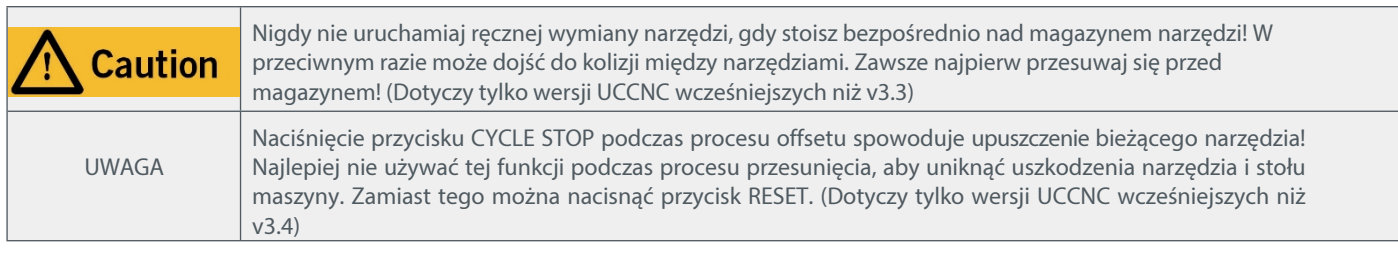

Za pomocą przycisku $\left(\overleftrightarrow{\frac{1}{N}}\right)$ można wykonać ręczną wymianę narzędzia. Aktualnie trzymane narzędzie zostanie umieszczone w odpowiednim miejscu magazynu narzędzi. Wywołane narzędzie zostanie podniesione i powróci do ostatniej pozycji przed uruchomieniem funkcji.  $\overleftrightarrow{\mathbb{F}}_{\text{M6}}^{\rightarrow}$ 

#### <span id="page-50-1"></span>3.7 Offsetowanie i używanie narzędzi z WinPC- NC

Po przesunięciu narzędzi można je wywołać w zadaniu. WinPC-NC automatycznie przetworzy polecenie.

WinPC-NC oferuje możliwość ręcznej zmiany narzędzi. Otwórz menu i wybierz narzędzie (1). Za pomocą tego menu można zmienić narzędzie, klikając jego numer.

Wybierz numer narzędzia w prawym panelu (2), aby rozpocząć pomiar offsetu.

Przycisk (3) otwiera i zamyka tuleję zaciskową.

Kliknięcie przycisku "Zwolnij" (4) spowoduje powrót aktualnie trzymanego narzędzia do dedykowanego miejsca w magazynie narzędzi.

Sprawdź informacje (5), aby zobaczyć numer aktualnie trzymanego narzędzia. "0" jest wyświetlane, gdy żadne narzędzie nie jest trzymane.

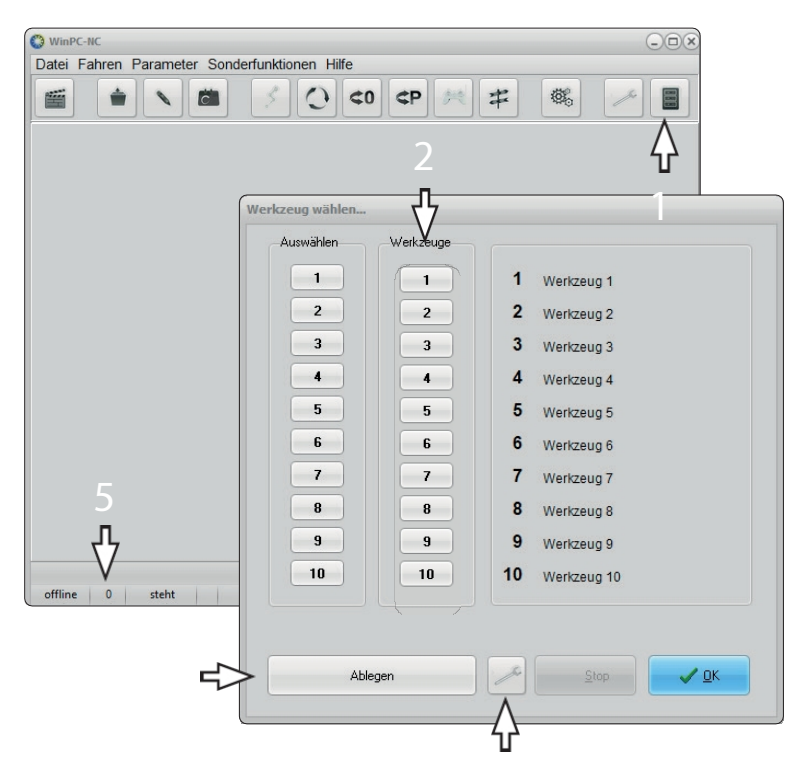

Możliwe jest automatyczne wywołanie pomiaru offsetu po każdej zmianie narzędzia. Kliknij Parametry - Narzędzia - Kompensacja długości. Zaznacz pola wyboru automatycznej kompensacji długości i kontroli długości po zmianie narzędzia.

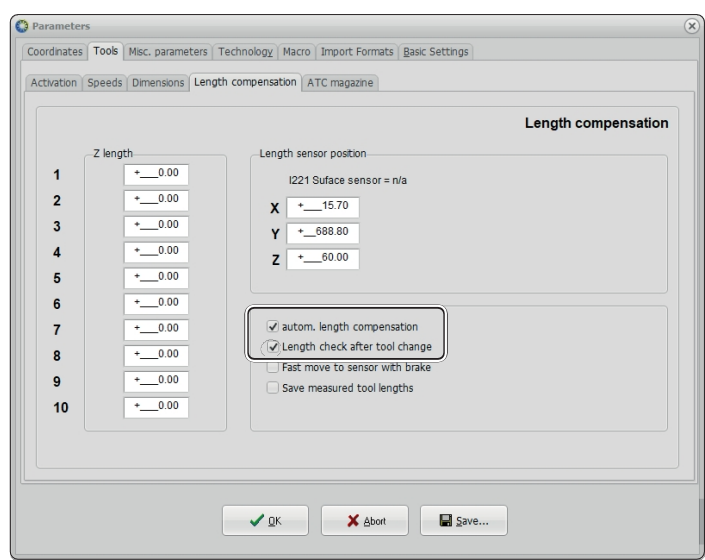

## <span id="page-51-0"></span>4 Dane techniczne

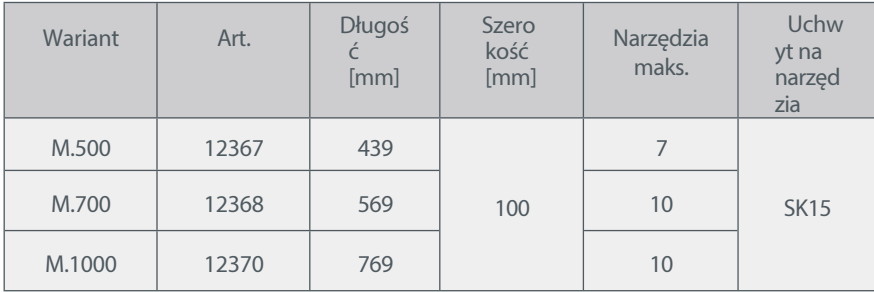

# <span id="page-51-1"></span>5 Kontakt

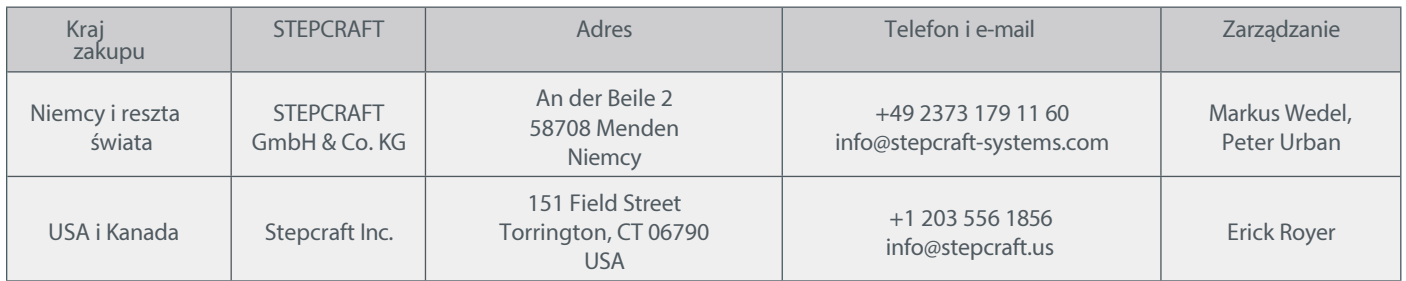

# <span id="page-51-2"></span>6 Ograniczona gwarancja producenta

Oprócz gwarancji prawnej STEPCRAFT oferuje gwarancję producenta na urządzenia własnej produkcji. W mało prawdopodobnym przypadku gwarancji na produkt innej firmy, zastosowanie będzie miała gwarancja indywidualnego producenta. Kliknij te linki / kody QR, aby zapoznać się z warunkami naszej gwarancji producenta.

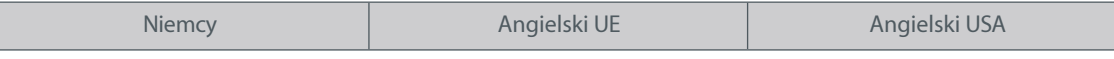

 $\overline{\mathsf{d}}$ 

#### STEPCRAFT.

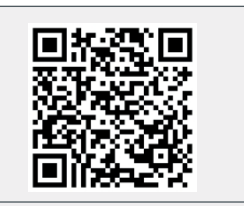

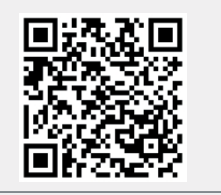

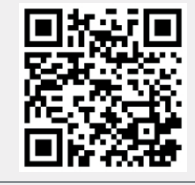

https://shop.stepcraft-systems.com/ Warunki gwarancji

https://shop.stepcraft-systems.com/ Gwarancja producenta

[https://www.stepcraft.us/warranty](http://www.stepcraft.us/warranty)

#### STEPCRAFT GmbH & Co KG

An der Beile 2 58708 Menden (Sauerland) Niemcy

tel.: +49 (0) 23 73 / 179 11 60 mail: [info@stepcraft-systems.com](mailto:info@stepcraft-systems.com)  net: [www.stepcraft-systems.com](http://www.stepcraft-systems.com/)

#### STEPCRAFT Inc.

151 Field Street Torrington, CT 06790 Stany Zjednoczone

tel.: +1 (203) 5 56 18 56 mail: [info@stepcraft.us](mailto:info@stepcraft.us) net: [www.stepcraft.us](http://www.stepcraft.us/)